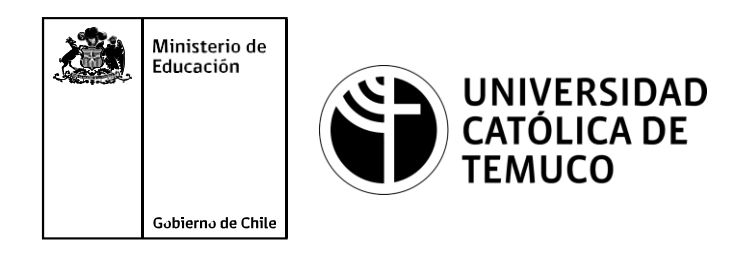

# **Configuración y actualización de S.O.**

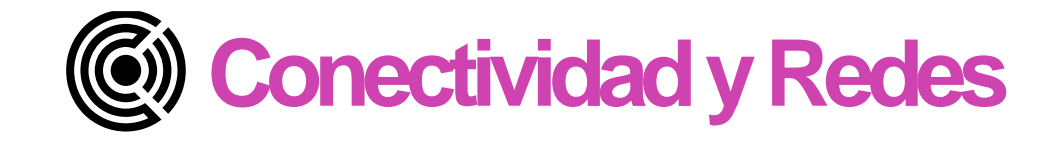

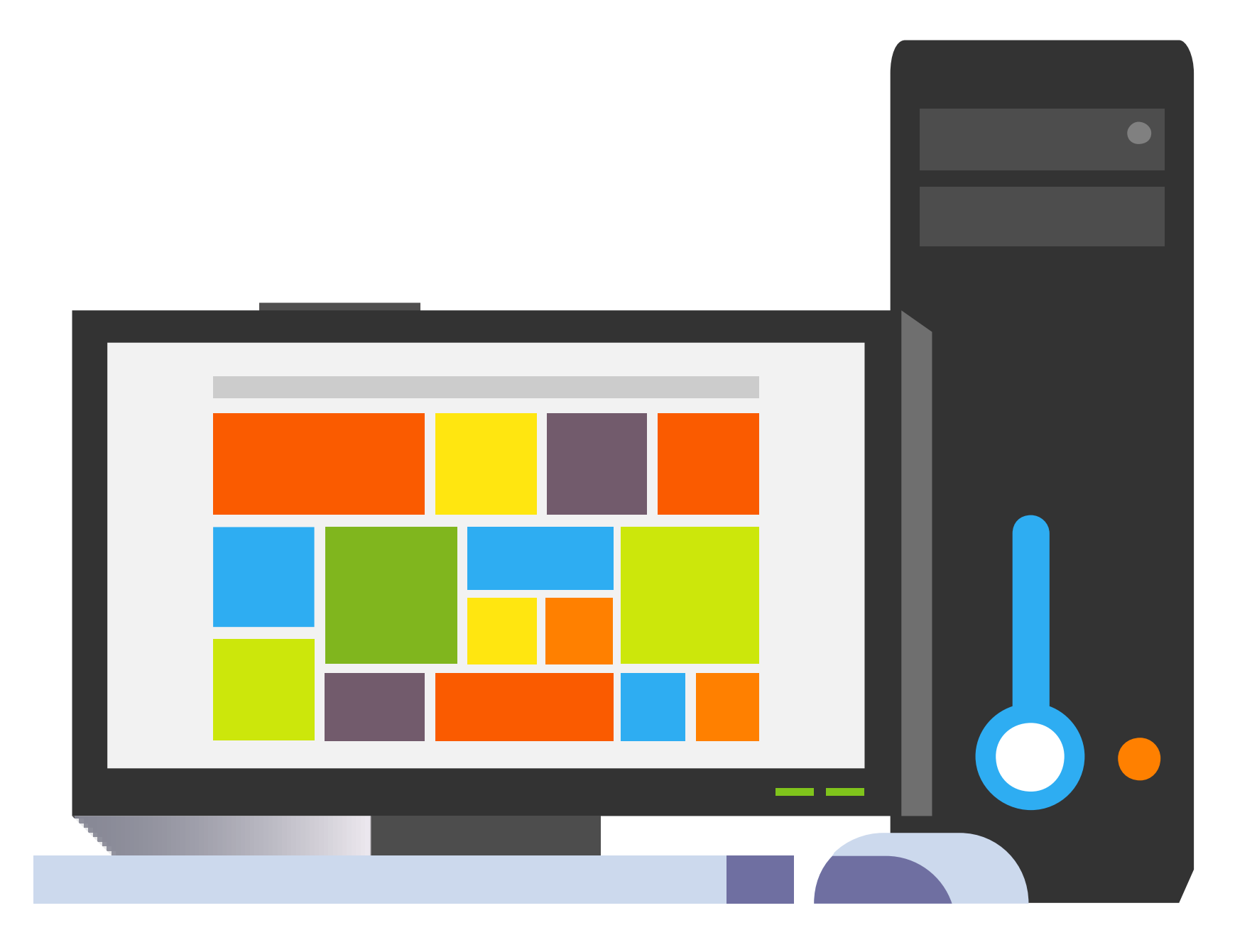

## **Módulo 2: Ensamblado y configuración de computadores y equipos terminales portátiles**

**OA10** Mantener actualizado el software de productividad y programas utilitarios equipo personal, de acuerdo a los requerimientos de los usuarios.

plicar procedimientos de recuperación de fallas y realizar copias de o de los servidores, manteniendo la integridad de la información.

asociado a Objetivos de Aprendizaje de la Especialidad (OAE), sino a cos. No obstante, puede asociarse a un OAE como estrategia didáctica.

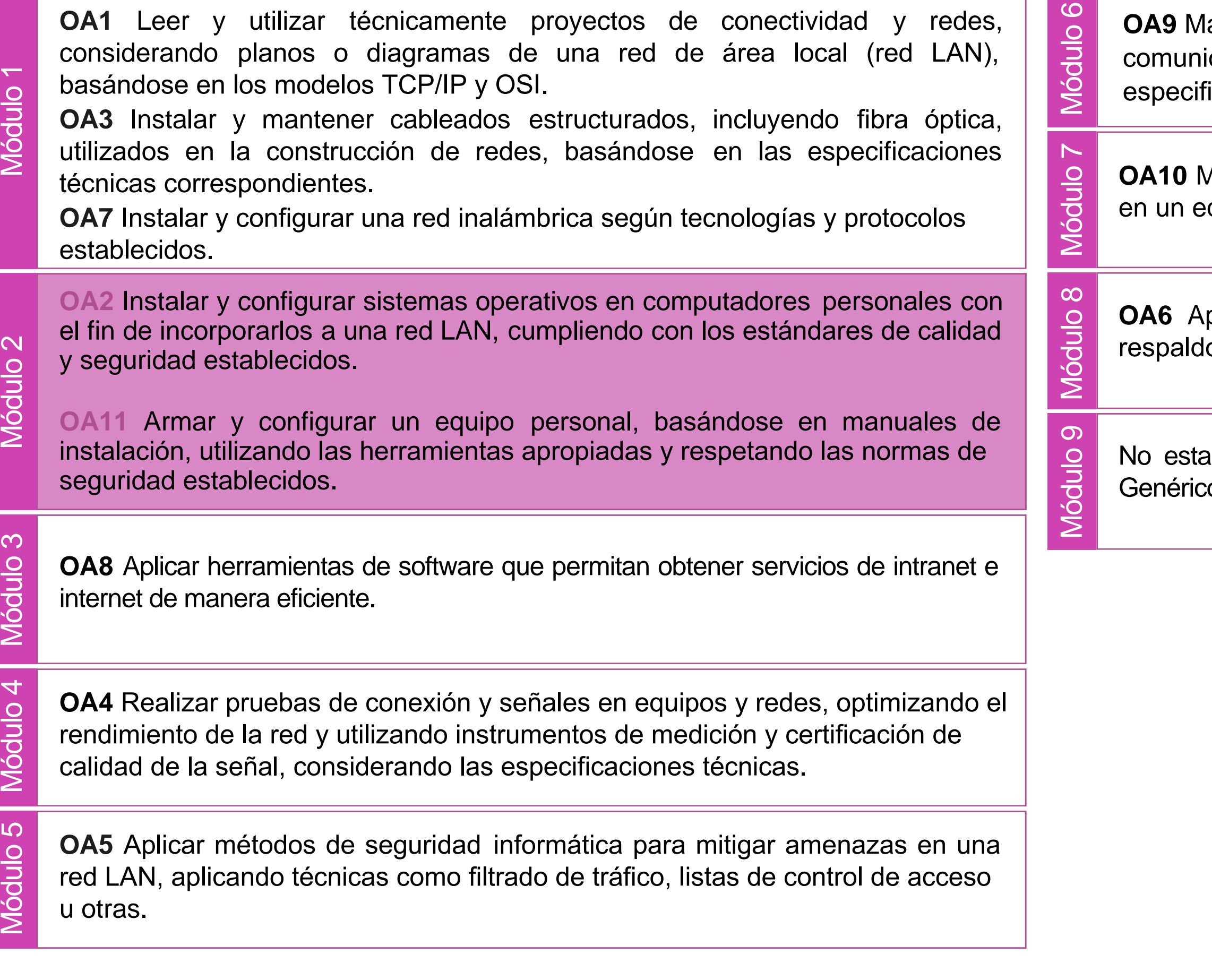

lantener y actualizar el hardware de los computadores personales y de comunicación, basándose en un cronograma de trabajo, de adcuerdo a las **os OA9** Mantener y actualizar el hardwa<br>comunicación, basándose en un cr<br>especificaciones técnicas del equipo.

## **Objetivos de Aprendizaje de la Especialidad**

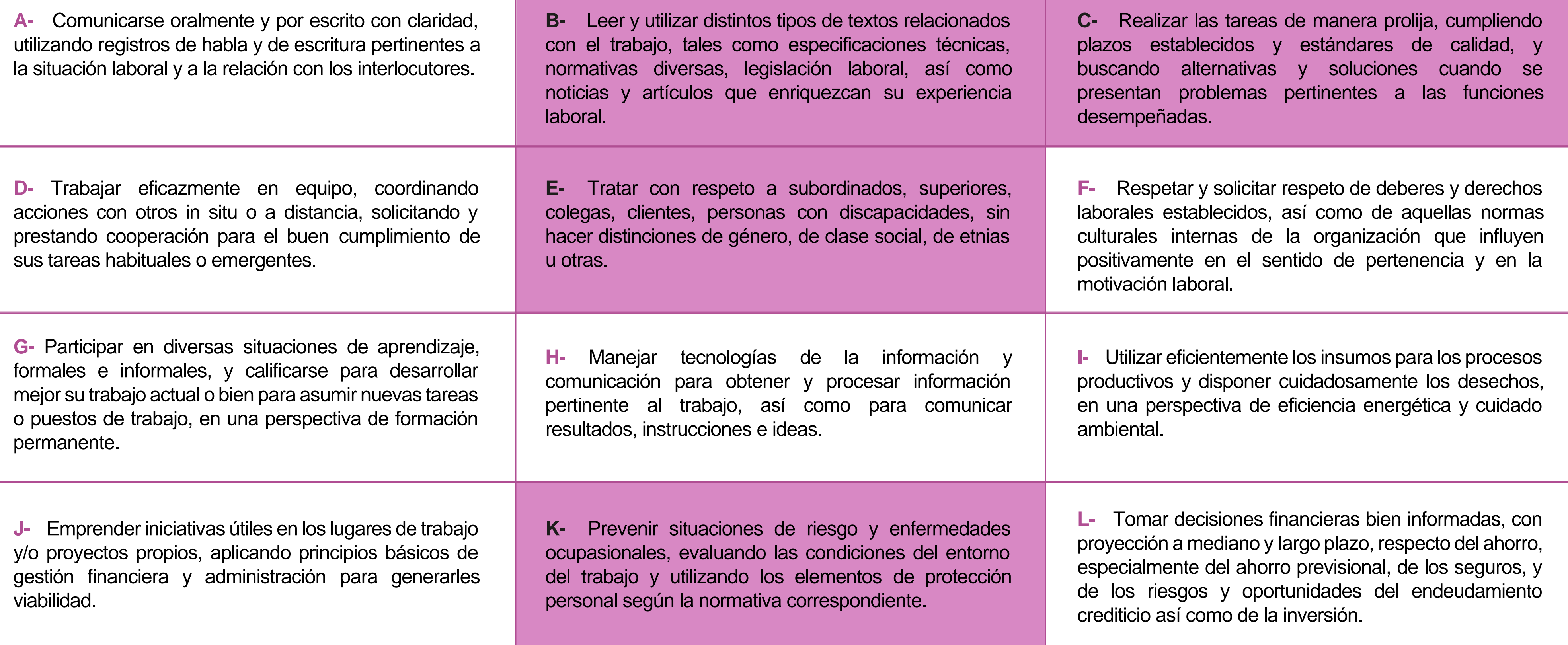

# **Perfil de Egreso – Objetivos de Aprendizaje Genéricos**

### **HABILIDADES APLICACIÓN EN CONTEXTO**

### **5. Trabajo con otros**

1.Trabaja colaborativamente en actividades y funciones coordinándose con otros en diversoscontextos.

### **6. Autonomía**

1.Se desempeña con autonomía en actividades y funciones especializadas en diversos contextos con supervisión directa.

1.Actúa de acuerdo a las normas y protocolos que guían su desempeño y reconoce el impacto que la calidad de su trabajo tiene sobre el proceso productivo o la entrega de servicios. 2.Responde por cumplimiento de los procedimientos y resultados de sus actividades.

2.Toma decisiones en actividades propias y en aquellas que inciden en el quehacer de otros en contextos conocidos.

3.Comprende y valora los efectos de sus acciones sobre la salud y la vida, la organización, la sociedad y el medio ambiente. 4.Actúa acorde al marco de sus conocimientos. experiencias y alcance de sus actividades y funciones

3.Evalua el proceso y el resultado de sus actividades y funciones de acuerdo a parámetros establecidos para mejorar sus prácticas.

4.Busca oportunidades y redes para el desarrollo de sus capacidades

## **7.Ética yresponsabilidad**

### **1. Información**

1.Analiza y utiliza información de acuerdo a parámetros establecidos para responder a las necesidades propias de sus actividades y funciones.

2.Identifica y analiza información para fundamentar y responder a las necesidades propias de sus actividades.

### **2. Resolución de problemas**

1.Reconoce y previene problemas de acuerdo a parámetros establecidos en contextos conocidos propios de su actividad o funcion.

2.Detecta las causas que originan problemas en contextos conocidos de acuerdo aparámetros establecidos.

3.Aplica soluciones a problemas de acuerdo a parámetros establecidos en contextos conocidos propios de una función.

### **3. Uso de recursos**

1.Selecciona y utiliza materiales, herramientas y equipamiento para responder a una necesidad propia de una actividad o función especializada en contextos conocidos.

2.Organiza y comprueba la disponibilidad de los materiales, herramientas y equipamiento.

3.Identifica y aplica procedimientos y técnicas específicas de una función de acuedo a parámetros establecidos.

### **4. Comunicación**

**4.** Comunica y recibe información relacionada a su actividad o función, a través de medios y soportes adecuados en contextos conocidos.

### **8. Conocimientos**

1.Demuestra conocimientos especificos de su área y de las tendencias de desarrollo para el desempeño de sus actividades y funciones.

### **CONOCIMIENTO**

## **Marco de CualificacionesTécnico Profesional (MCTP) Nivel3 y su relación con los OAG**

## **Metodología seleccionada**

Esta presentación te servirá para avanzar paso a paso en el desarrollo de la actividad propuesta.

**AE 3.** Configura un sistema operativo monousuario, propietario o de libre distribución, en un computador o dispositivo personal, cumpliendo con los procedimientos de instalación y los estándares de calidad

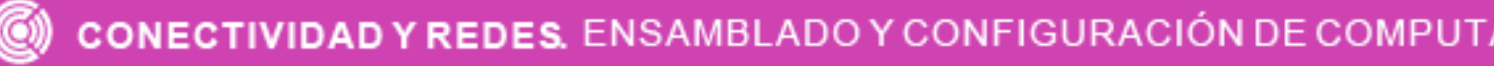

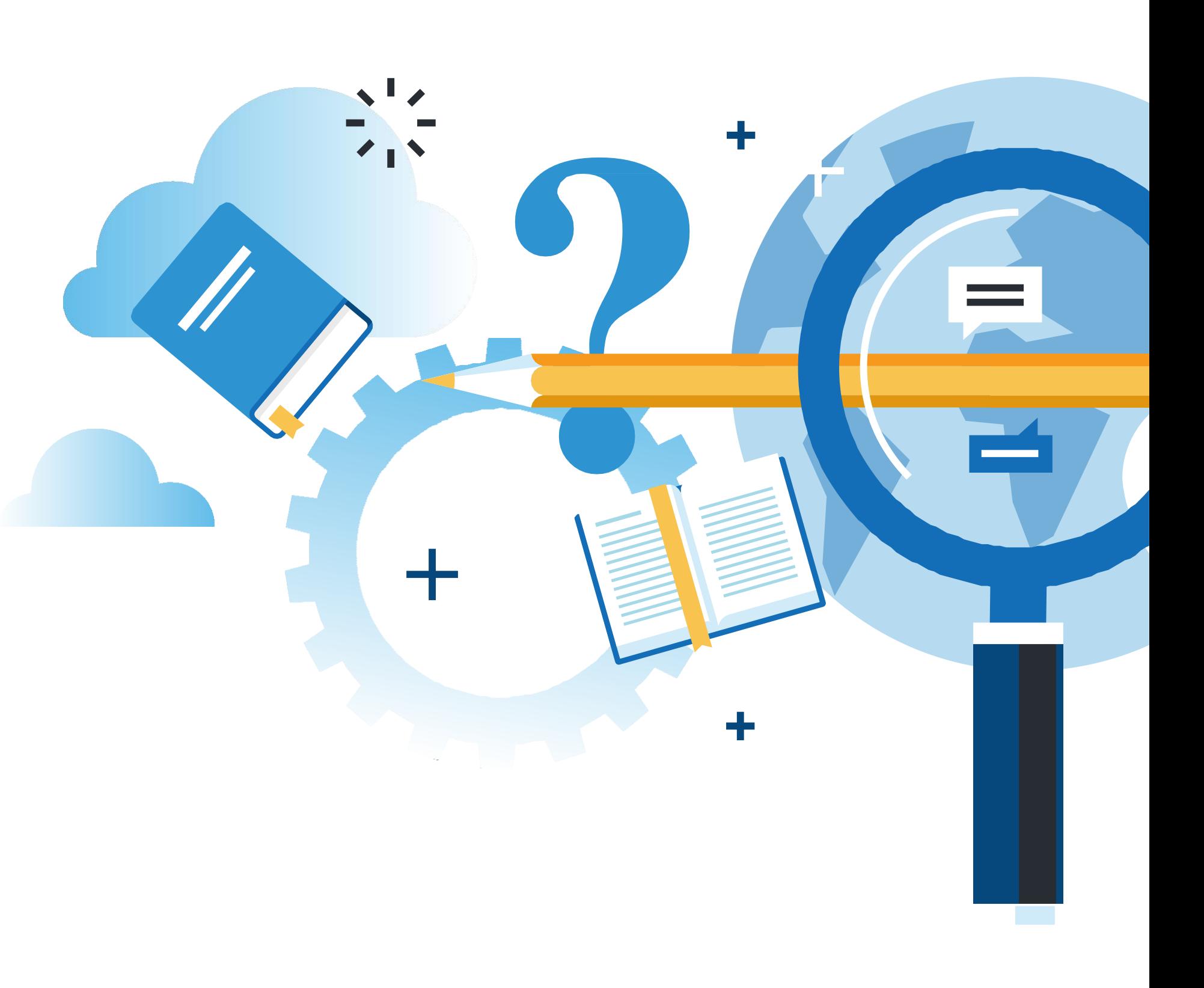

ADO Y CONFIGURACION DE COMPUTADORES Y EQUIPOS TERMINALES PORTATILES.

## **Aprendizaje Esperado**

**Demostración guiada.**

# **¿Qué vamos a lograr con esta actividad para llegar al Aprendizaje Esperado (AE)?**

**Configurar y actualizar** el sistema operativo según requerimientos técnicos del usuario, manteniendo la integridad de la información y respetando las normas legales.

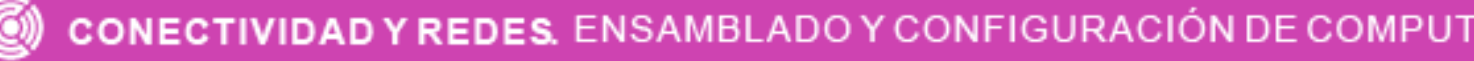

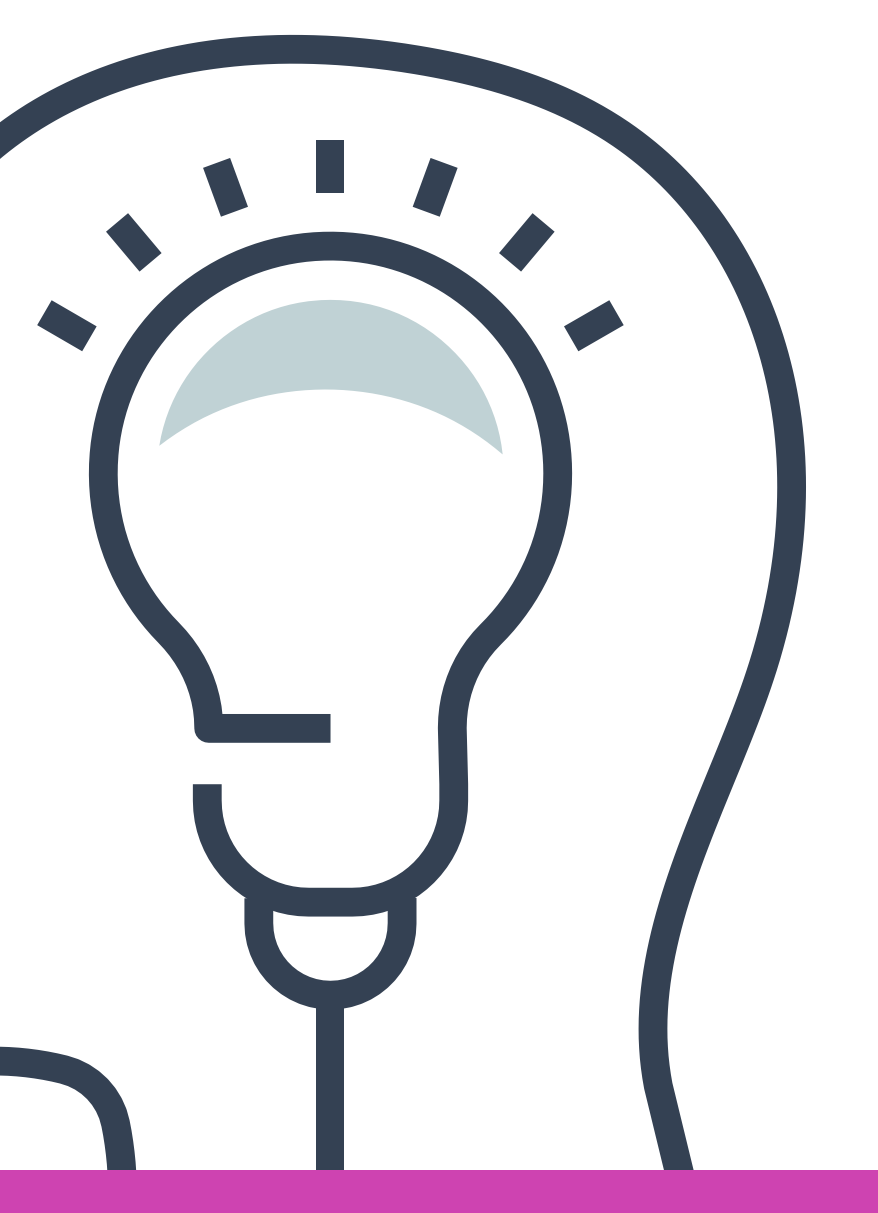

CONFIGURACIÓN DE COMPUTADORES Y EQUIPOS TERMINALES PORTÁTILES.

**02 Actualización sistema operativo:** <<

**01 Configuración sistema operativo** 

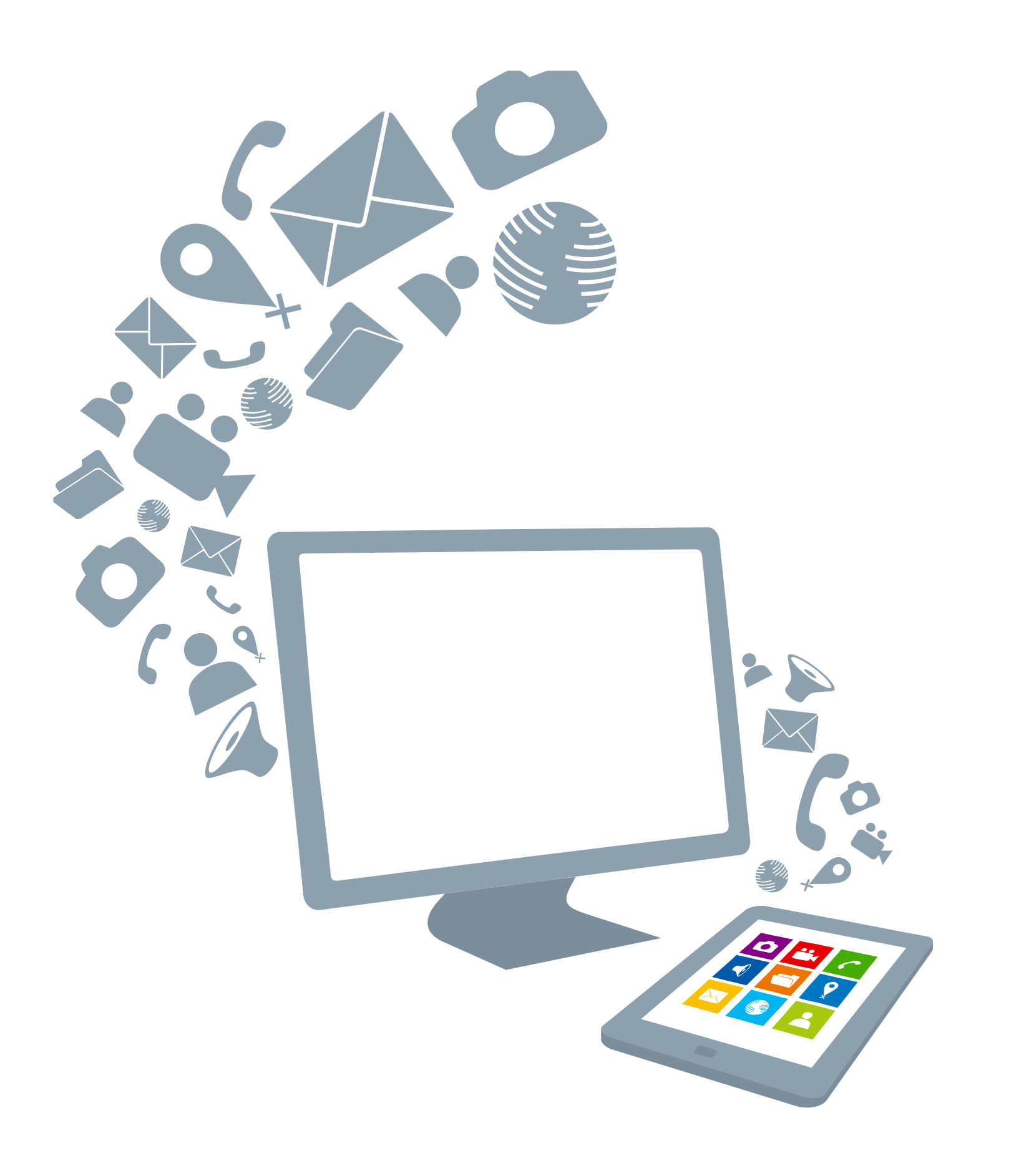

## **Contenidos:**

• Configuración escritorio.

- 
- Configuración de red.
- Configuración cuenta de usuario (local).
- Configuración y administración de disco.
- Configuración de programación de tareas.
- Configuración de acceso remoto.

• Upgrade sistema operativo.

# **Configuración S.O.**

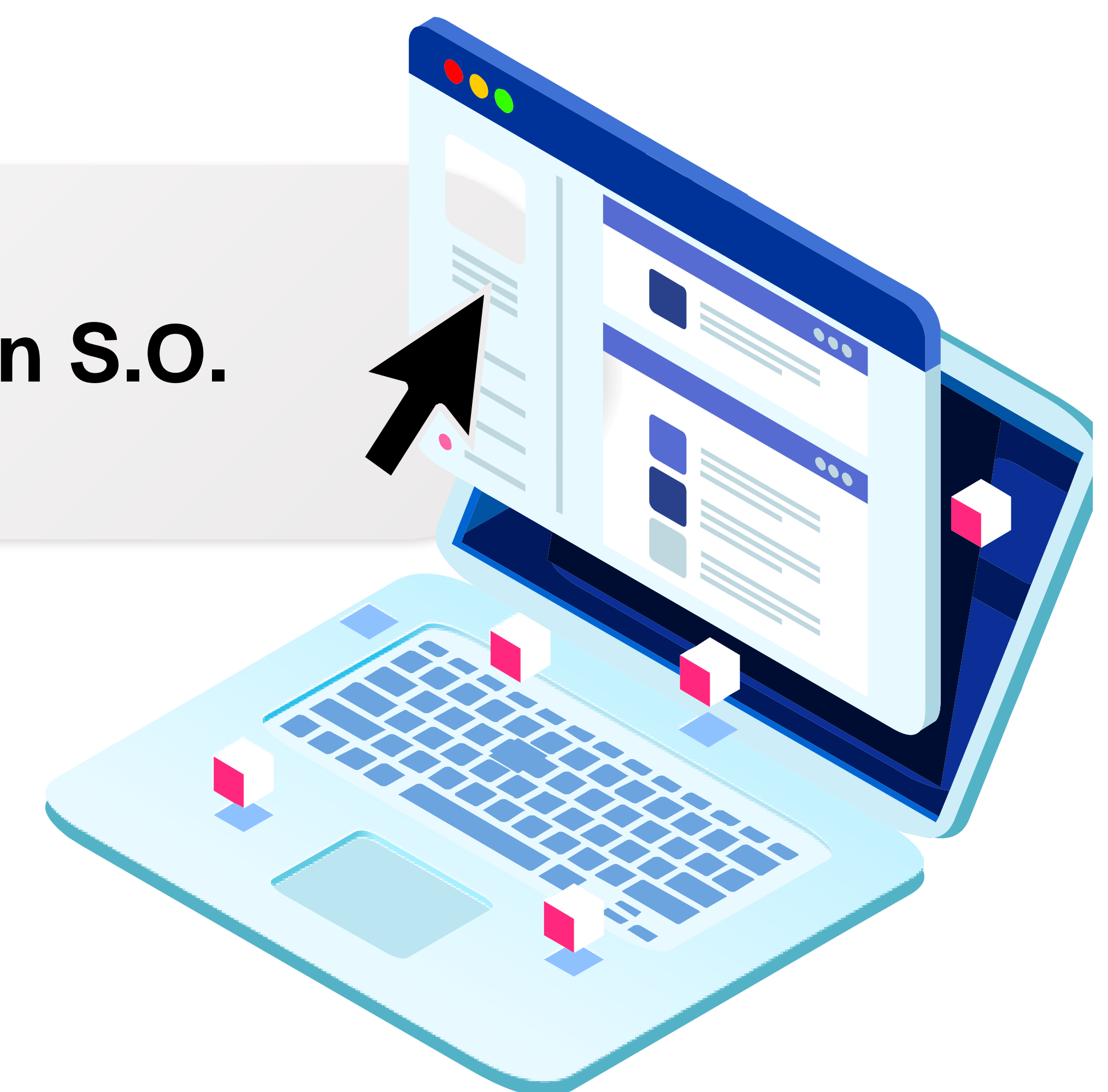

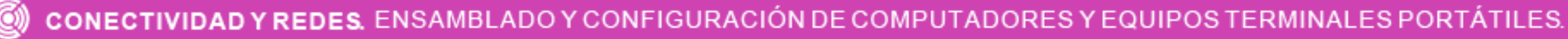

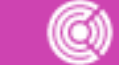

## **¿Cómo definirías qué es una configuración?**

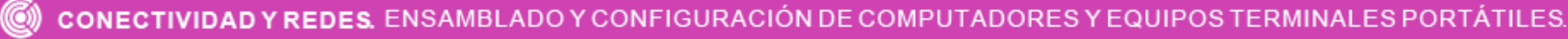

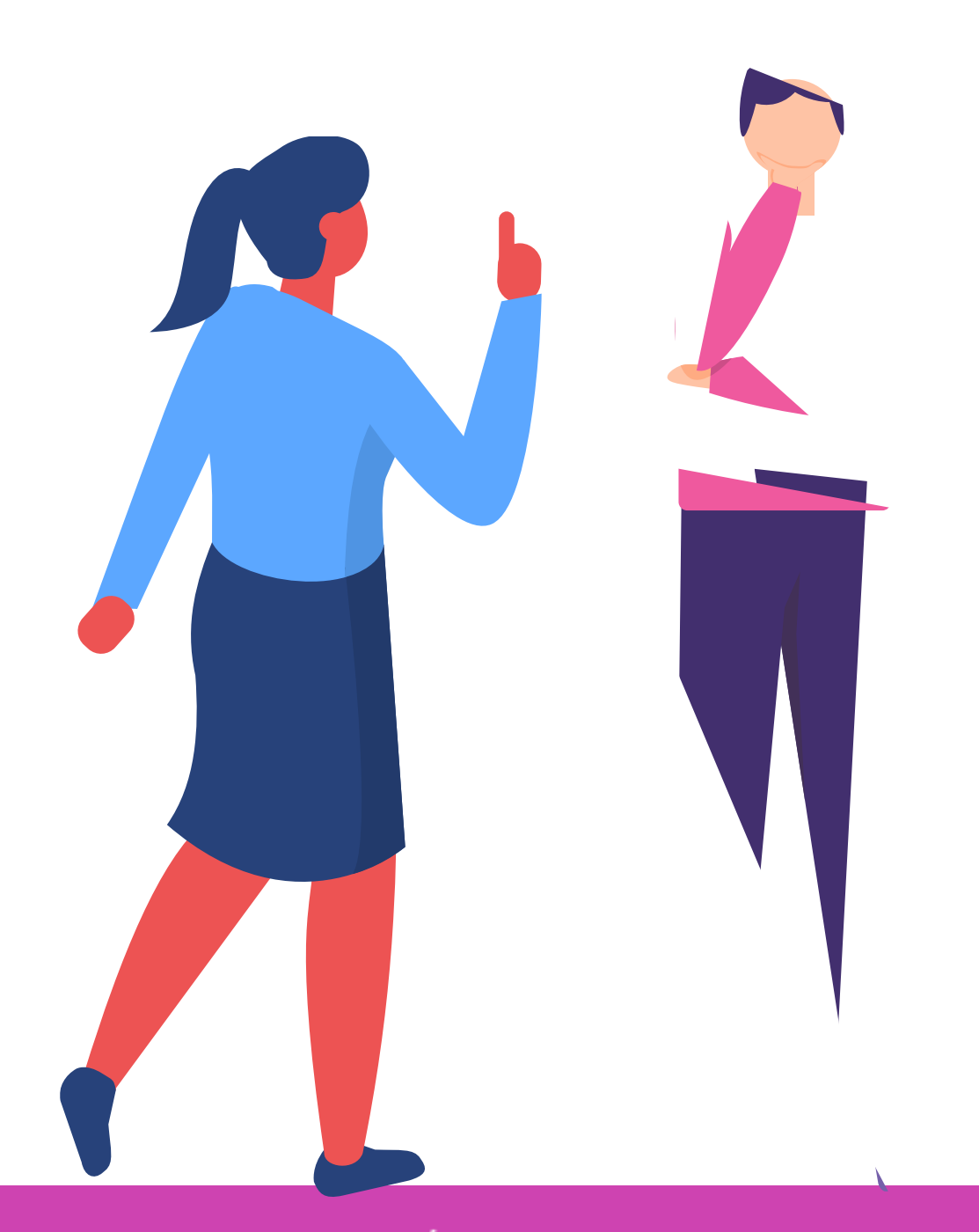

## **Configuraciones sistemas operativos**

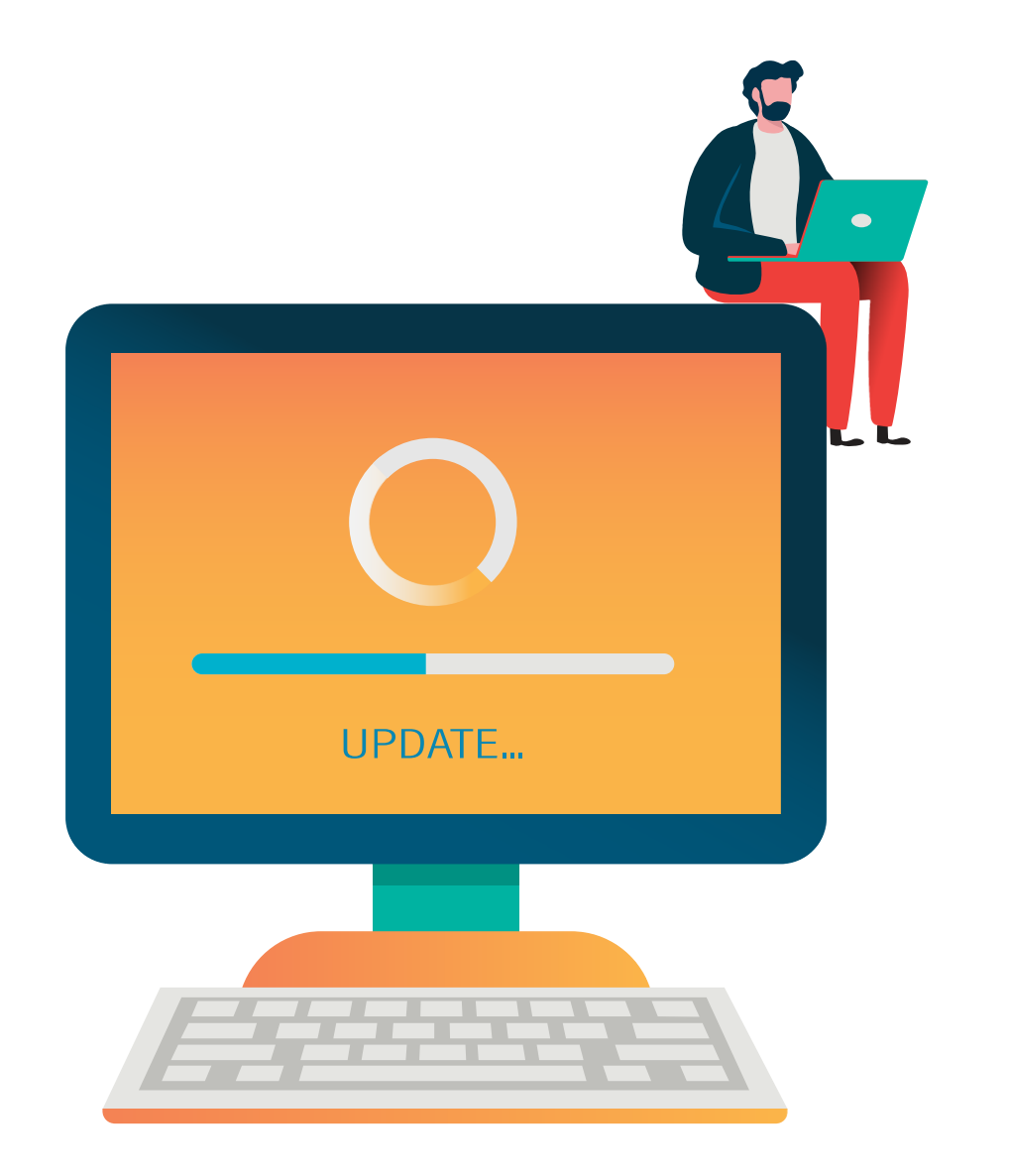

Las configuraciones en informática, son un grupo de datos e información que caracteriza a diferentes elementos de una computadora, como programas, aplicaciones, sistema operativo o elementos de hardware o software.

La configuración es lo que hace que cada parte de la computadora cumpla una función específica.

Pueden existir 2 tipos de configuraciones:

- 
- 

• **Predeterminadas**: Son las que vienen configuradas de antes.

• **Personalizadas**: Son las que configura el usuario a su gusto.

## **¿Qué tipos de configuraciones se pueden realizar al S.O.?**

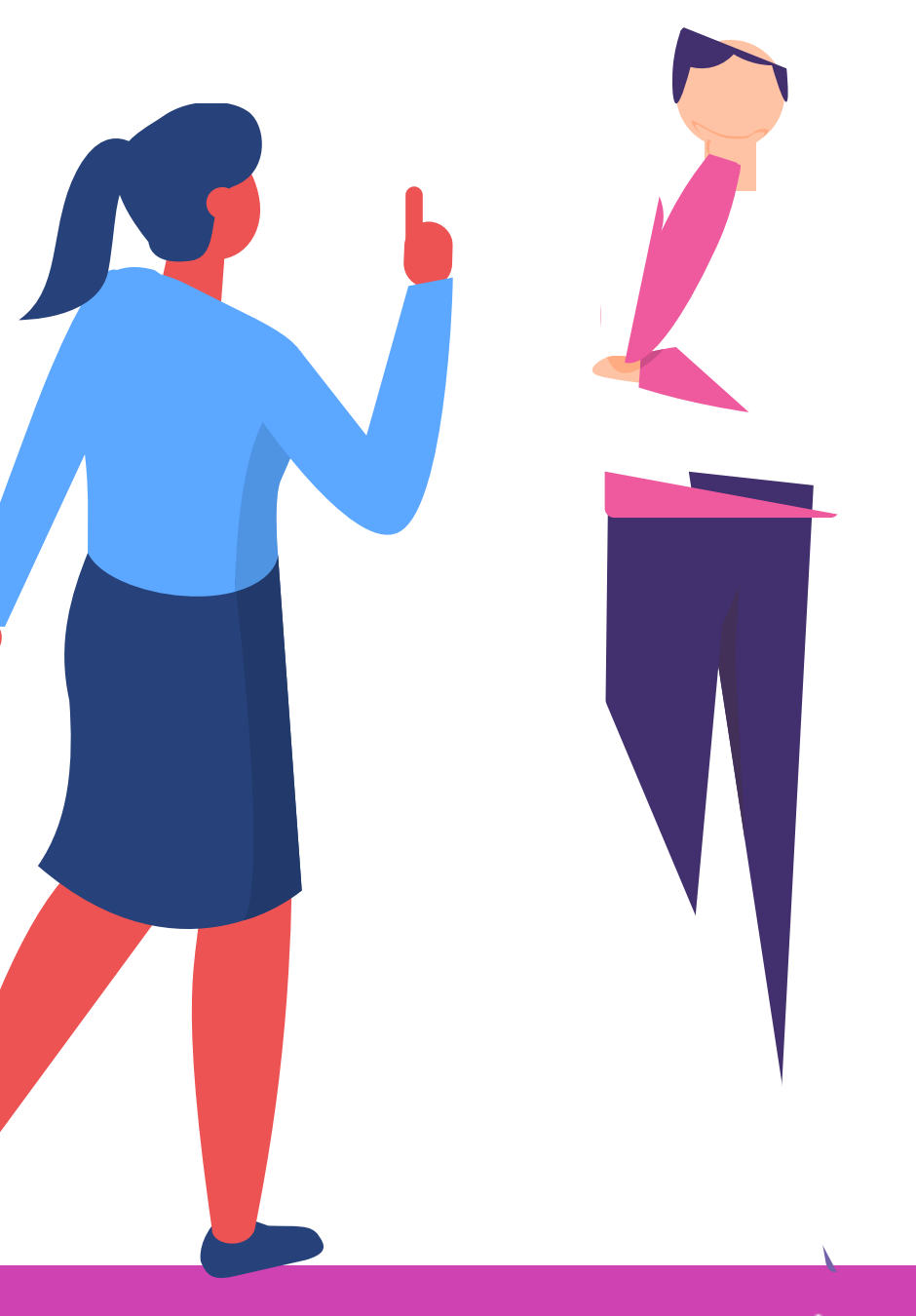

## **Configuraciones sistemas operativos**

Pueden existir 2 tipos de configuraciones:

- **Predeterminadas**: Son las que vienen configuradas de antes.
- **Personalizadas**: Son las que configura el usuario a su gusto.

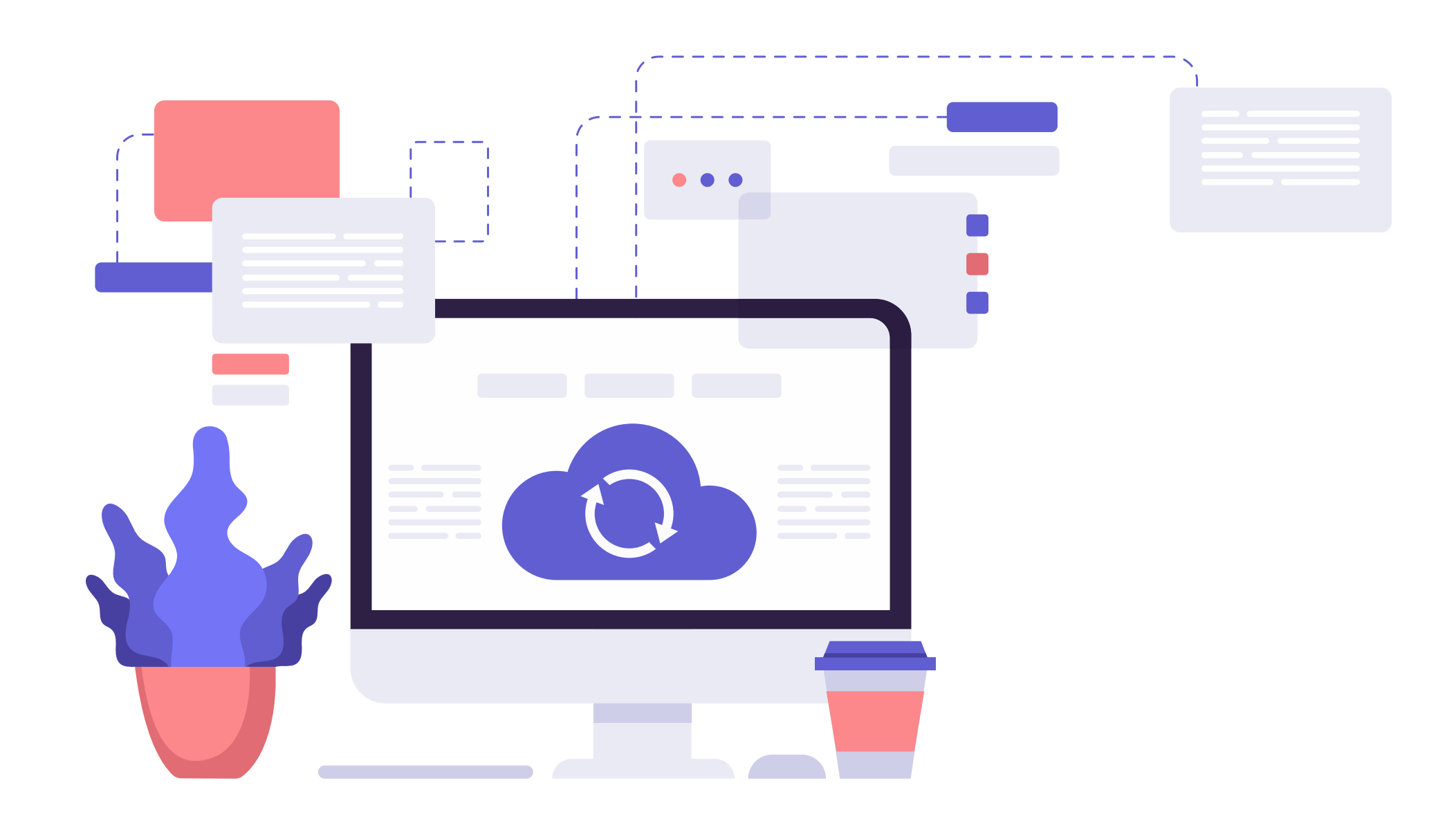

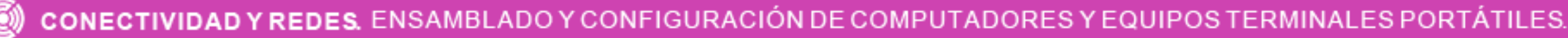

Después de realizar la instalación y configuración básica del sistema operativo, una de las configuraciones que se pueden personalizar, es el escritorio.

El escritorio es la pantalla principal que se puede observar una vez inicializado el sistema operativo. Esta pantalla contiene los iconos de los programas y archivos a los que se acceden frecuentemente. También se caracteriza por mostrar un fondo de pantalla que se puede personalizar, una barra de tareas modificable, menú de inicio, entre otros.

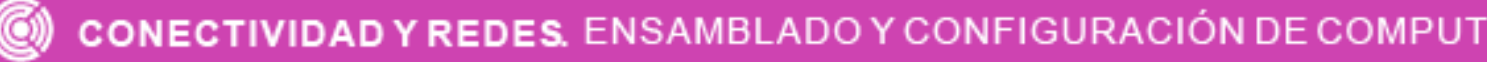

Para personalizar el escritorio, realice el siguiente procedimiento:

Sobre el **escritorio**, haga **clic derecho** y **01** seleccione la opción **personalizar**.

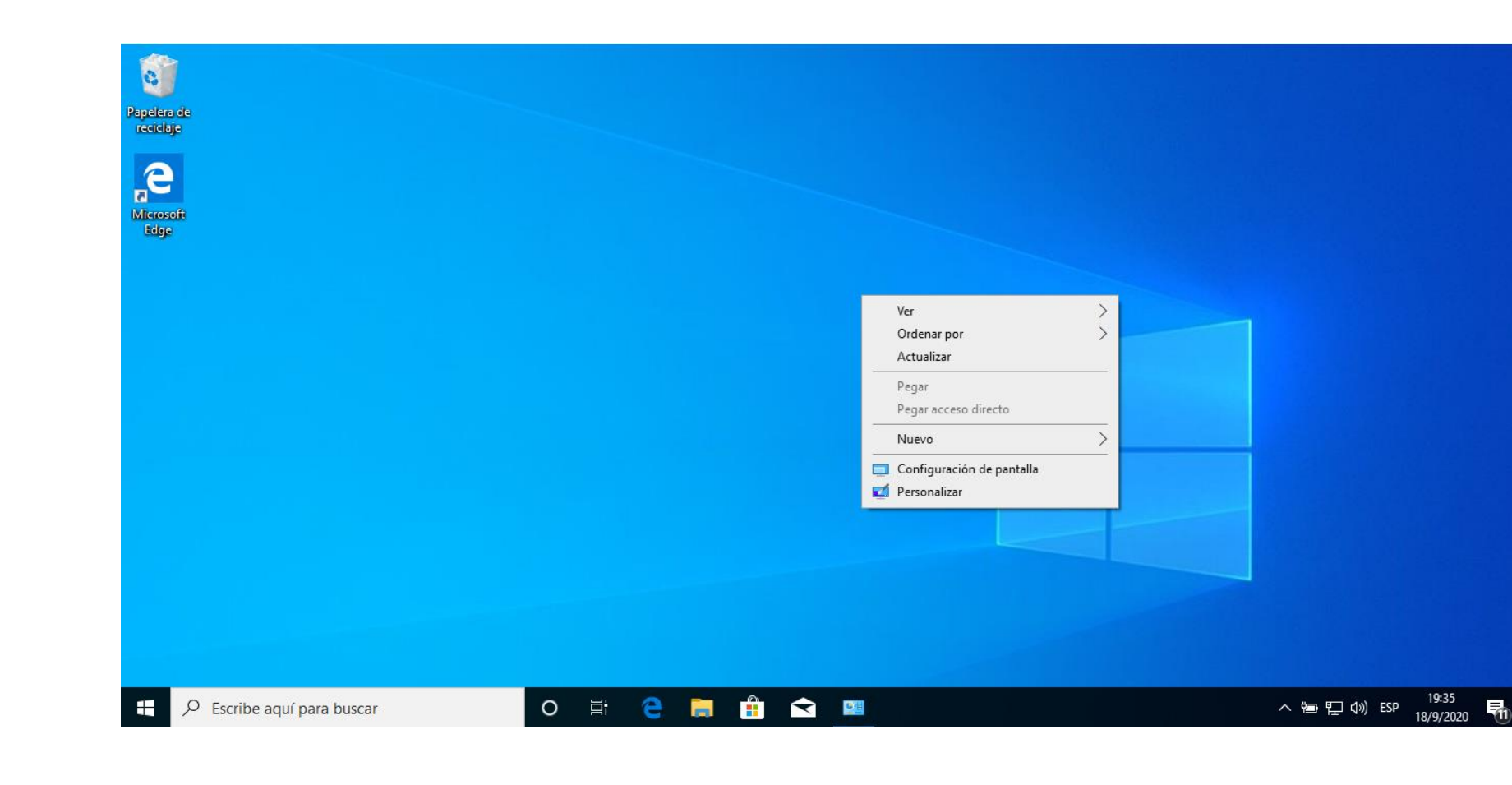

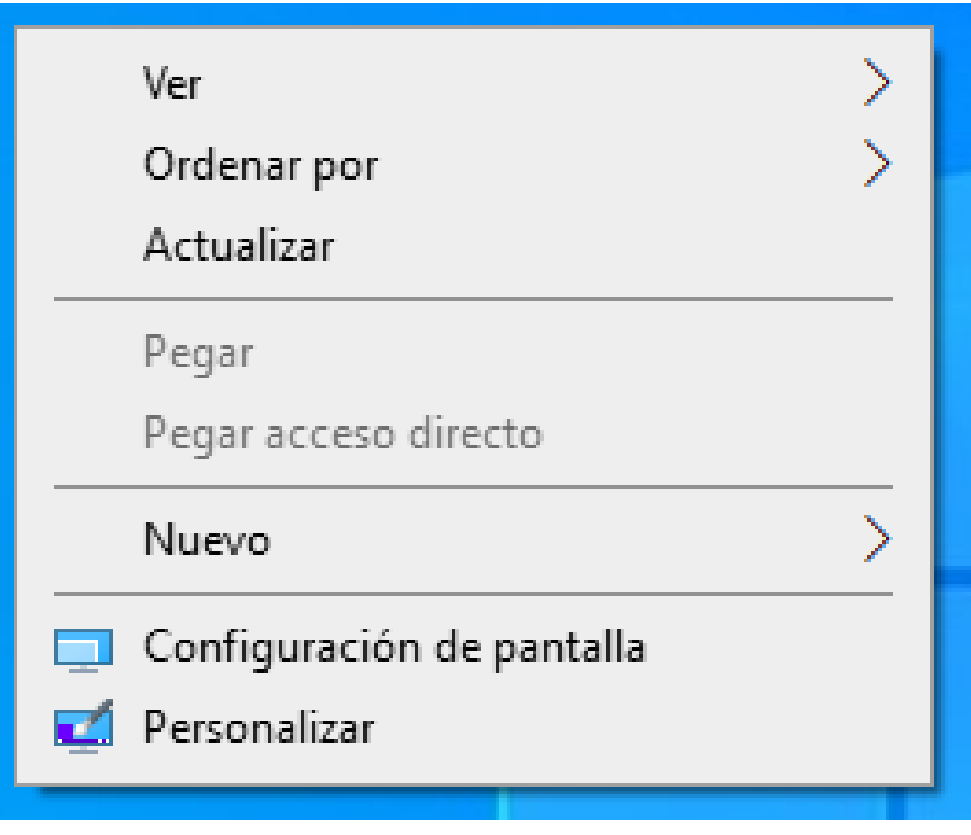

- Luego del proceso anterior, se abrirá una ventana, la cual nos mostrará todas las opciones que podemos personalizar como: **02**
	- Fondo.
	- Colores.
	- Pantalla de bloqueo.
	- Temas.
	- Fuentes.
	- Inicio.
	- Barra de tareas.

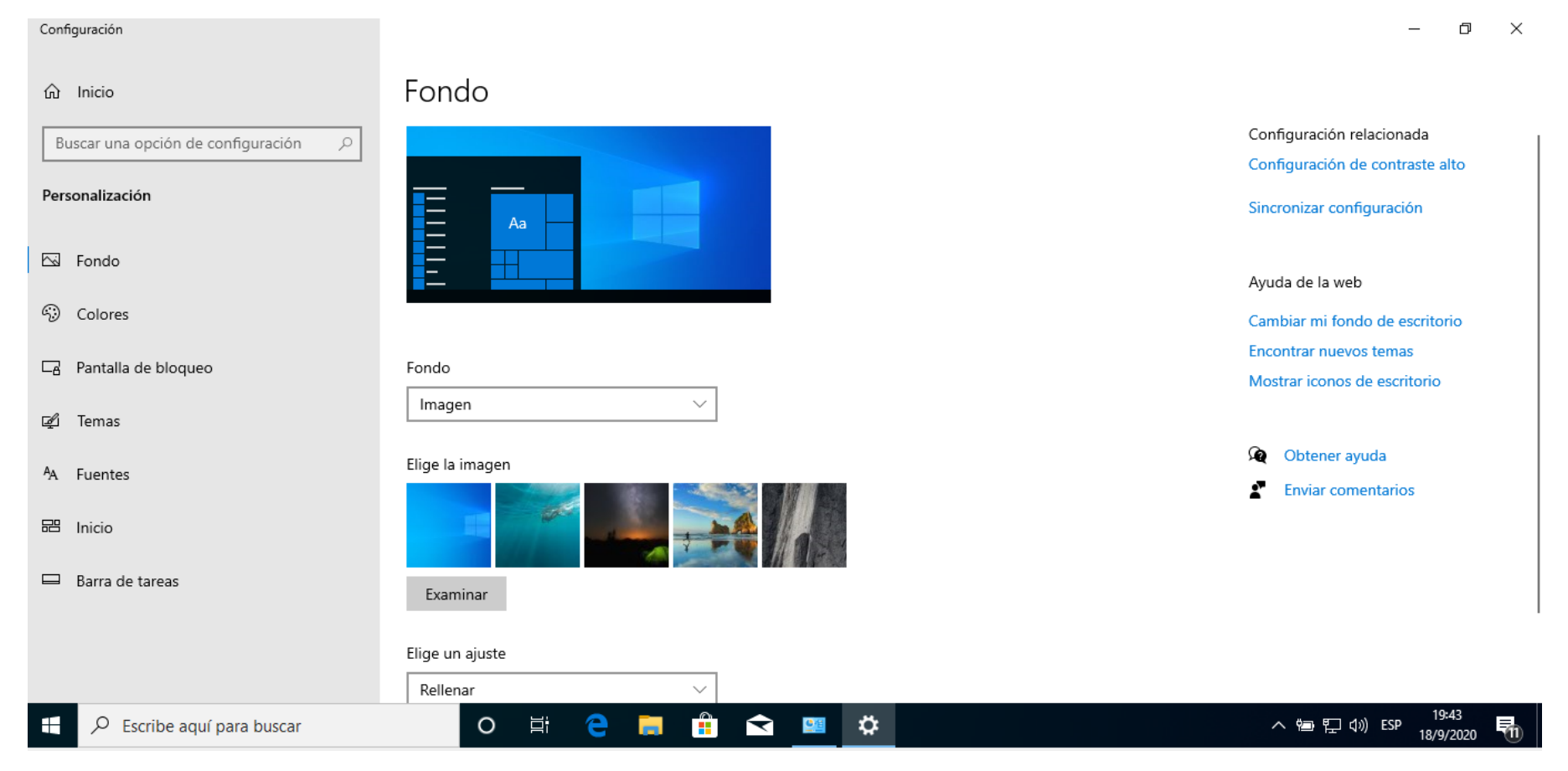

## *Recordar que las opciones a personalizar cambiarán según la versión del S.O.*

- Para personalizar el fondo del escritorio, haga clic **03** en la opción **fondo**:
	- Seleccione el **tipo de fondo** de escritorio (Imagen, color o presentación de imágenes).
	- Seleccione la imagen de fondo desde las<br>imágenes predeterminadas o presione predeterminadas o presione **examinar** para seleccionar otra distinta.
	- Escoja el **ajuste de la imagen** a mostrar en el escritorio (Rellenar, ajustar, expandir, icono, centro o distribuir).

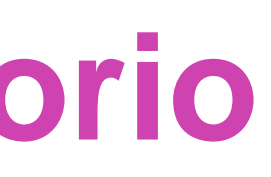

## Fondo

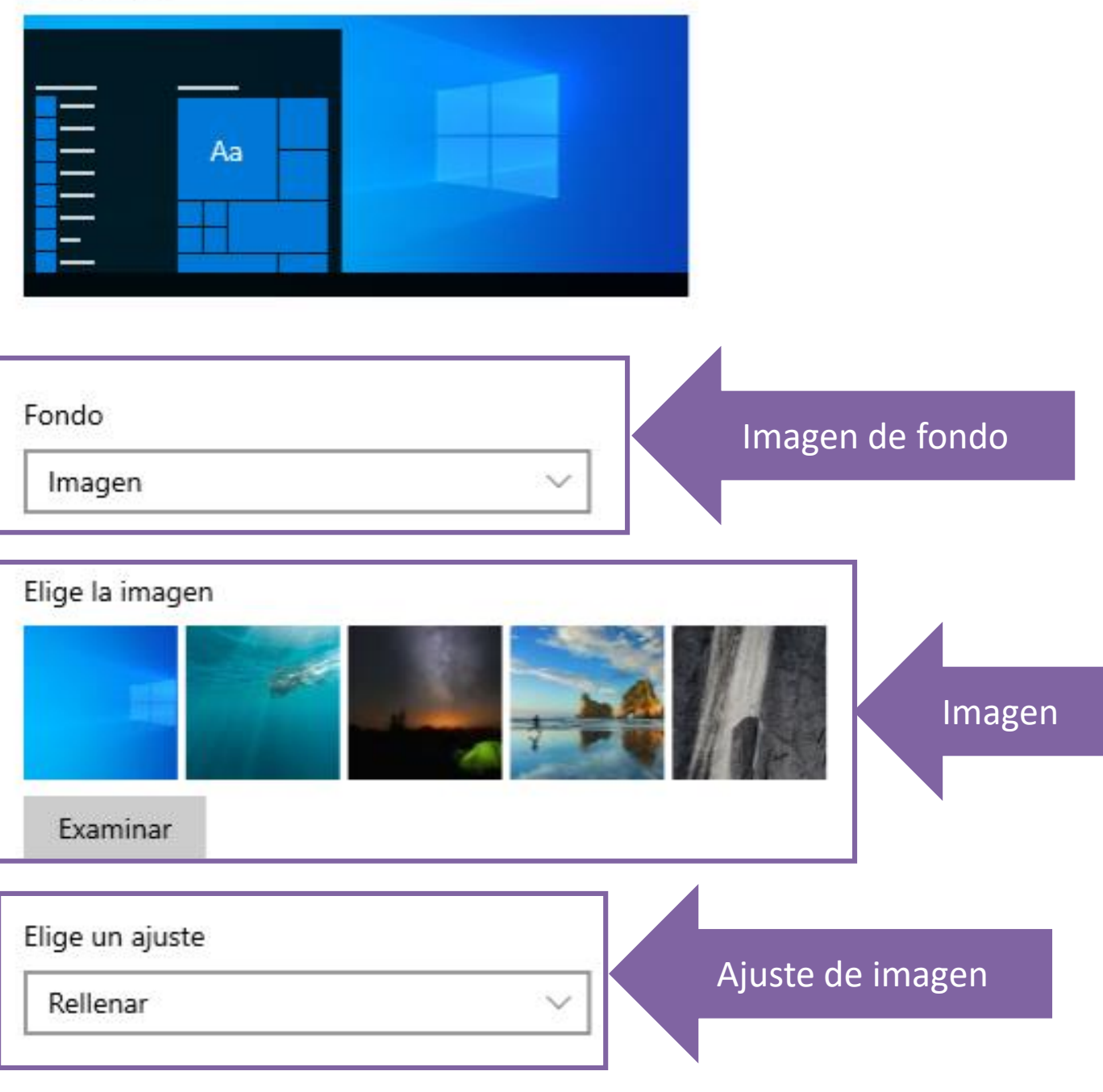

- Para personalizar los colores, haga clic en la opción **colores**: **04**
	- Seleccione el color a utilizar (Personalizado, claro u oscuro).
	- Seleccione el color predeterminado de la barra de tareas y menú de inicio en **modo predeterminado de Windows.**
	- Seleccione el color de fondo de las ventanas en **modo de aplicación predeterminado**.
	- Habilite o deshabilite los **efectos de transparencias**.

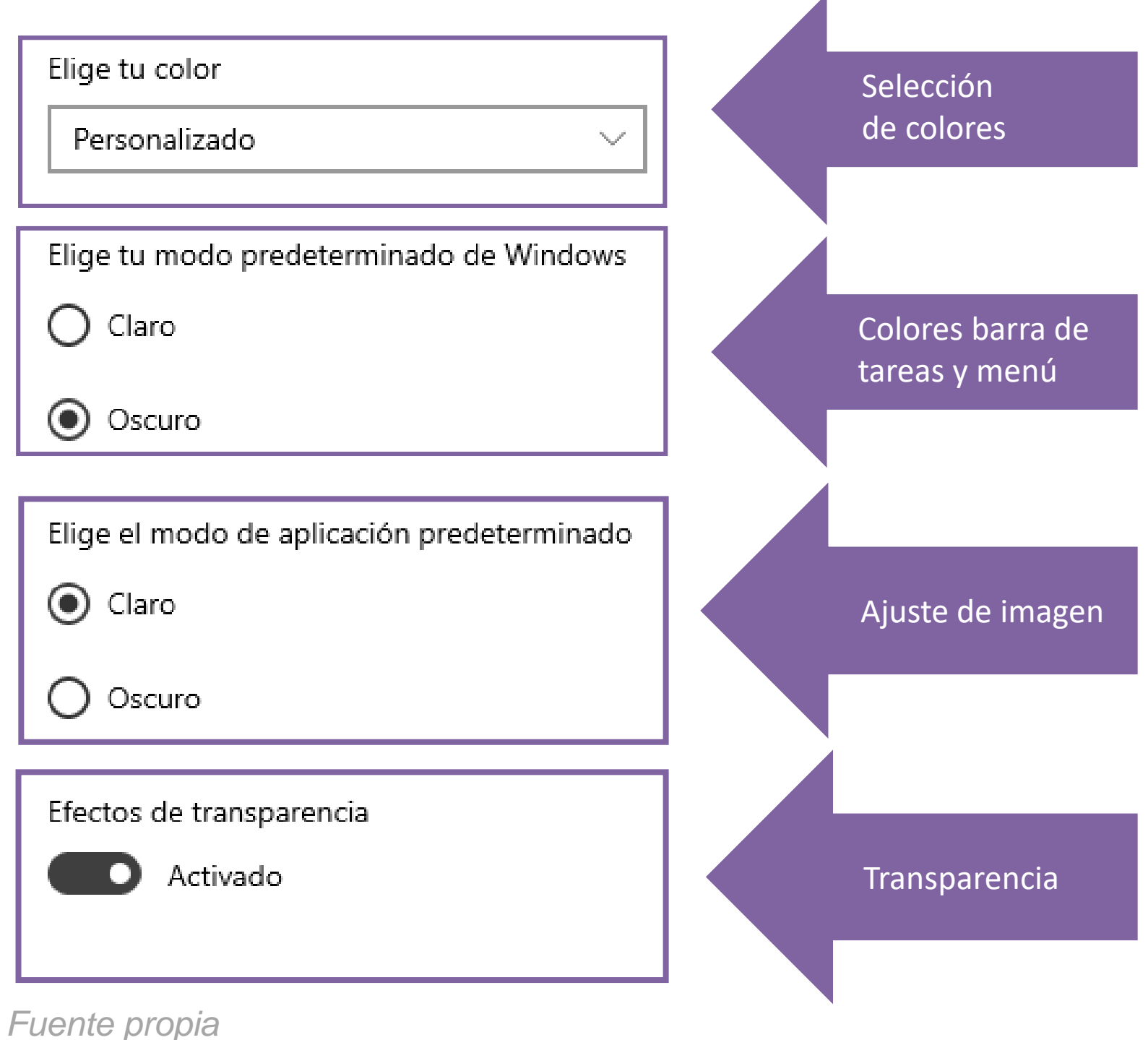

- Para personalizar los colores, haga clic en la opción **colores**: **05**
	- Seleccione el color de las letras e iconos en el menú de inicio de la lista en **color de énfasis** o seleccione un **color personalizado** e indique en qué superficies se verá el color.

Mostrar color de énfasis en las siguientes superficies

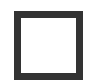

Inicio, barra de tareas y centro de acciones

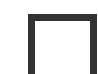

Barras de título y bordes de ventanas

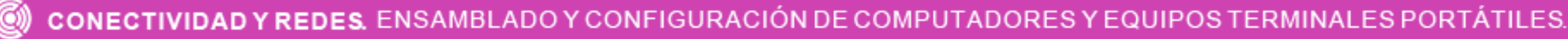

## Elige tu color de énfasis

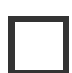

Elegir automáticamente un color de énfasis del fondo

### Colores recientes

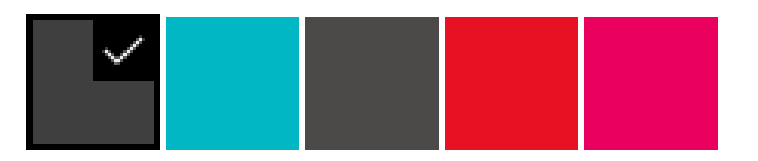

### Colores de Windows

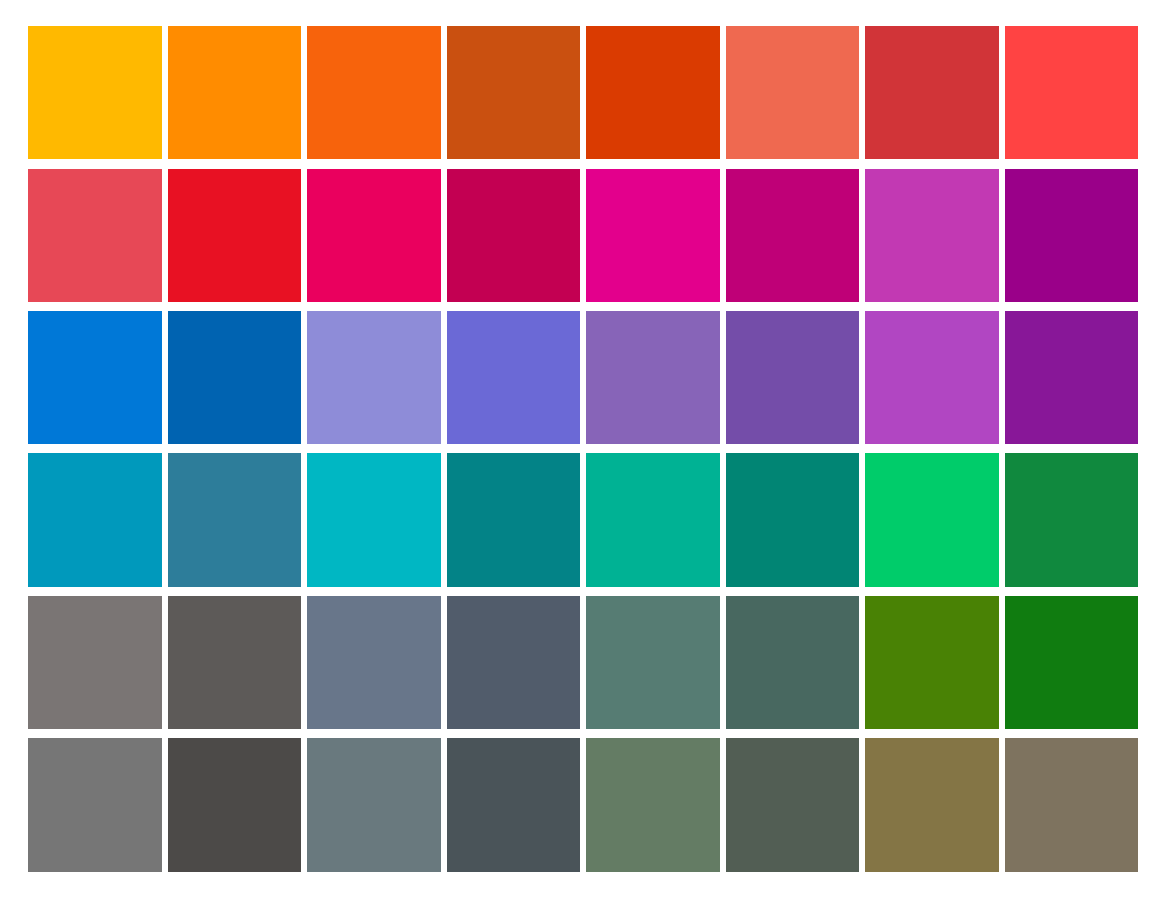

- Para personalizar la pantalla de bloqueo, haga clic en la opción **pantalla de bloqueo**: **06**
	- Seleccione las imágenes que se mostrarán en el **fondo** de la pantalla de bloqueo (contenido de Windows, imagen o presentación).
	- Escoja las aplicaciones que se mostrarán en el estado detallado y rápido.
	- Habilitar/deshabilitar la imagen al inicio de sesión.
	- Configuración de tiempo de espera y protector de pantalla.

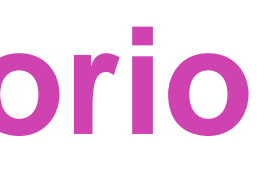

## Pantalla de bloqueo Fondo Contenido destacado de Windows Elegir una aplicación para mostrar el estado detallado en la pantalla de bloqueo 圃 Elegir qué aplicaciones muestran el estado rápido en la pantalla de bloqueo Mostrar la imagen del fondo de la pantalla de bloqueo en la pantalla de inicio de sesión Activado Configuración de tiempo de espera de pantalla

- Para personalizar el tema, haga clic en la opción **temas**: **07**
	- **Personalice** y **guarde** el tema con sus configuraciones o **cambie el tema** por uno de Microsoft.

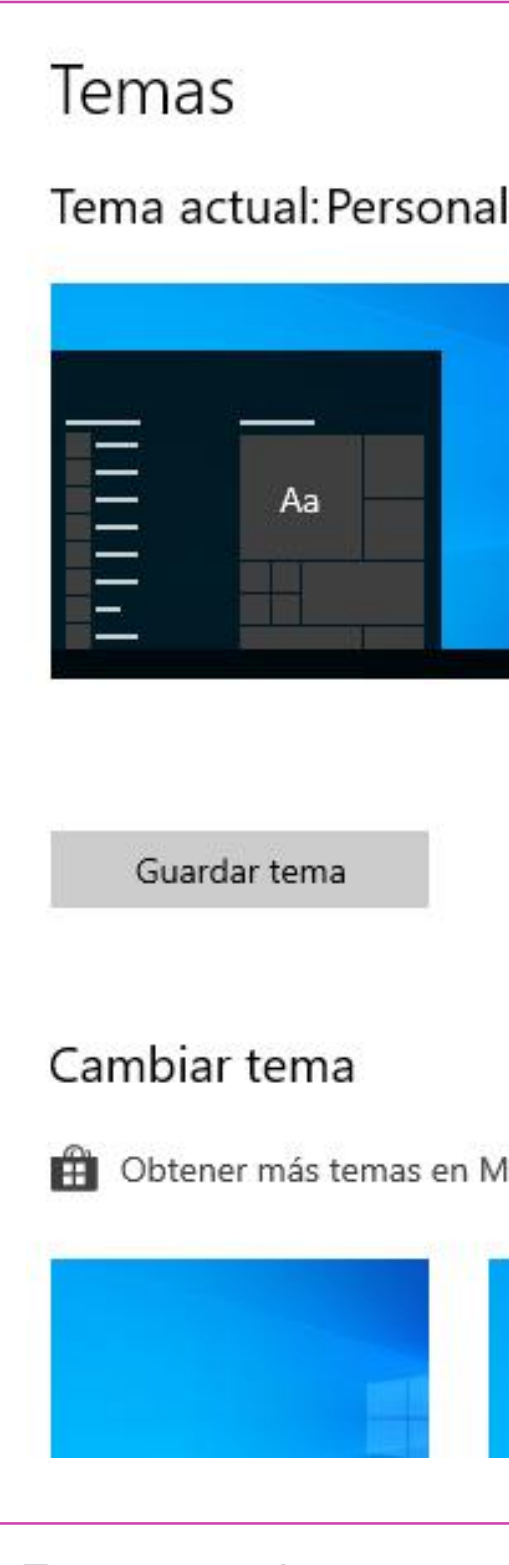

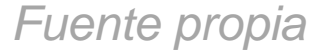

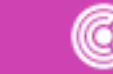

## lizado

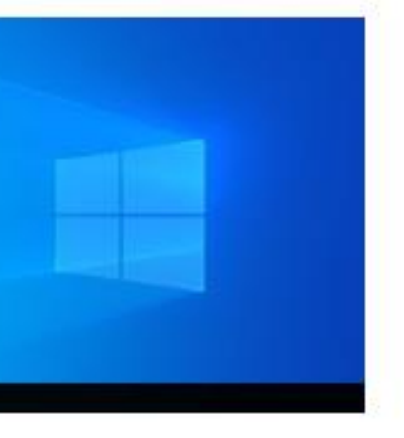

### $\approx$ Fondo Armonía

Color Gris oscuro

S.

((小 Sonidos Predeterminado de Windows

> Cursor del mouse Predeterminado Windows

### licrosoft Store

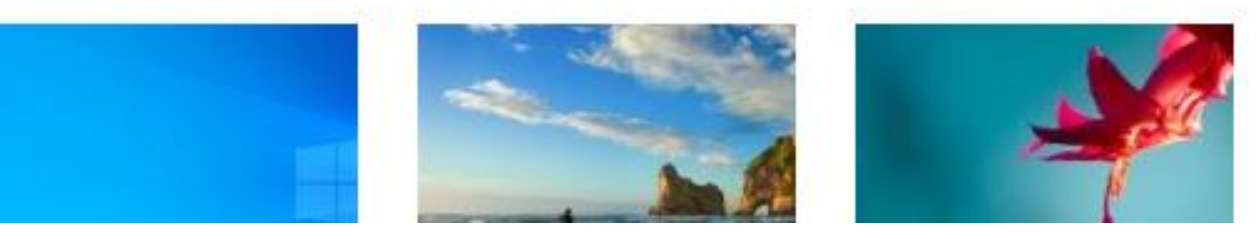

- Para personalizar la fuente, haga clic en la opción **fuentes**: **08**
	- Seleccione una **fuente disponible** o **obtenga una en Microsoft Store.**

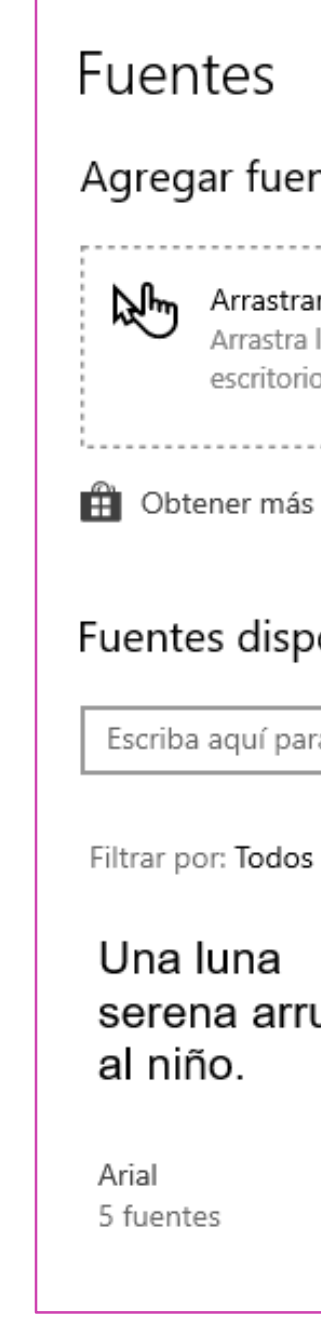

*Fuente propia*

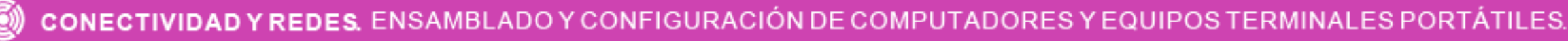

### ntes

r y colocar para instalar

los archivos de fuentes desde el Explorador de archivos o el o y colócalos aquí para instalar fuentes en el dispositivo.

fuentes en Microsoft Store

### onibles

Ω ra buscar.

los idiomas  $\hspace{0.1em}\smallsmile$ 

La bulla de las Creemos que ulla aves anuncia la estamos muy mañana. cerca.

Bahnschrift 15 fuentes

Calibri 6 fuentes Oye, ya no tenemos ningún problema.

Cambria 4 fuentes

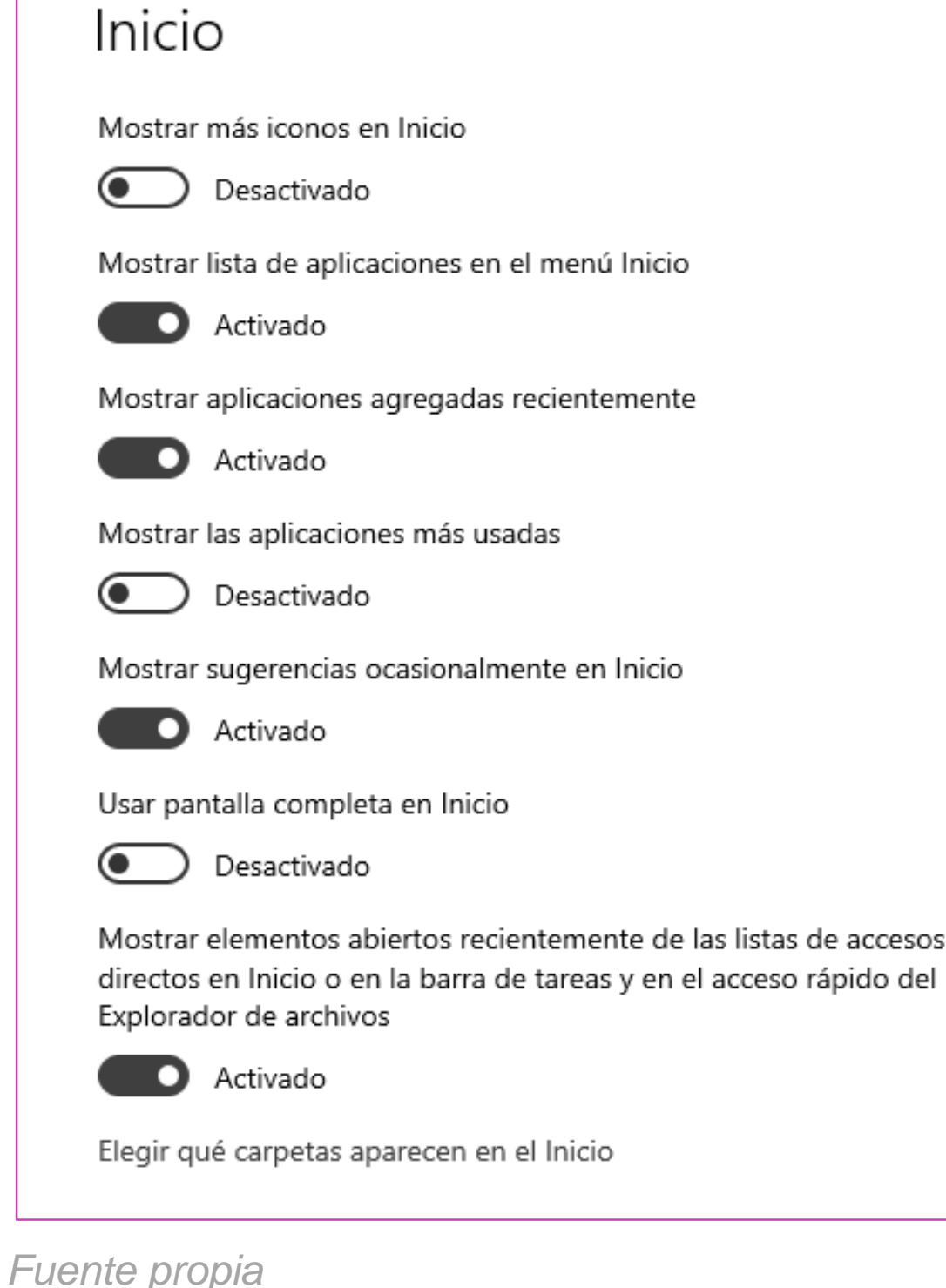

- **09** Para personalizar el menú de inicio, haga clic en la opción **inicio**:
	- Habilite o deshabilite **mostrar más iconos en el menú de inicio, lista de aplicaciones, aplicaciones agregadas recientemente, aplicaciones más usadas, sugerencias, pantalla completa, elementos abiertos recientemente.**
	- Escoja las carpetas que aparecerán en el menú.

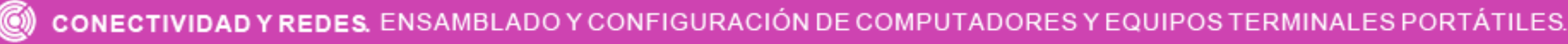

- **10** Para personalizar la barra de tareas, haga clic en la opción **barra de tareas**:
	- Habilite o deshabilite **bloquear barra de tareas, ocultar barra con modo escritorio, ocultar iconos en modo tableta, botones pequeños, vista previa al mover el mouse a mostrar escritorio, reemplazar símbolos del sistema, mostrar notificaciones.**

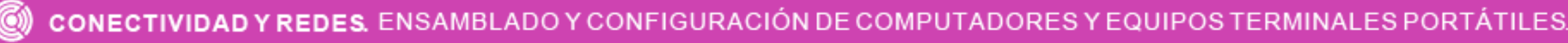

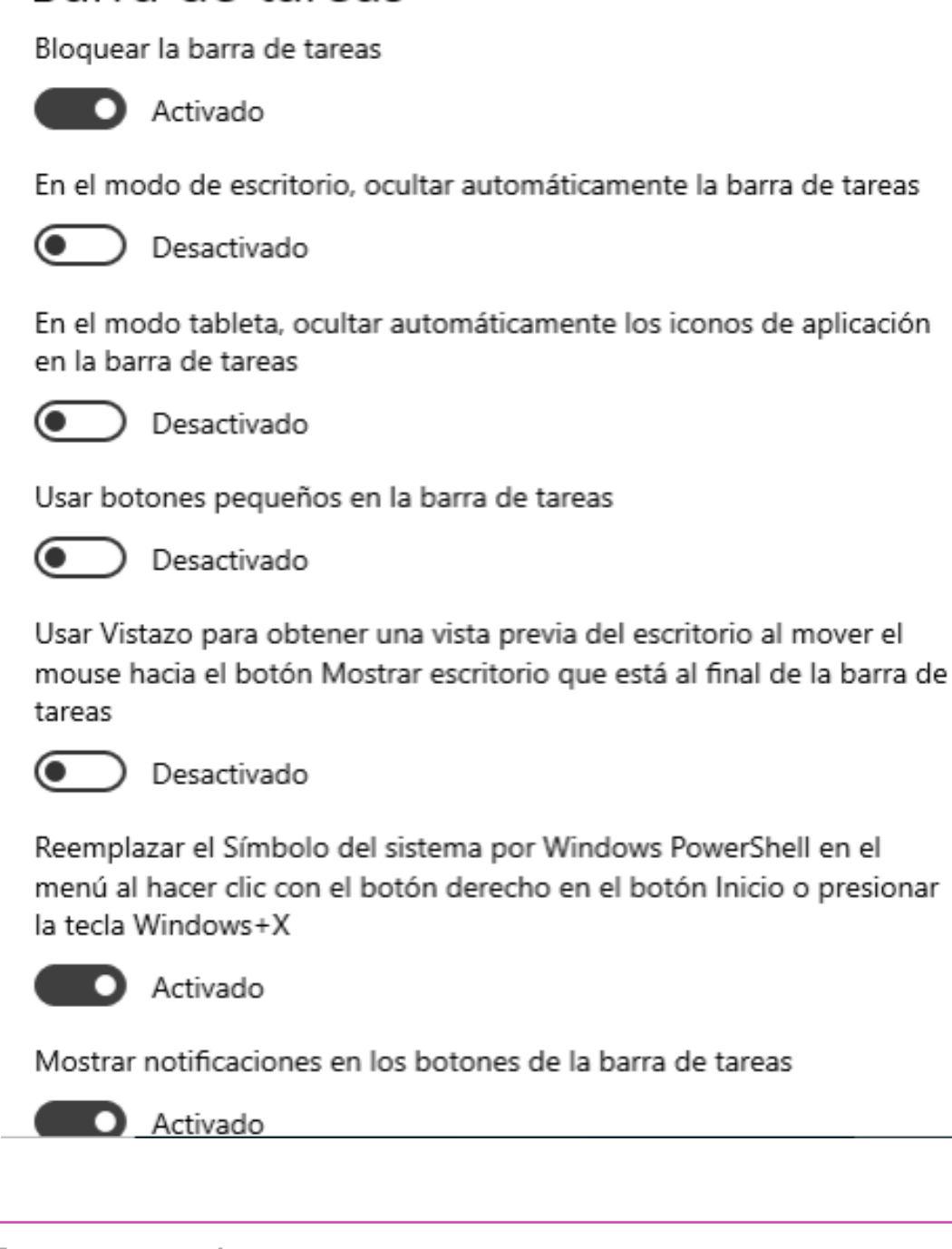

Barra de tareas

- **11** Para personalizar la barra de tareas, haga clic en la opción **barra de tareas**:
	- Seleccione ubicación de la barra de tareas (abajo, arriba, izquierda o derecha).
	- Combinar botones (siempre, si la barra está llena o nunca).
	- Seleccionar los iconos de la barra de tareas.
	- Activar o desactivar los iconos del sistema.

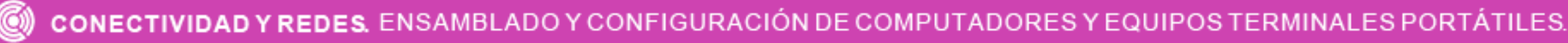

## Barra de tareas

Ubicación de la barra de tareas en pantalla

Abajo

Combinar los botones de la barra de tareas.

Siempre, ocultar etiquetas

¿Cómo se personalizan las barras de tareas?

## Área de notificación

Seleccionar los iconos que aparecerán en la barra de tareas

.<br>Nasar

 $\mathcal{N}_{\mathcal{M}_{\mathcal{M}}^{\mathcal{M}}}$ 

Activar o desactivar los iconos de sistema

- **12** Para personalizar la barra de tareas, haga clic en la opción **barra de tareas**:
	- En caso de tener varias pantallas, **habilitar/deshabilitar la barra de tareas en todas las pantallas, mostrar los botones en la barra en todas las pantallas, combinar los botones.**

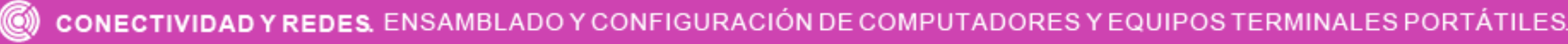

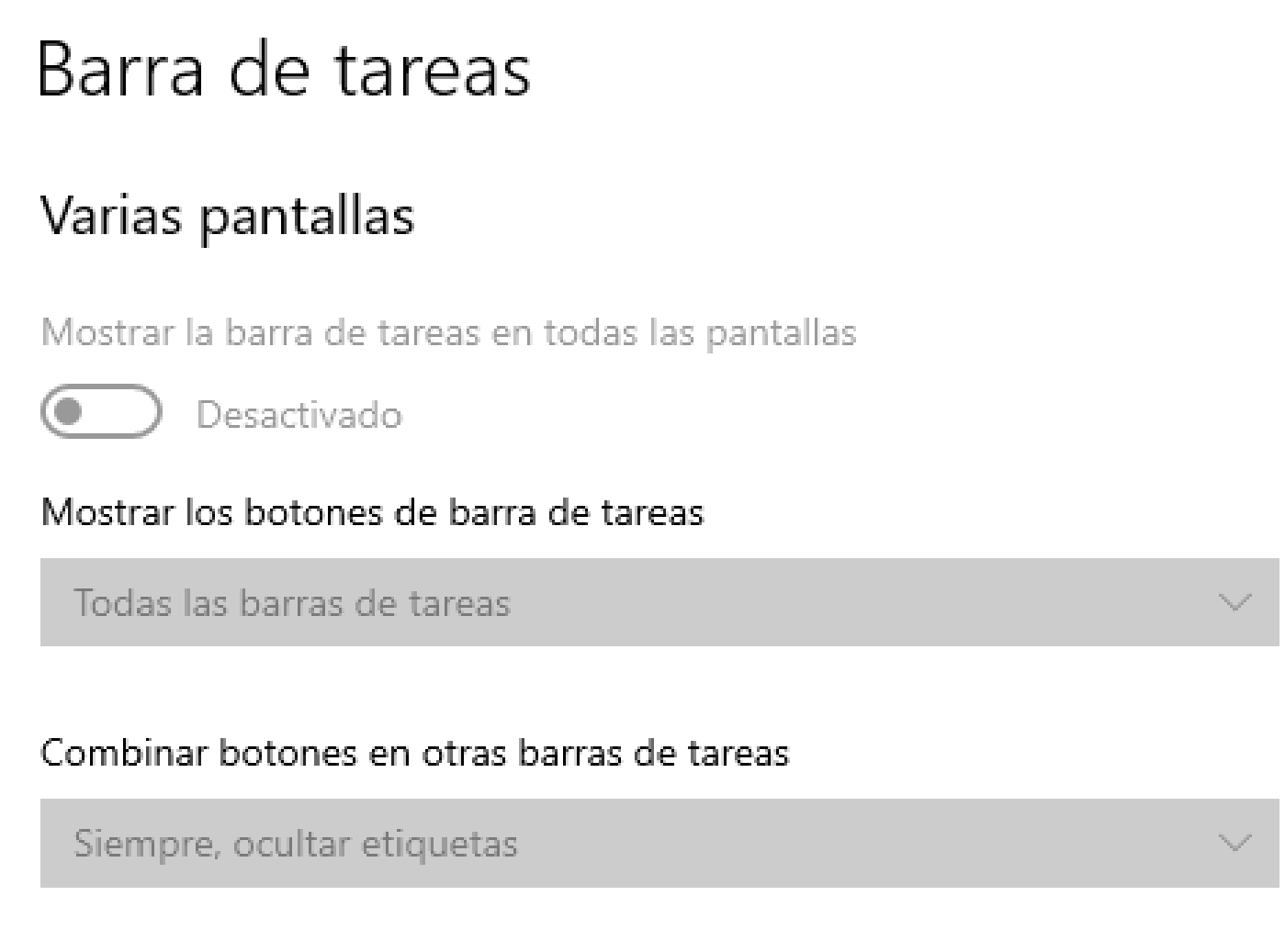

- **13** Para personalizar la barra de tareas, haga clic en la opción **barra de tareas**:
	- **Habilitar/deshabilitar contactos** en la barra**, cantidad de contactos, notificaciones, sonidos, sugerencias.**

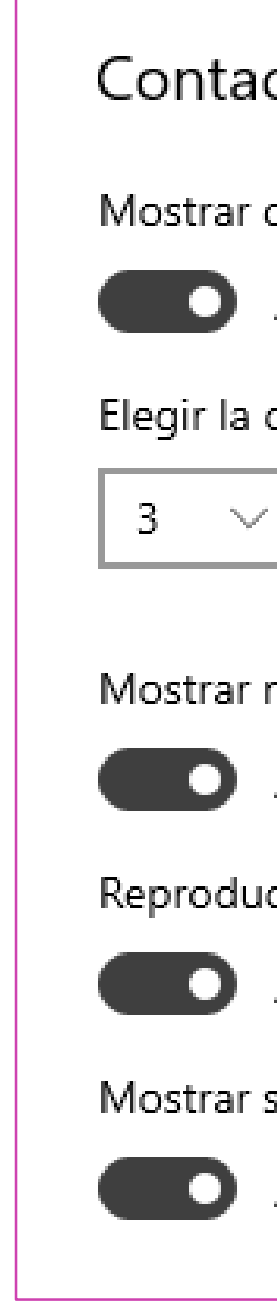

*Fuente propia*

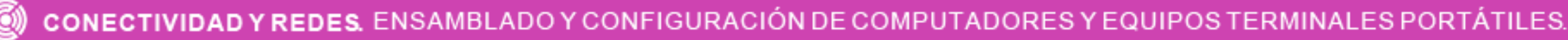

## Contactos

Mostrar contactos en la barra de tareas

Activado

Elegir la cantidad de contactos para mostrar

Mostrar notificaciones de Mis allegados

Activado

Reproducir un sonido al recibir una notificación de Mis allegados

Activado

Mostrar sugerencias de la aplicación Mis allegados

Activado

**14** Para personalizar la barra de tareas, también puede hacer clic sobre ella y cambiar las opciones que se muestran a continuación:

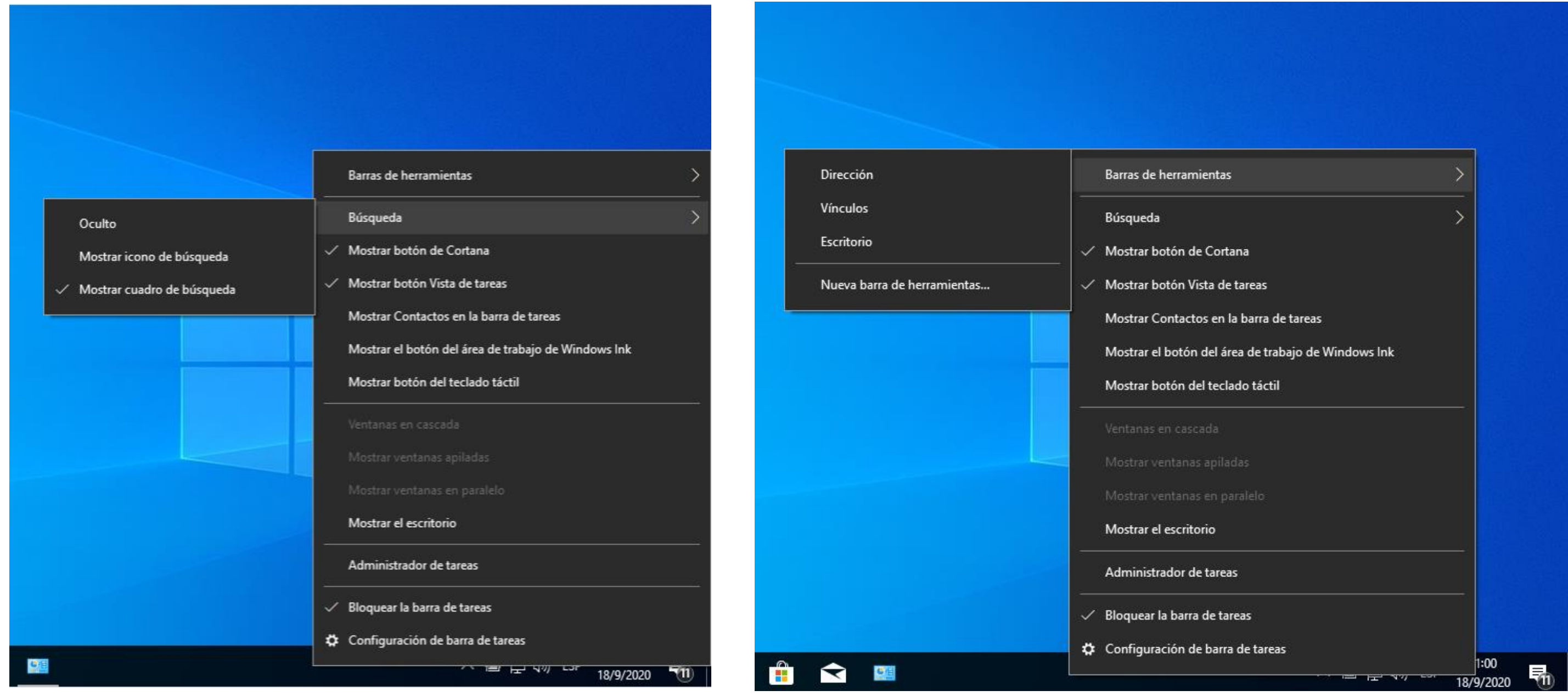

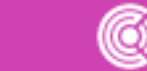

## **Configuraciones de escritorio**

## **¿Cuáles serían las configuraciones que elegirías para personalizar tu escritorio? ¿Por qué?**

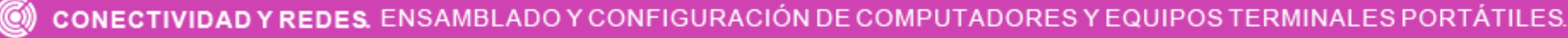

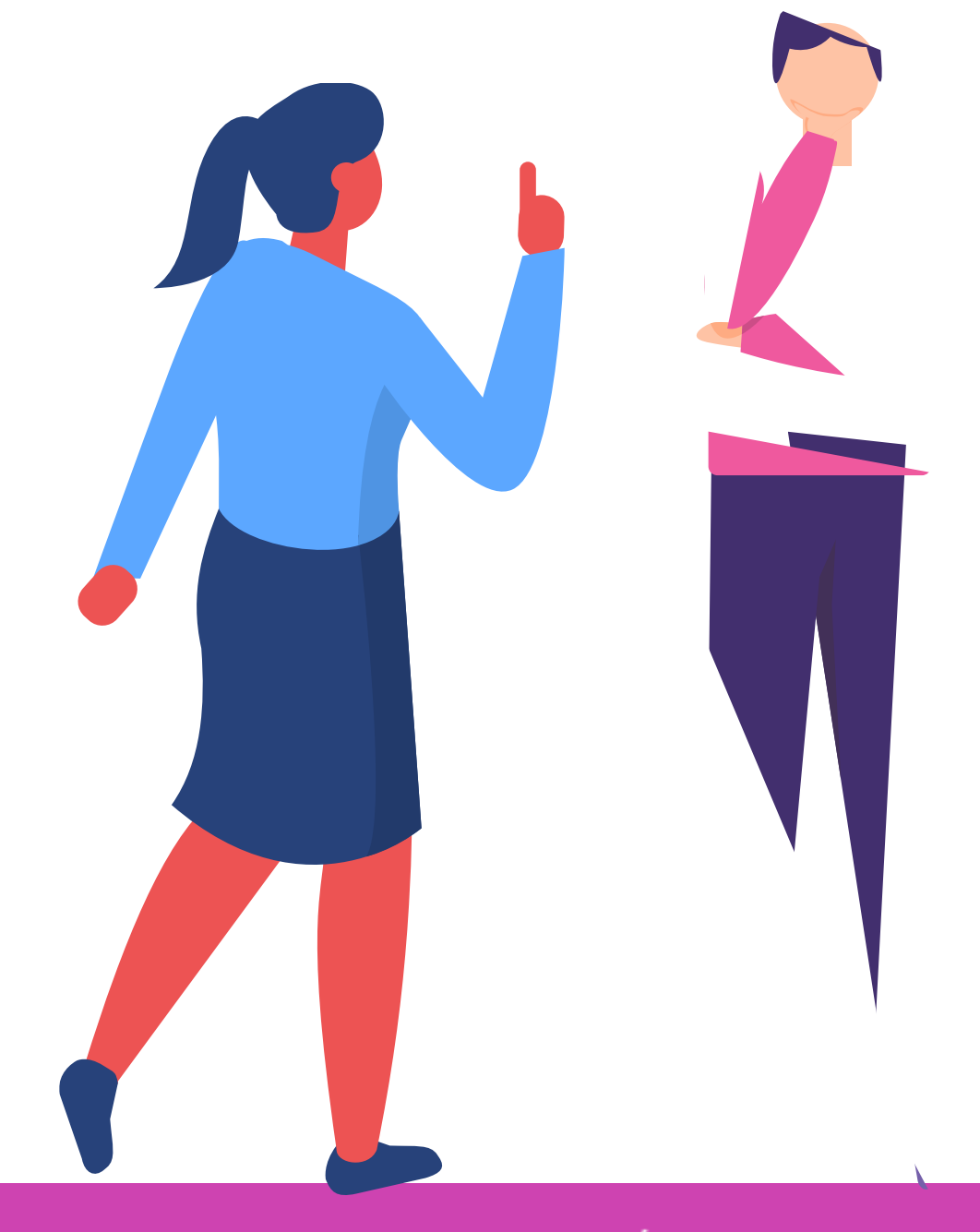

## **Configuraciones de red**

Para la conexión a la red e internet, la tarjeta de red es una de las partes más importantes. Gracias a este dispositivo de hardware el equipo puede conectarse a la red a una velocidad determinada según sus características.

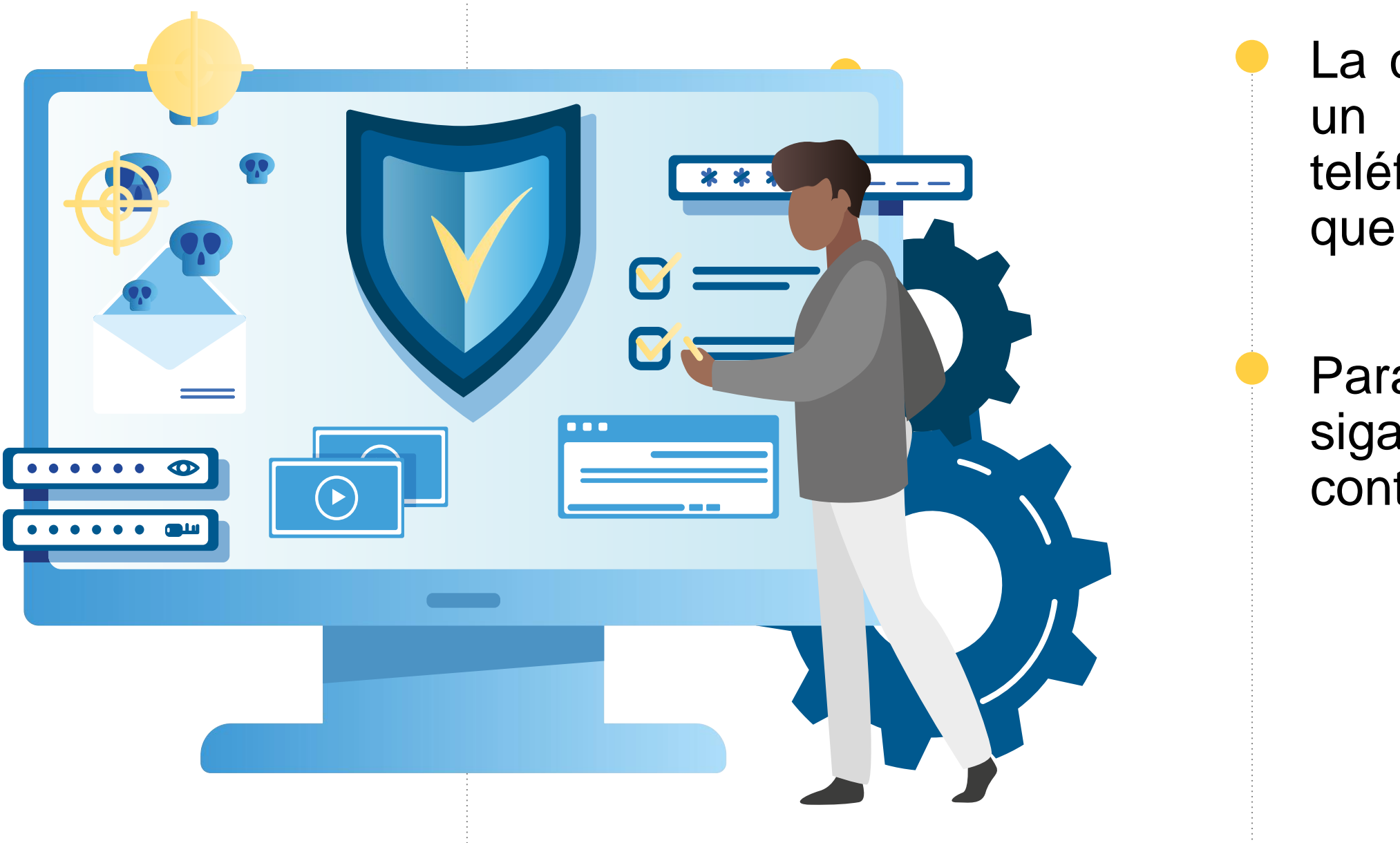

La comunicación se realiza mediante un número (similar al número de teléfono) asignado a cada máquina que se denomina dirección **IP**.

Para realizar la configuración de red, siga los pasos mostrados a continuación.

Ingrese al **panel de control** de la máquina, seleccione la opción **Iconos grandes** y haga clic en **centro de redes y recursos compartidos. 01**

## **Configuraciones de red**

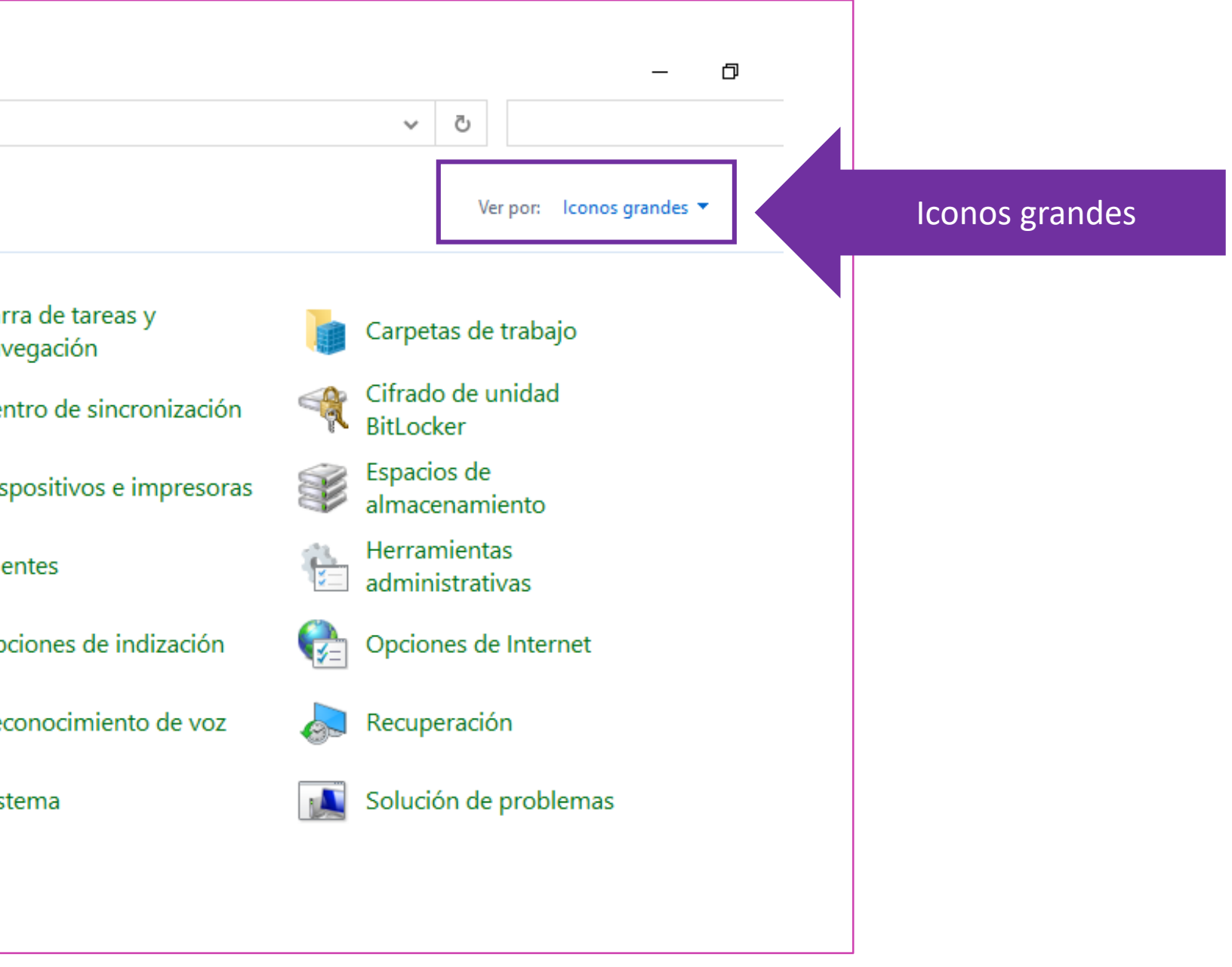

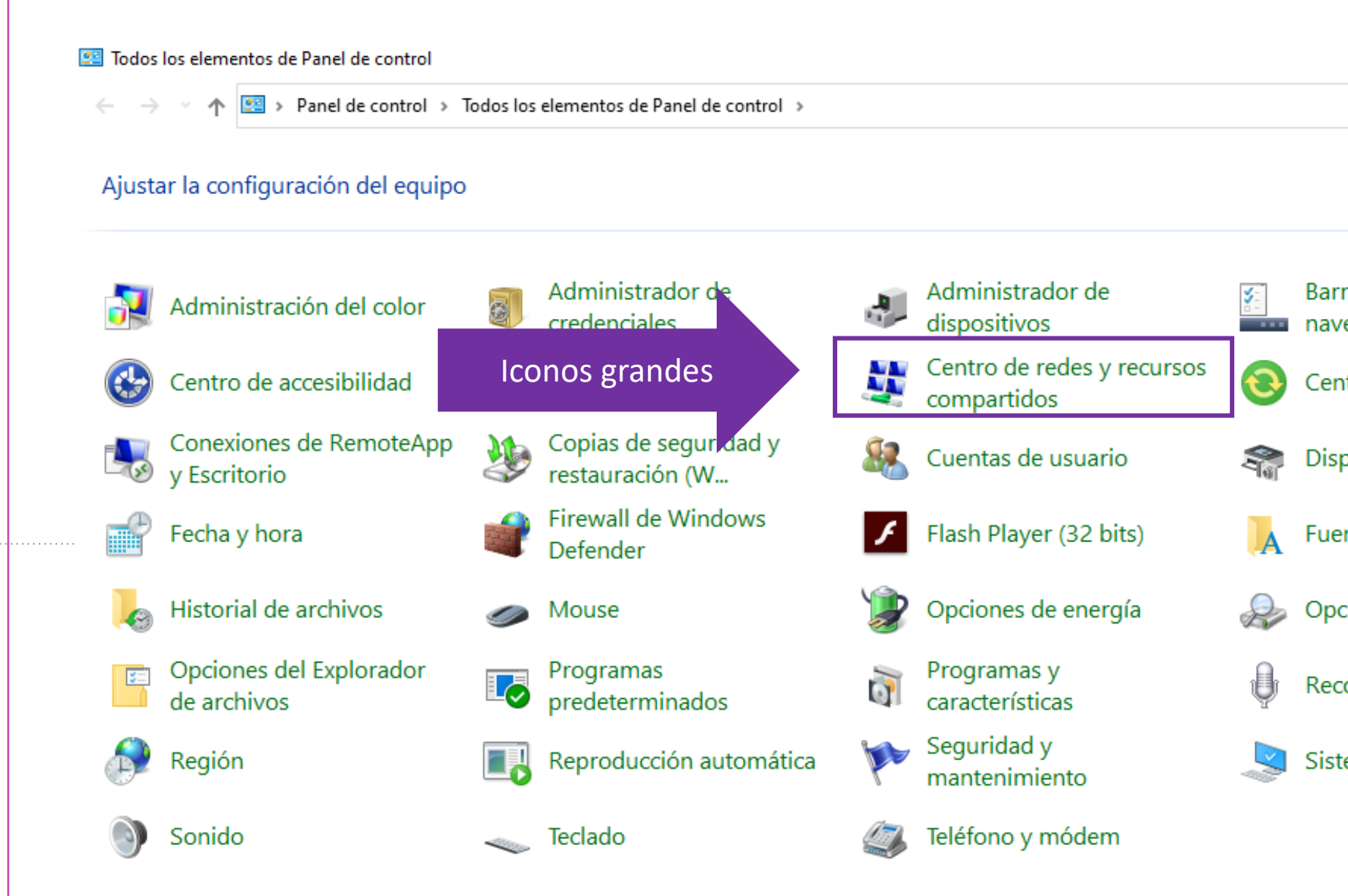

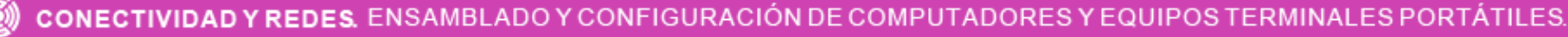

Al realizar el proceso anterior, se abrirá la ventana que mostrará las redes activas (conectadas a la máquina a través de cable o inalámbrica). Para revisar o cambiar la configuración haga clic sobre el nombre de la conexión, en este caso **Ethernet**. **02**

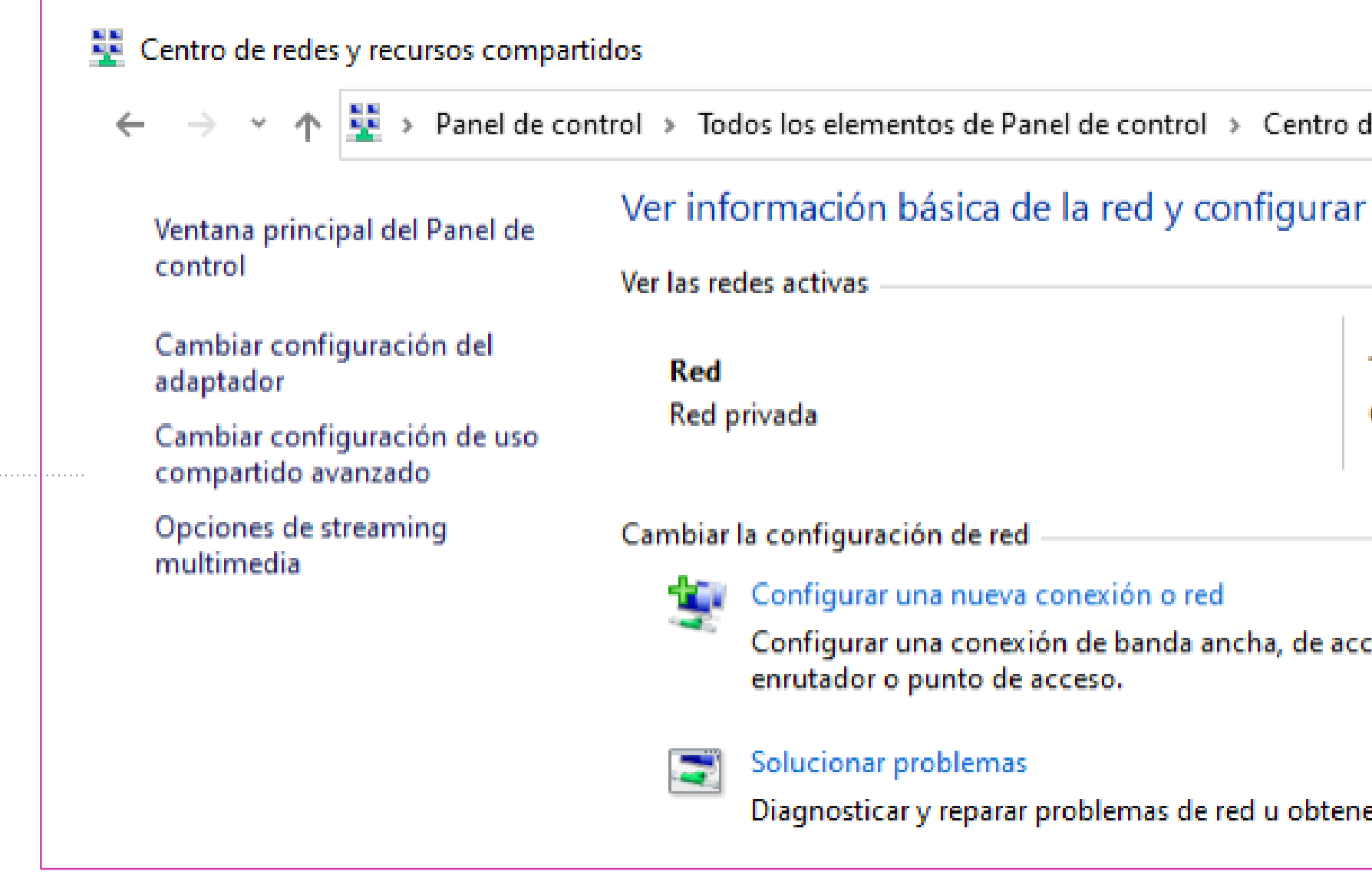

# **Configuraciones de red**

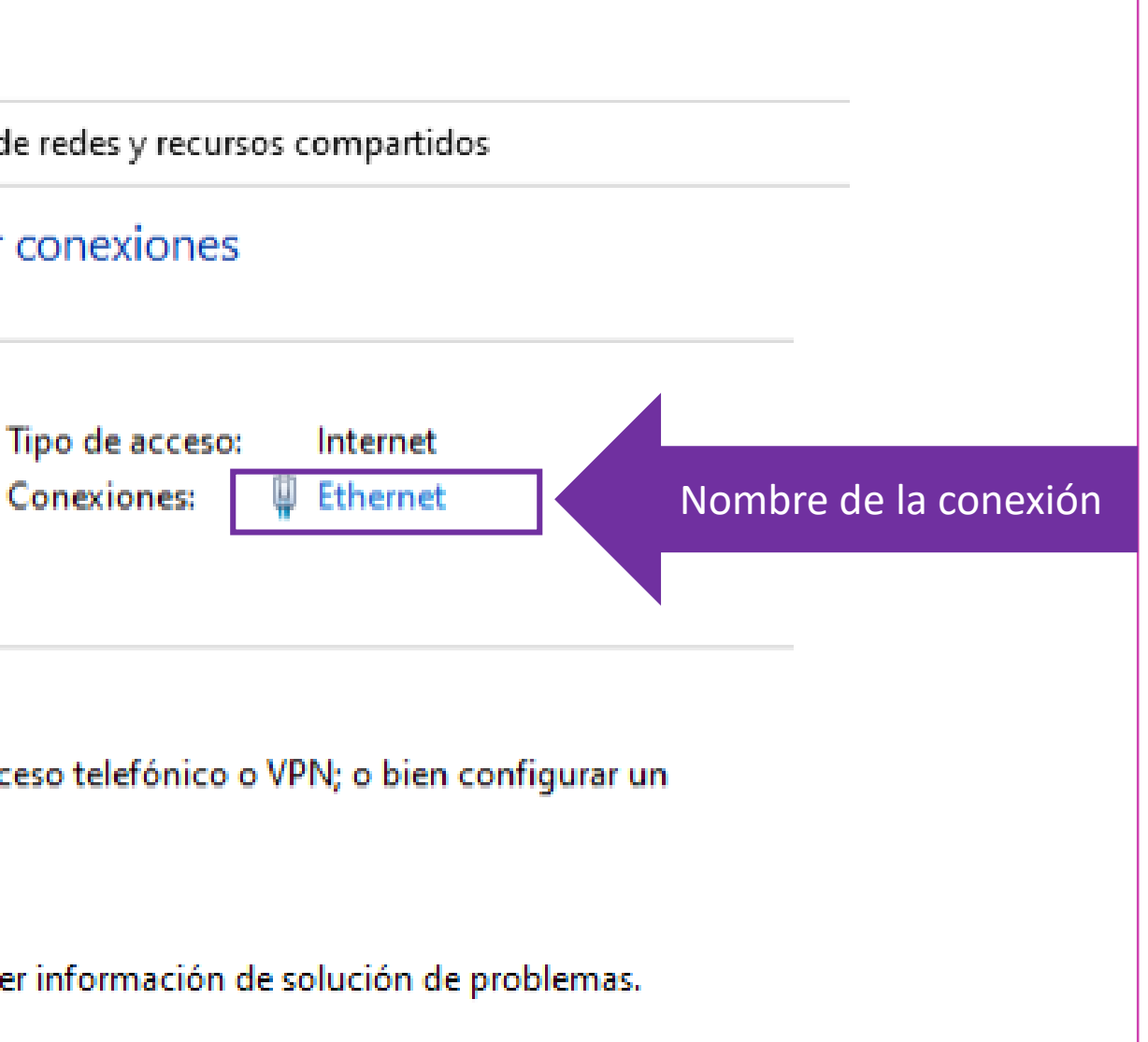

Luego de esto, se abrirá una ventana, que mostrará un resumen y además podemos verificar las configuraciones actuales presionando el botón **detalles…**, cambiar las configuraciones de red presionando el botón **propiedades**, deshabilitar la tarjeta presionado **deshabilitar** o realizar un diagnóstico a la tarjeta presionando **diagnosticar**. **03**

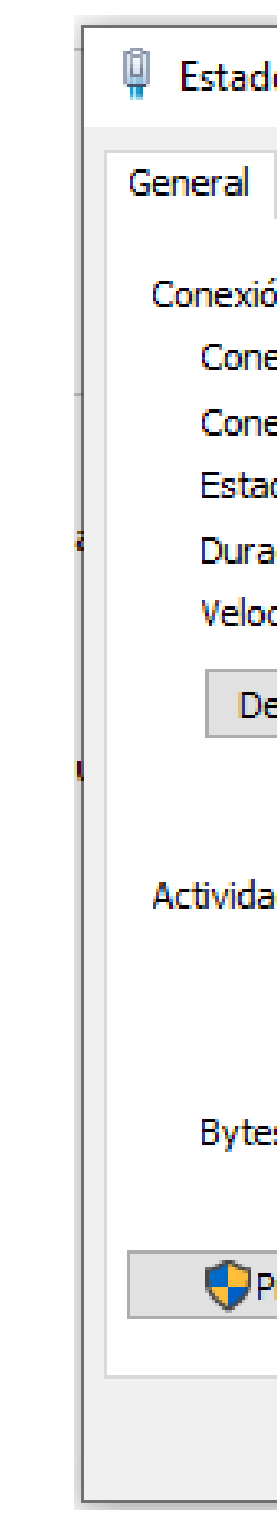

## **Configuraciones de red**

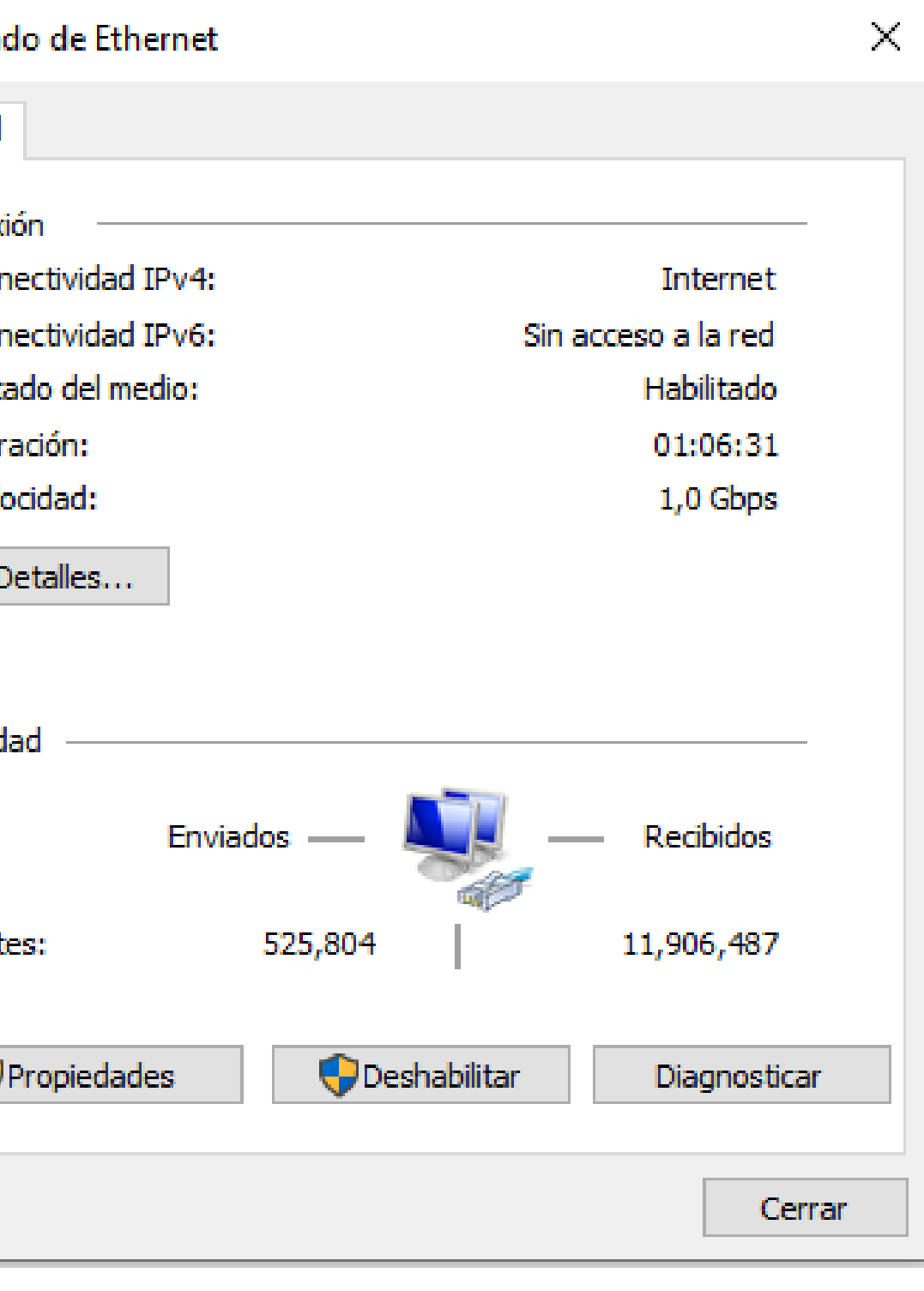

Al presionar **Detalles…**, se mostrarán las configuraciones actuales. **04**

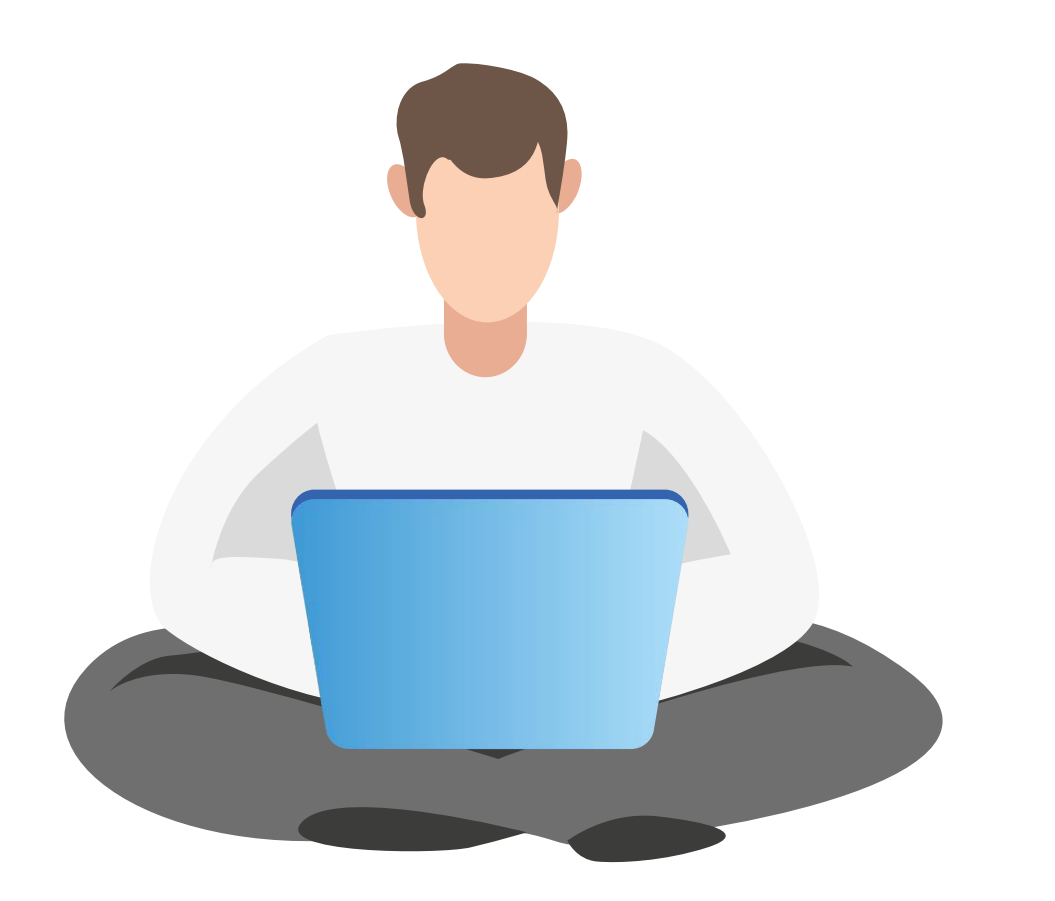

Detalles d

Detalles d

Propied

Sufijo Di Descrip

Direcció

Habilita

Direcció Máscara

Concesi

La conc

Puerta d

Servidor Servidor

Servidor Habilita Vinculo: Puerta o

 $\leq$ 

## **Configuraciones de red**

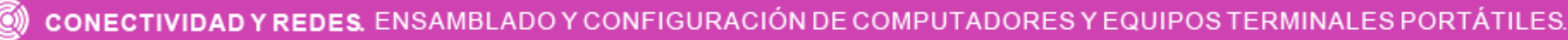

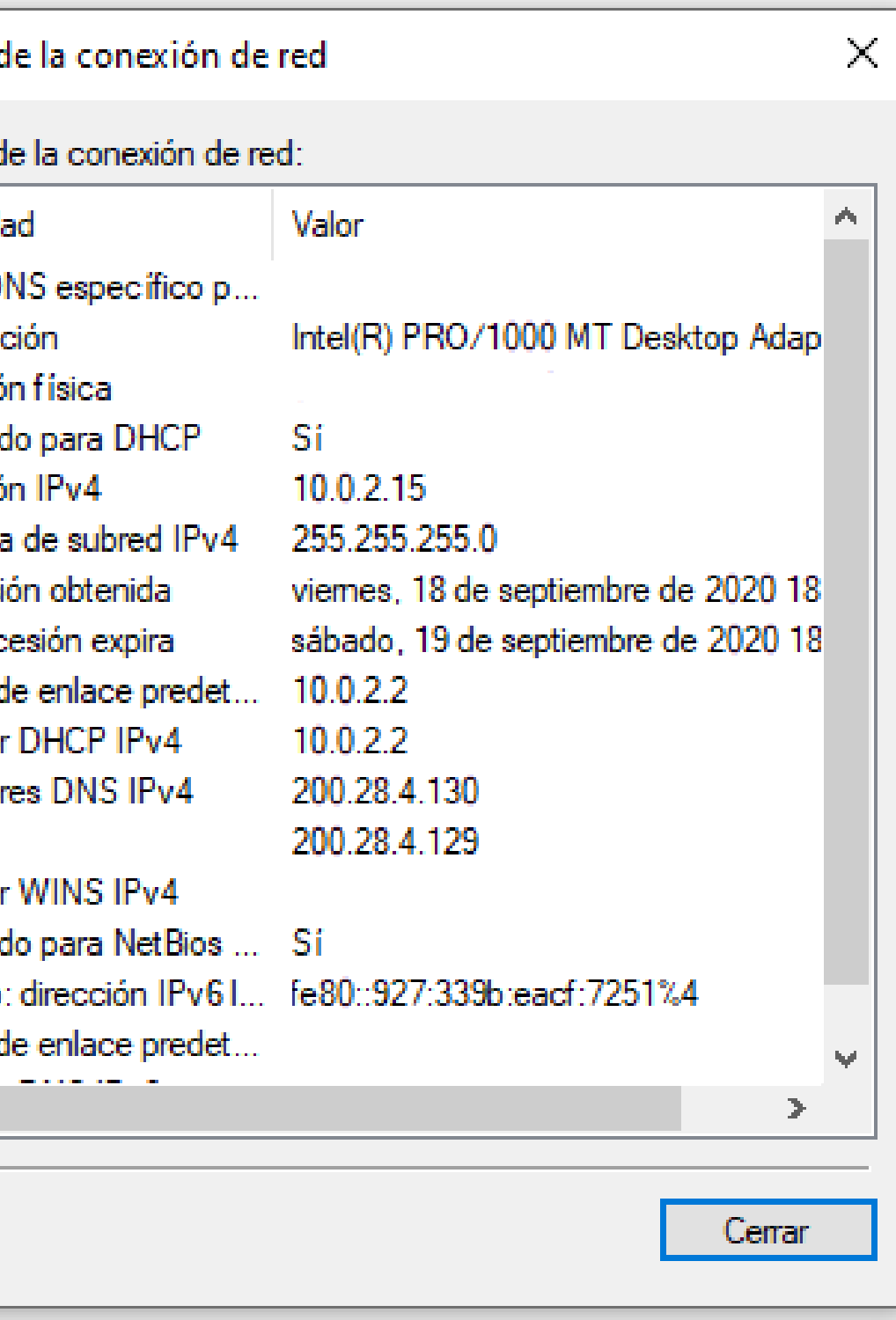

Presionando el botón **propiedades** se podrá configurar la red en la que se encuentra el equipo. Para lo anterior, seleccione e ingrese a **propiedades** del protocolo que desee (IPv4 o IPv6). **05**

# **Configuraciones de red**

Propiedades

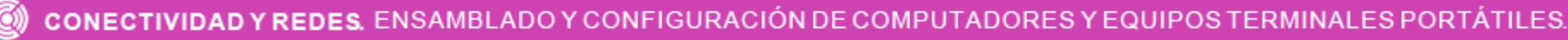

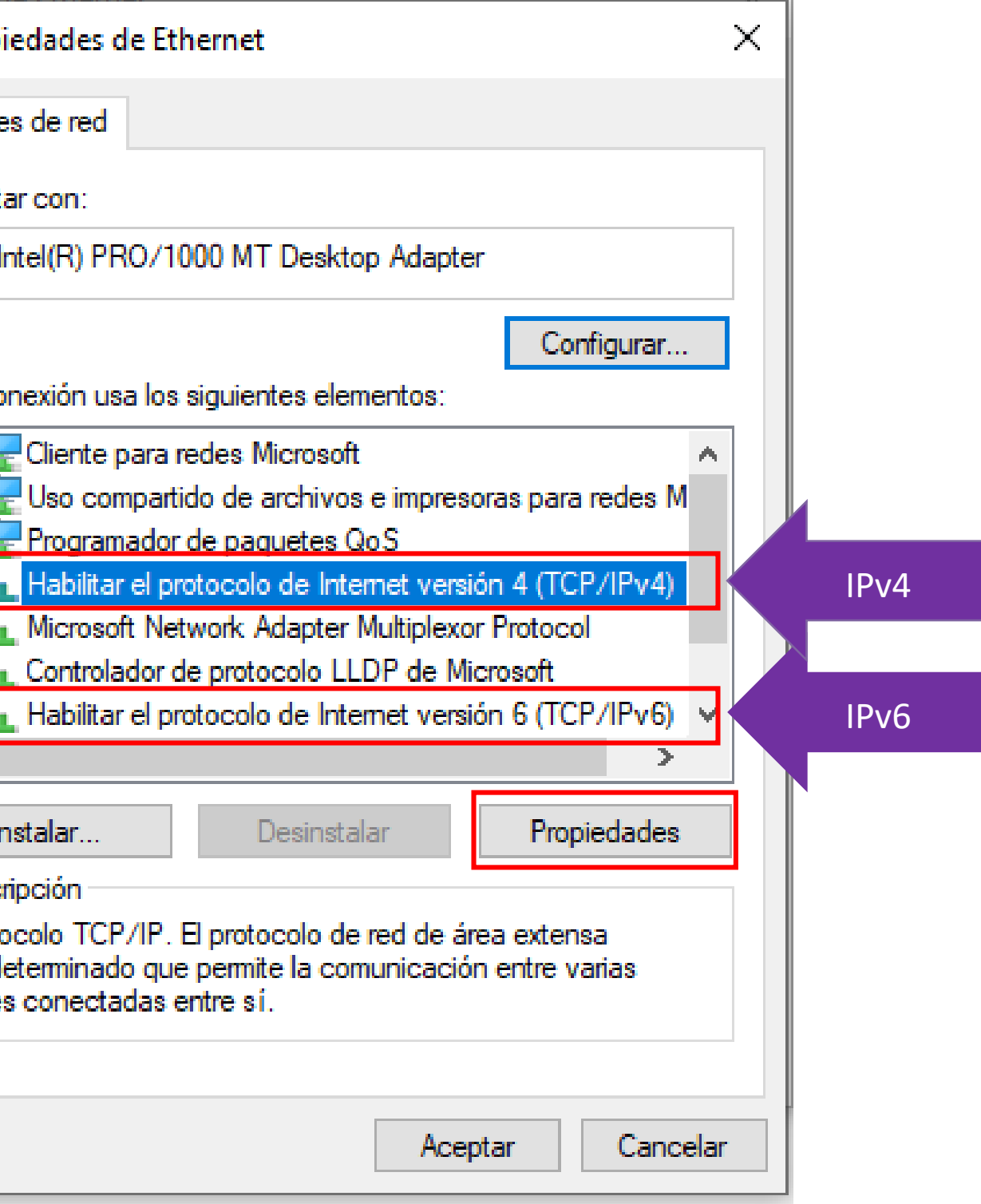

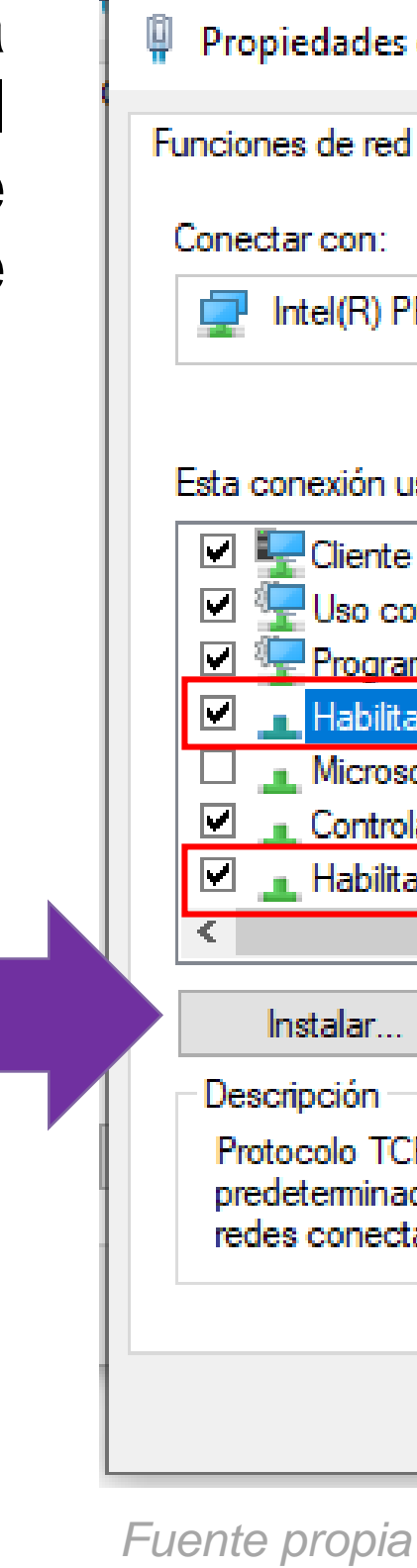

- En la nueva ventana, podrá configurar la red de dos modos distintos: **06**
	- **Automáticamente/dinámica**: Las configuraciones de red serán configuradas automáticamente por un servidor DHCP.
	- **Manual/estática:** Las configuraciones de red serán configuradas de forma manual por un usuario.

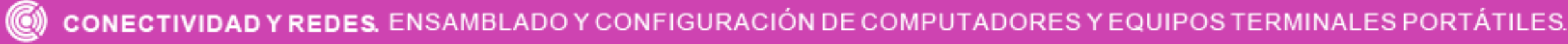

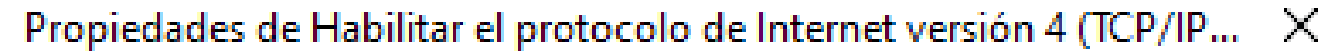

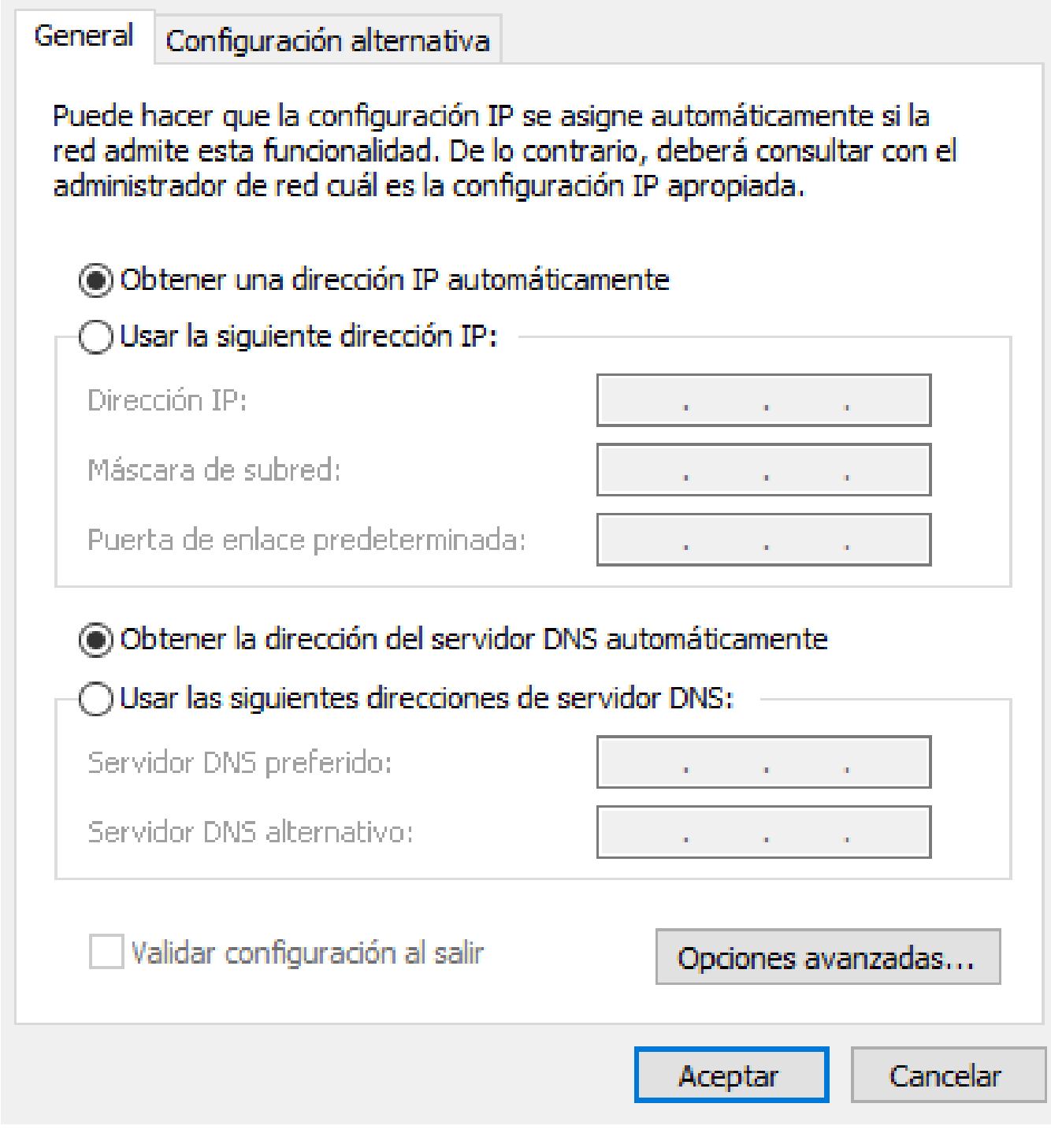

# **Configuraciones de red**

- Los parámetros que se pueden configurar son: **07**
	- **Dirección IP:** Identificación del ordenador a internet.
	- **Máscara:** Es parámetro completa la dirección IP. Permite identificar a la red a la que pertenece la máquina.
	- **Puerta de enlace/Gateway:** IP del dispositivo que se encargará de transmitir la información al destino solicitado.
	- **Servidores DNS:** Direcciones IP que se encargarán de resolver las direcciones a nombres de dominio y viceversa.

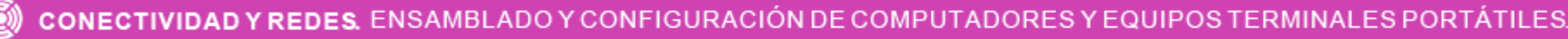

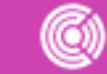

### Propiedades de Habilitar el protocolo de Internet versión 4 (TCP/IP... X

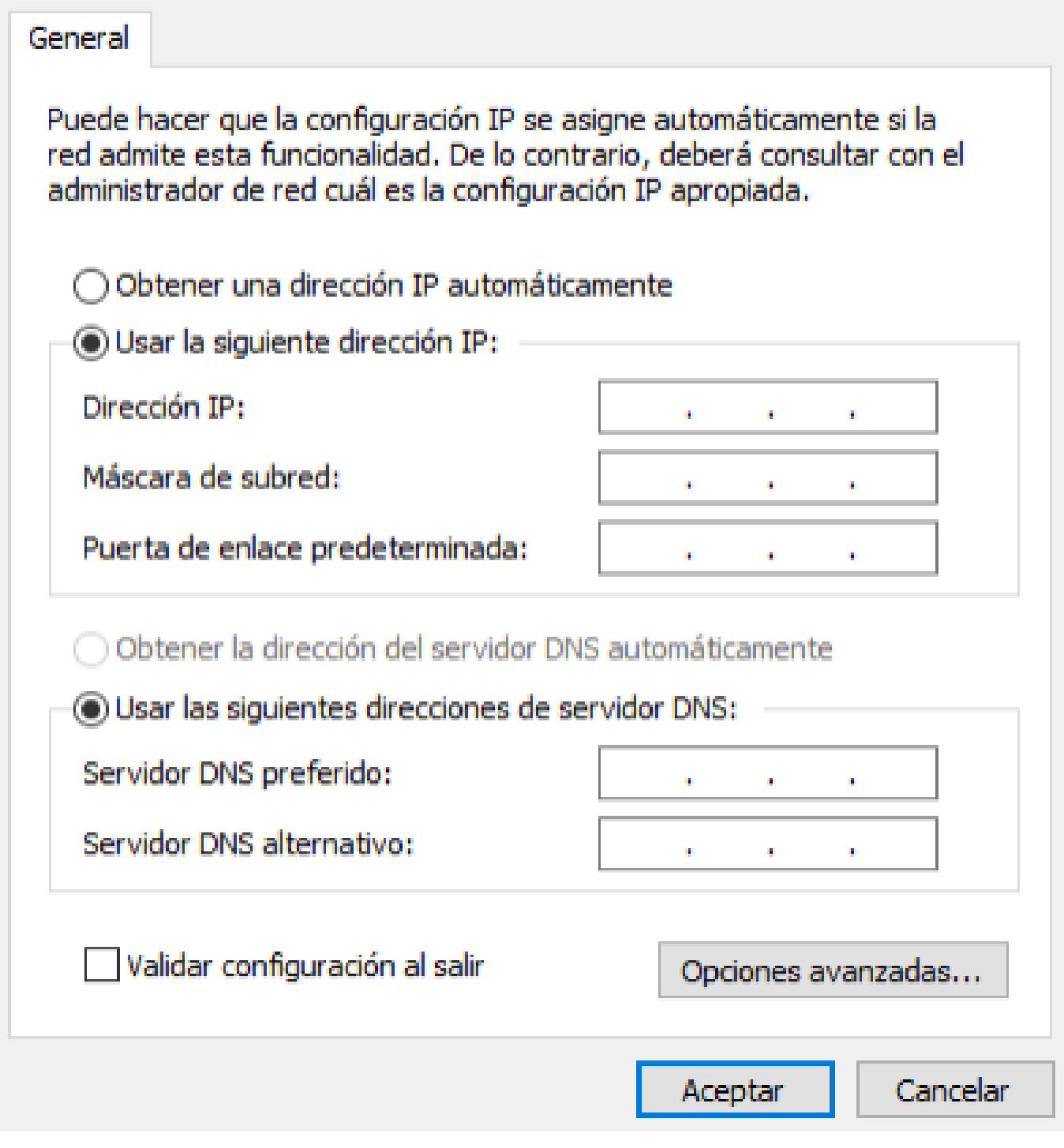

# **Configuraciones de red**

*Fuente propia*
#### **¿La configuración de red de qué depende?**

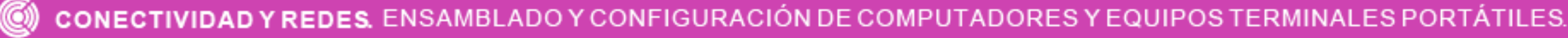

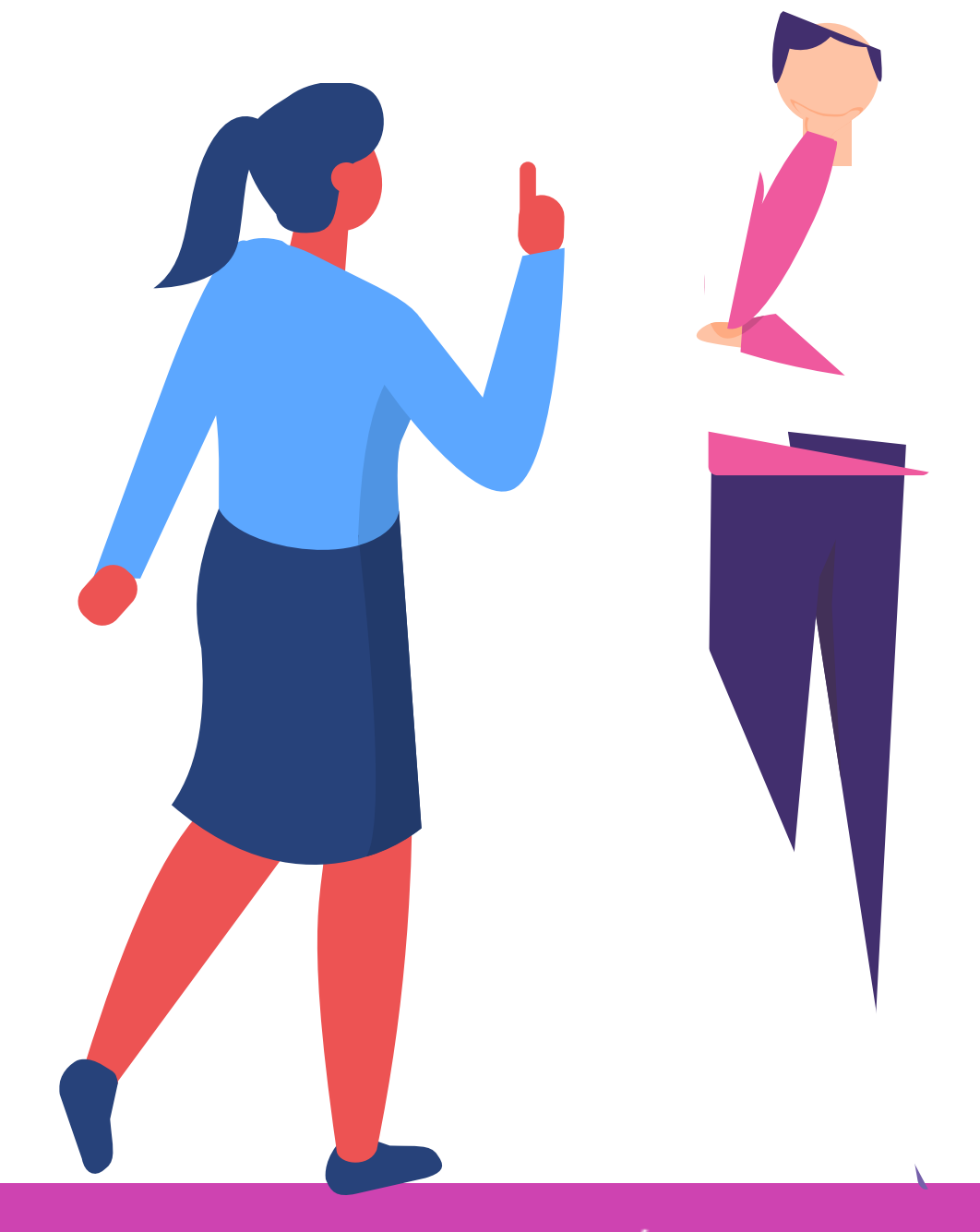

- Las cuentas de usuario son aquellas que le permiten a una persona el acceso al equipo y los programas que contiene. Para ingresar se necesita un nombre de usuario y una contraseña.
- Estas cuentas deben ser creadas por el administrador del equipo, el cual también asignará los permisos a cada cuenta.
- Existen distintos tipos de cuentas de usuarios que tendrán mayores o menos privilegios:
	- **Administrador:** Tienen la libertad de instalar o desinstalar software, crear cuentas de usuario, modificar contraseñas, realizar cambios que afecten a otros usuario y al equipo completo.
	- **Estándar:** Tienen acceso a gran parte de los programas, pero no pueden hacer modificaciones. No tienen permitido cambiar configuraciones que afecten a otros usuarios.

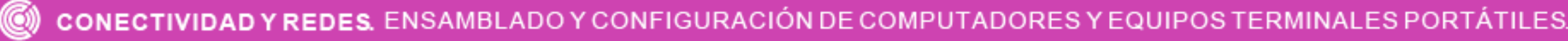

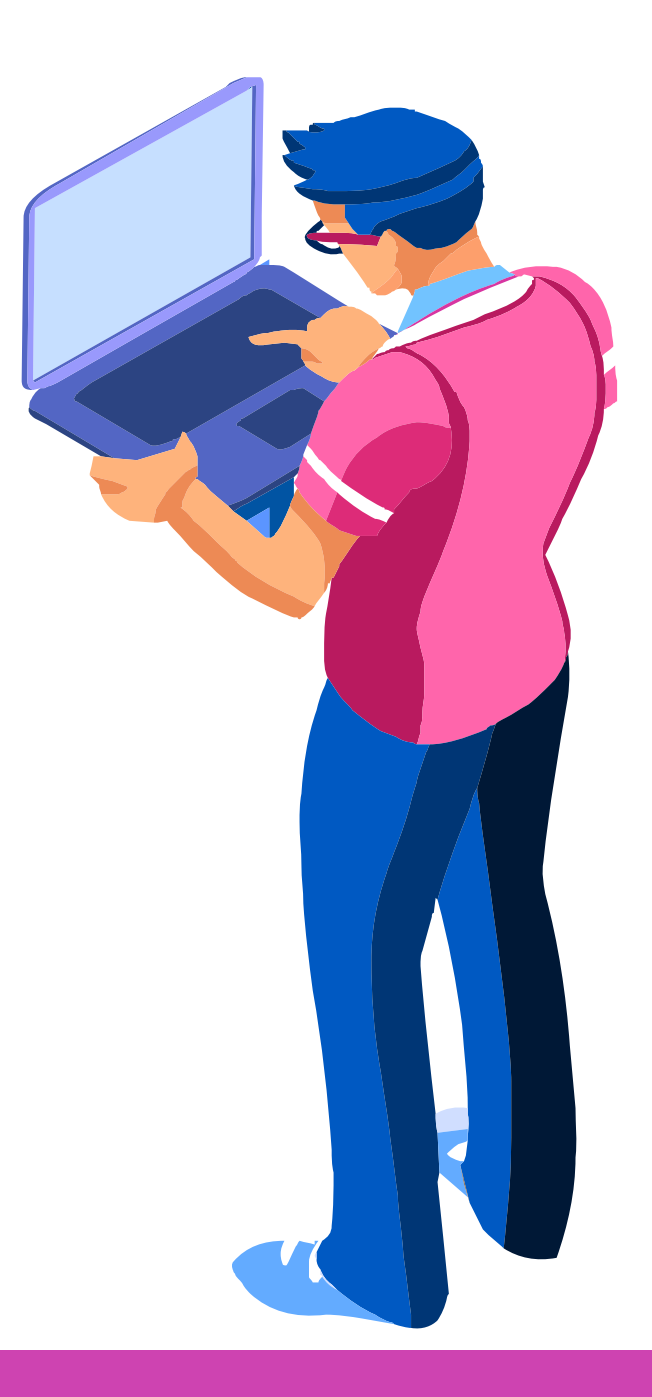

Para crear un usuario local, siga los siguientes pasos:  $\bullet$ 

**01** Haga clic en el **menú de inicio**, luego selecciona **configuración**.

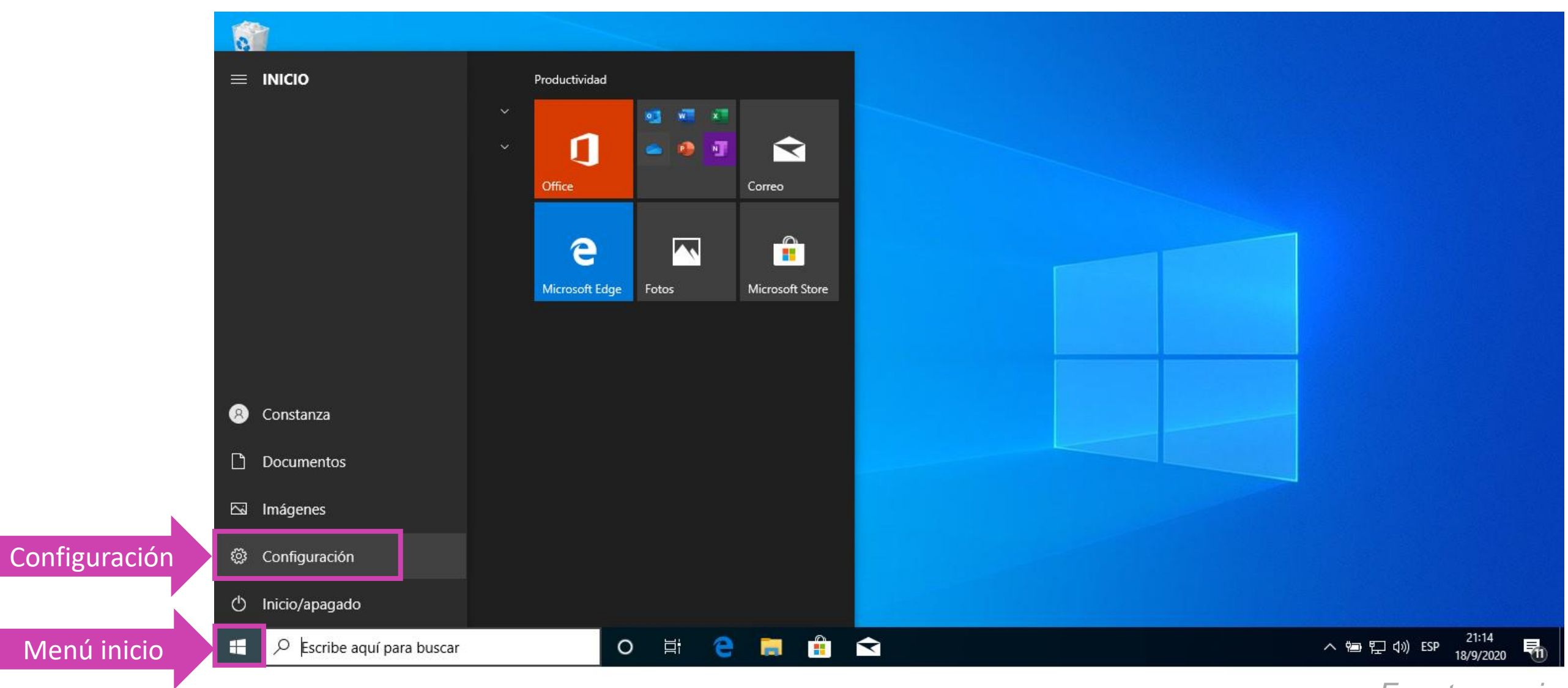

#### **02** Seleccione la opción **Cuentas**

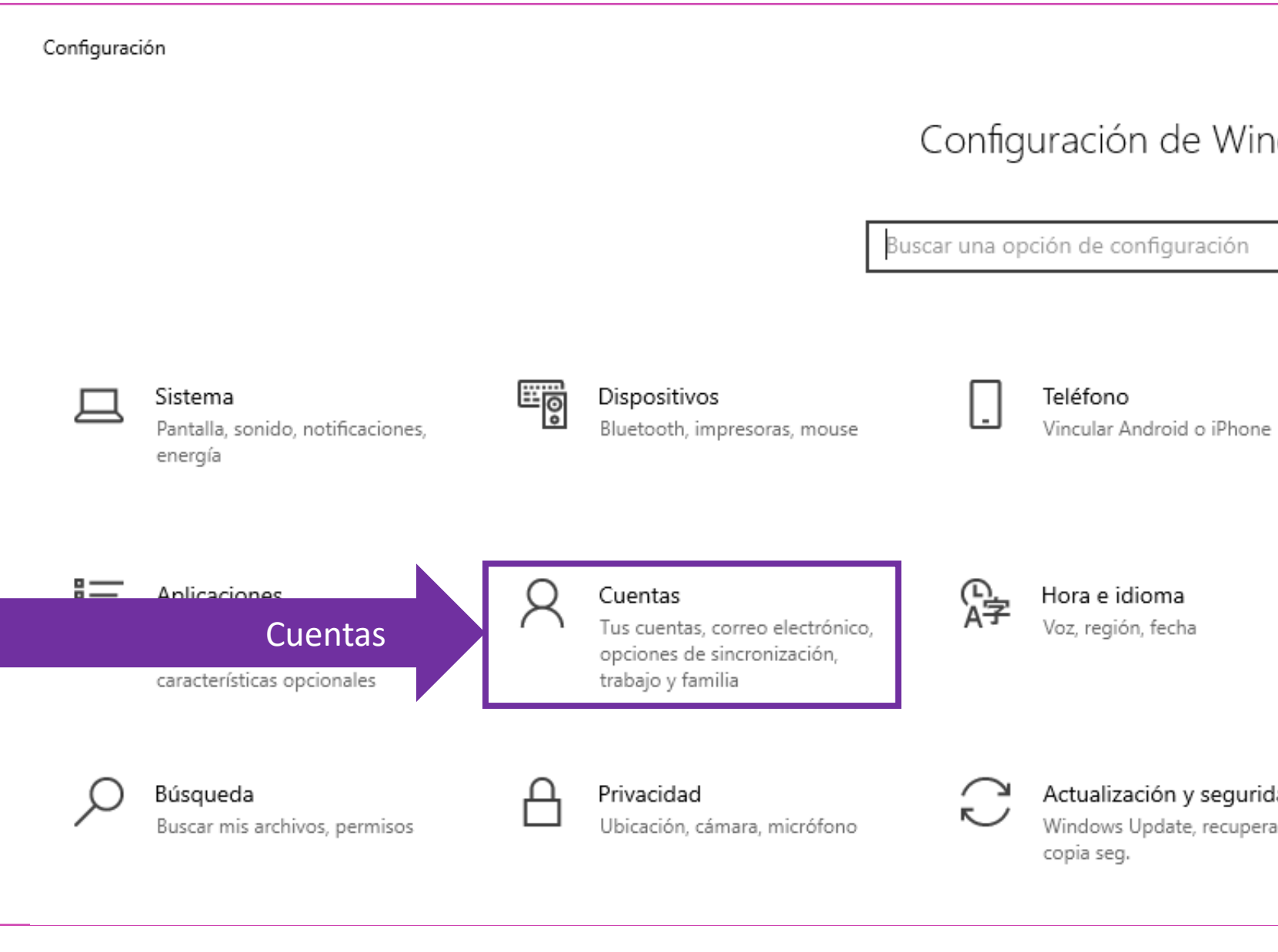

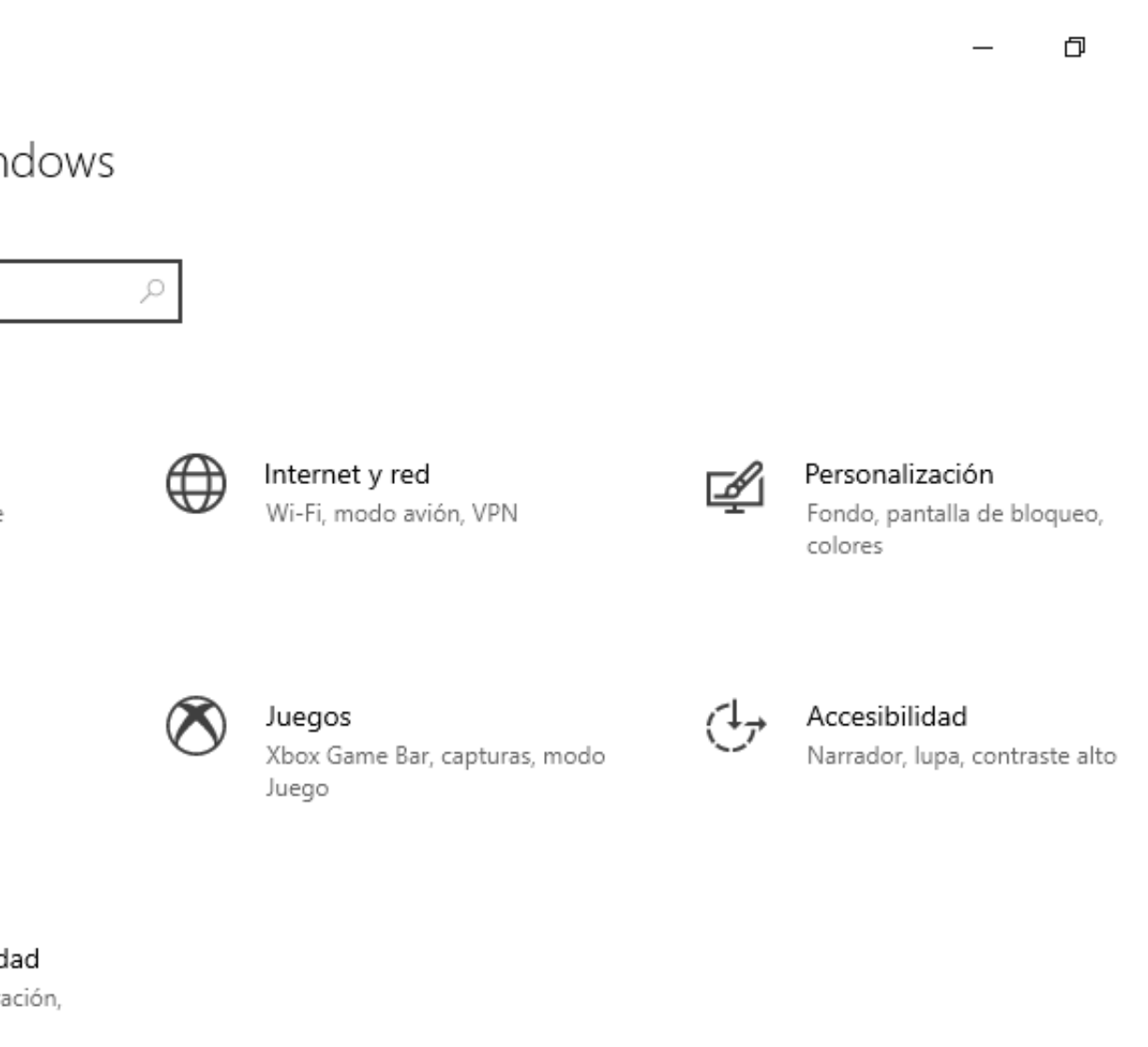

**03** Luego, en el panel izquierdo, haga clic en la opción **familia y otros usuario** y seleccione el botón **+ agregar otra persona a este equipo.**

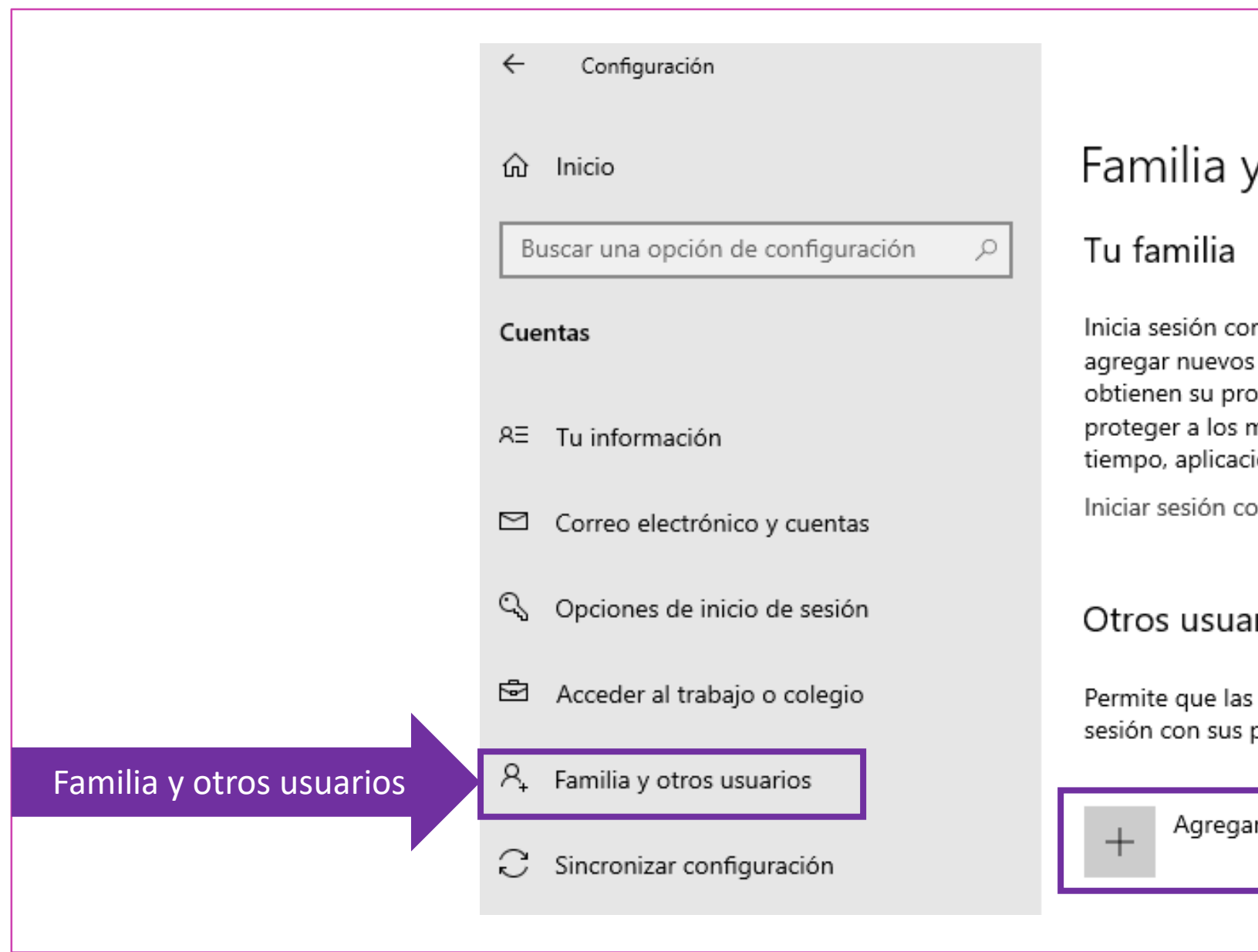

Agregar otra persona…

#### v otros usuarios

n una cuenta de Microsoft para ver a tu familia aquí o miembros a tu familia. Los miembros de la familia opio inicio de sesión y escritorio. Puedes ayudar a menores al establecer sitios web adecuados, límites de iones y juegos.

on una cuenta de Microsoft

#### ırios

personas que no forman parte de tu familia inicien propias cuentas. Esto no las agregará a tu familia.

otra persona a este equipo

*Fuente propia*

**04** Cuando la ventana de cuenta de Microsoft abra, ingrese el usuario y contraseña de la cuenta de Microsoft. De lo contrario, para crear una cuenta local seleccione la opción **No tengo información de inicio de sesión de esta persona Siguiente.**

*Fuente propia*

Cuenta de Microsoft

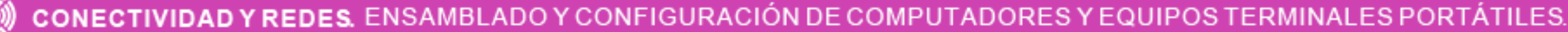

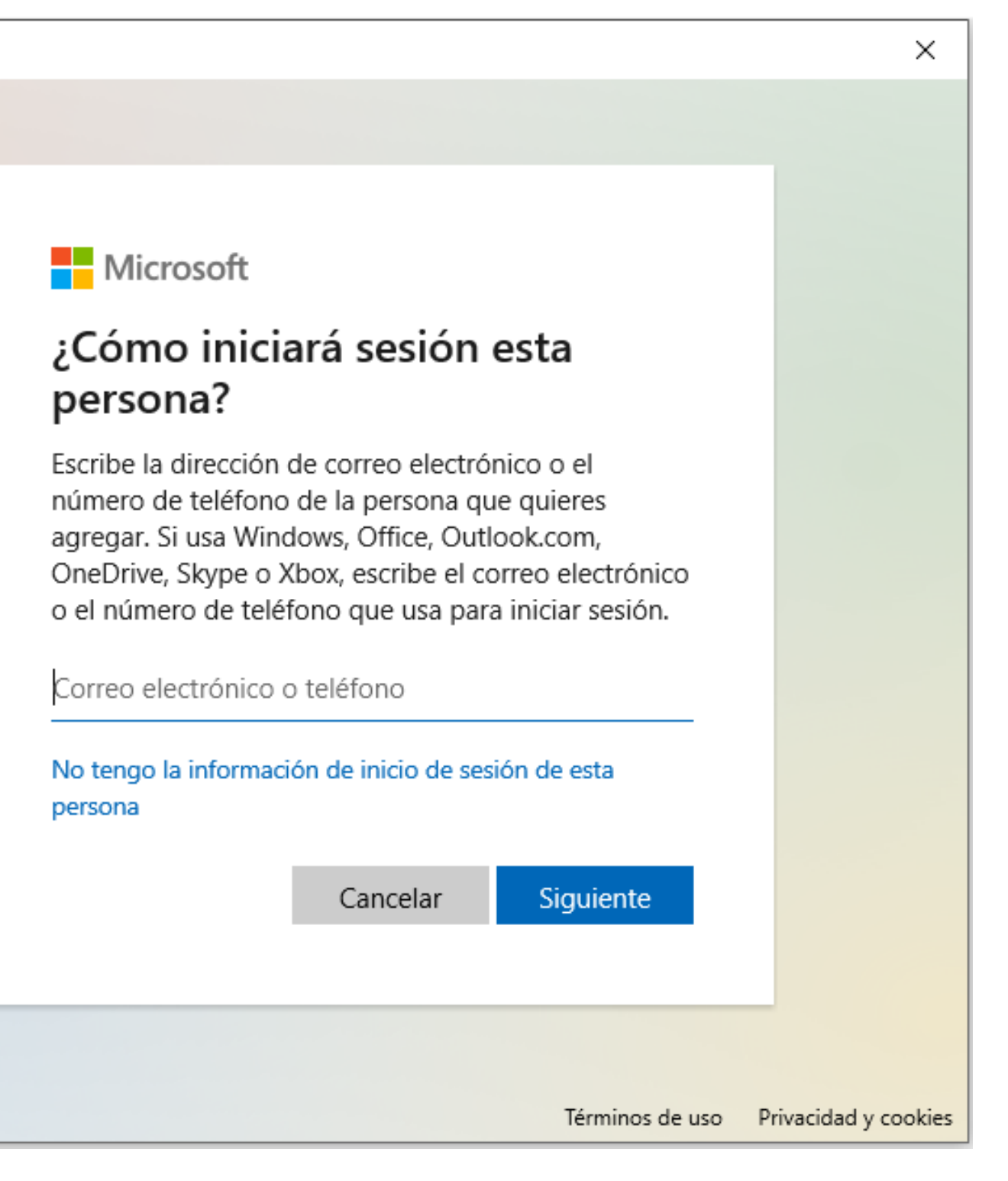

**05** Si desea crear una cuenta de Microsoft para el nuevo usuario, ingrese los datos solicitados. Si se desea crear una cuenta local seleccione la opción **Agregar un usuario sin cuenta Microsoft Siguiente.**

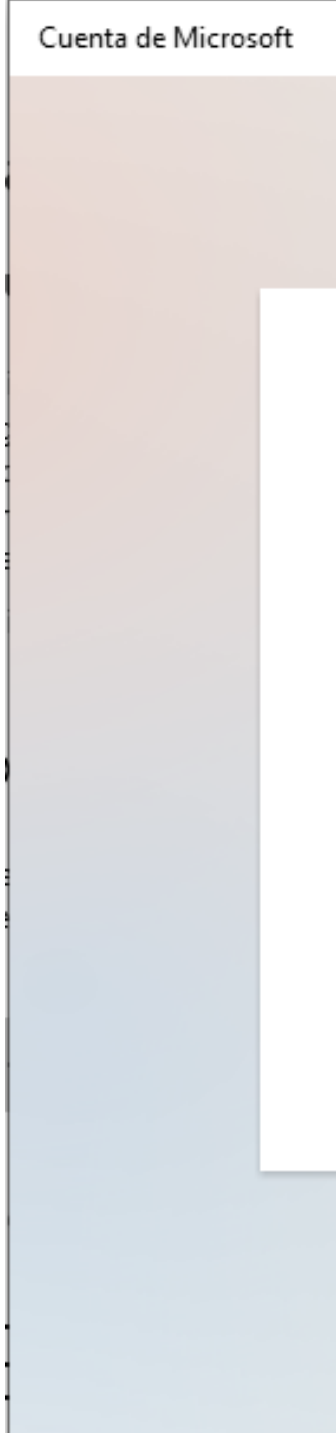

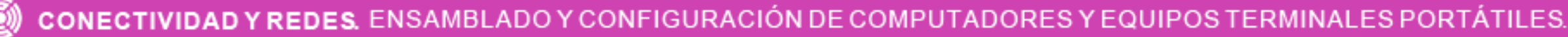

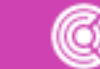

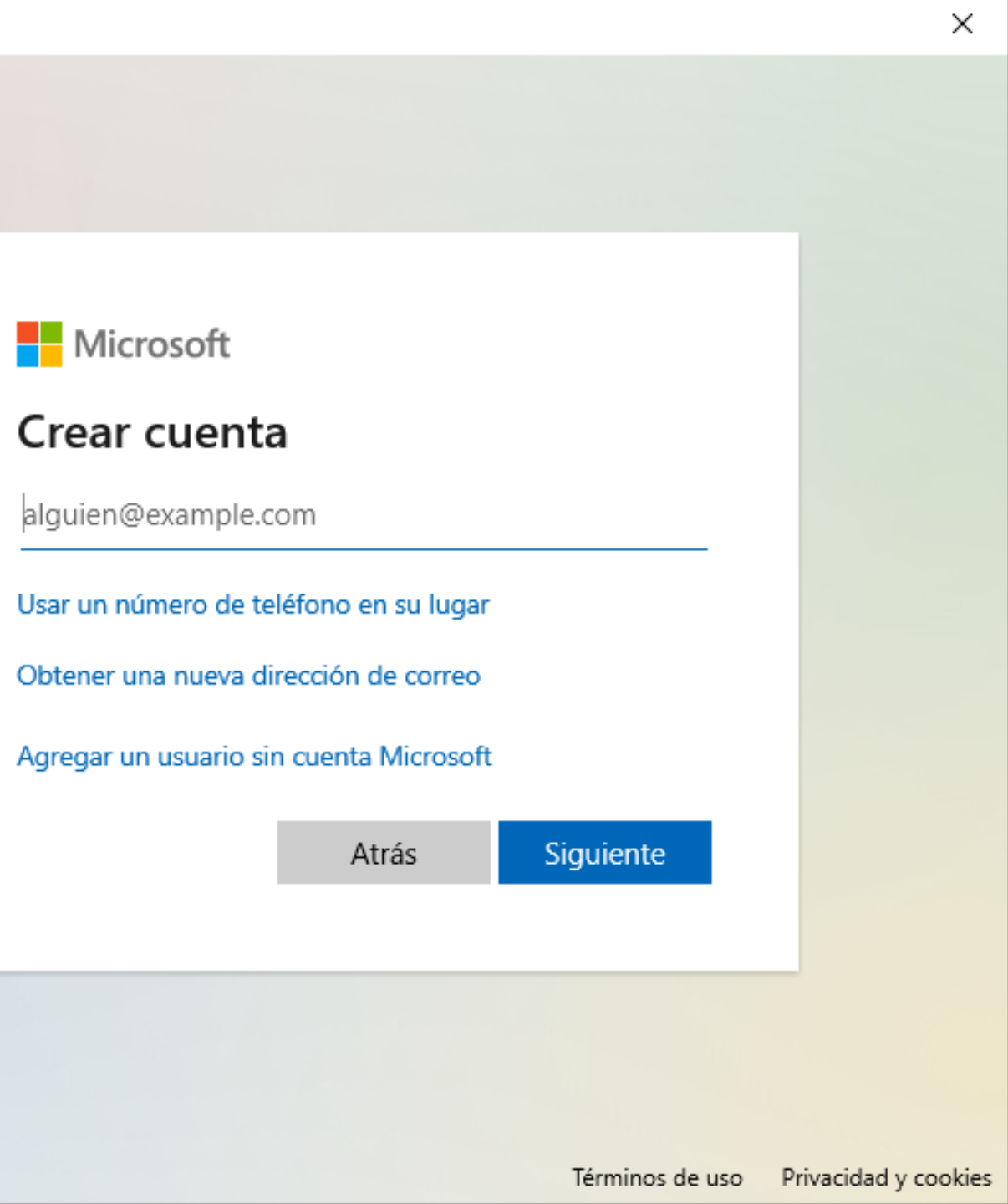

**06** Ingrese el **nombre de usuario** y **contraseña y confirmación** del usuario local. Si lo desea, en caso de olvido de contraseña, seleccione 3 **preguntas de seguridad** y sus **respuestas.**

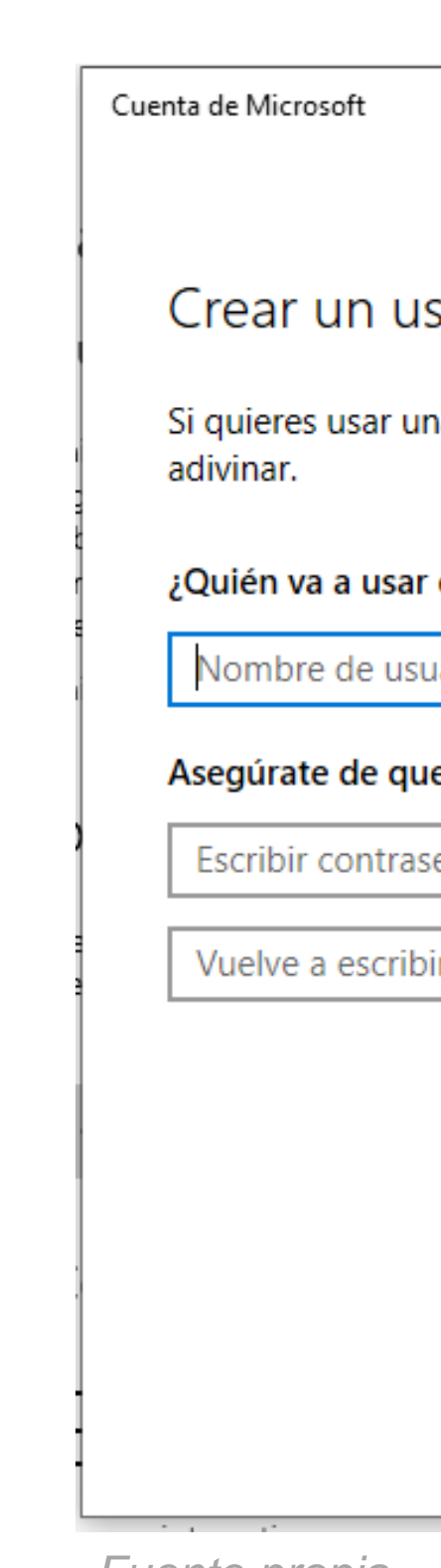

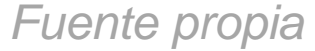

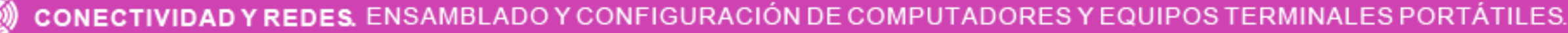

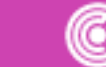

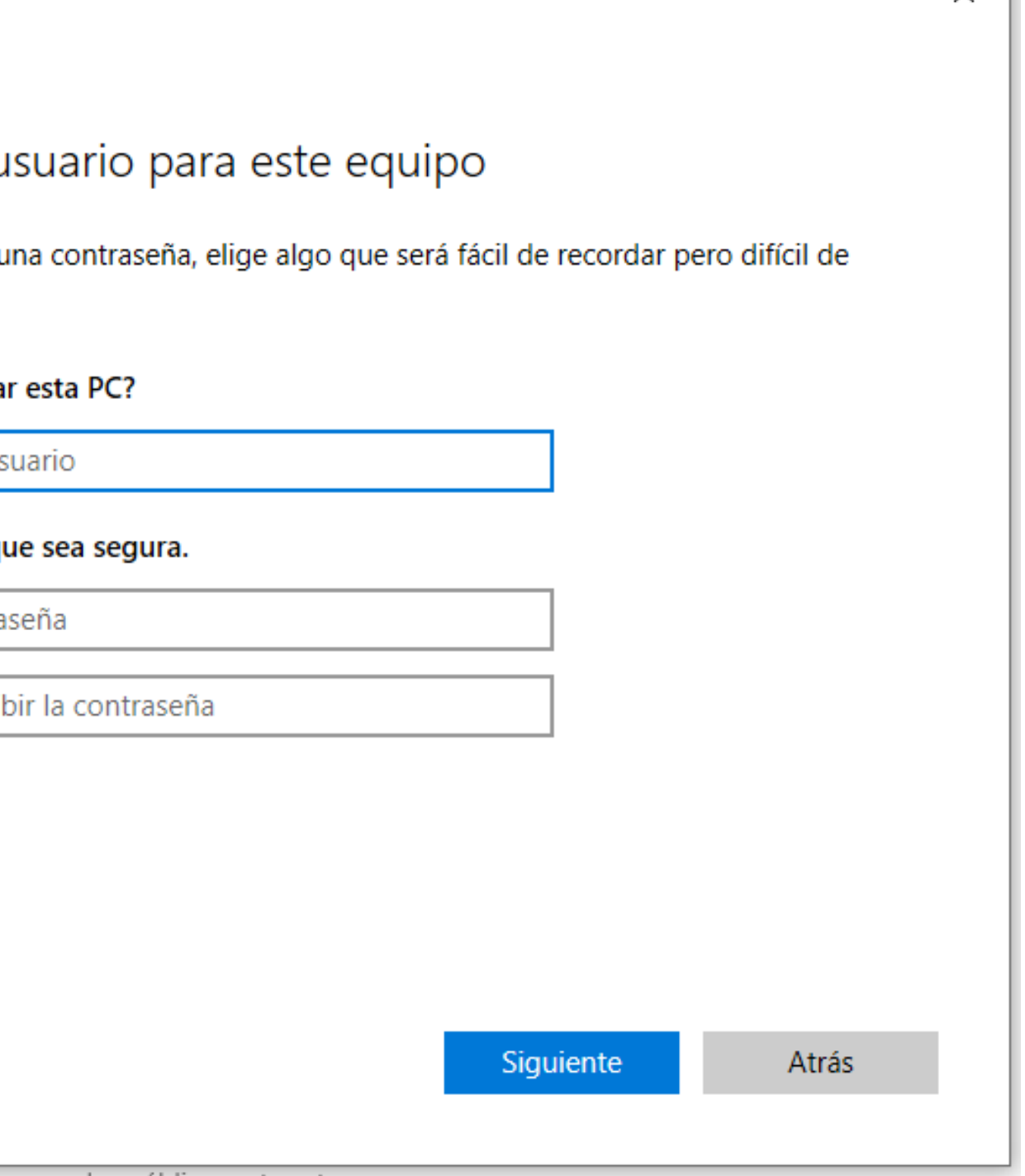

 $\times$ 

**07** Si desea cambiar el tipo de cuenta de usuario, ingrese a configuración **a** Cuentas **Familia y otros usuario Seleccione el usuario a modificar Cambiar tipo de cuenta Seleccione tipo de cuenta Aceptar.**

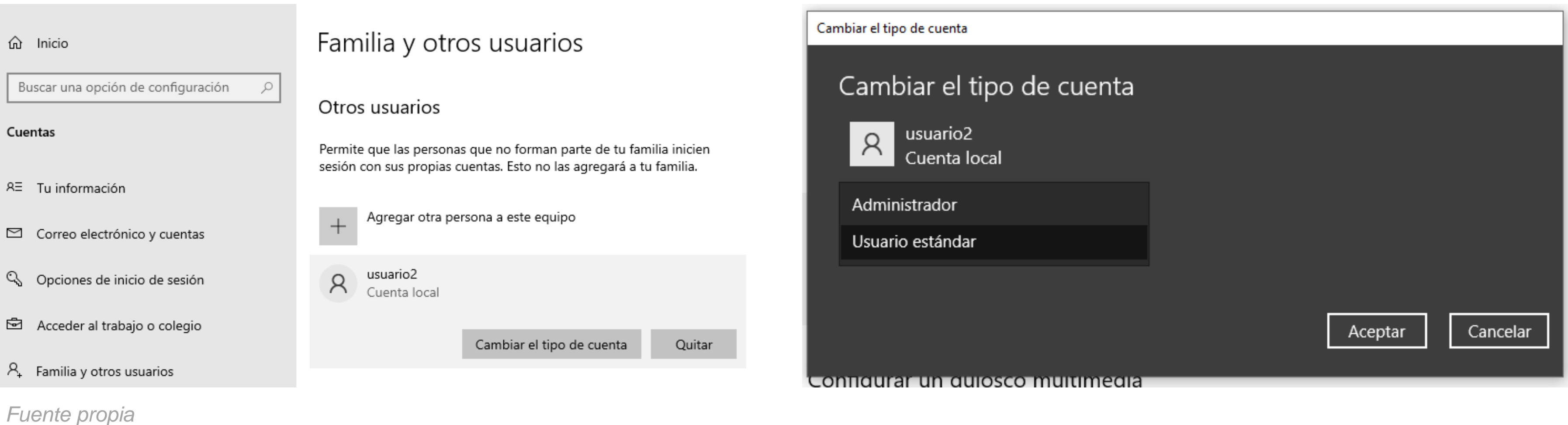

**08** Si desea restablecer la contraseña del usuario, agregarlo a un grupo o eliminarlo, abra una **ventana de ejecutar** (**windows+R**) Ingrese el comando **netplwiz Realice la acción deseada**

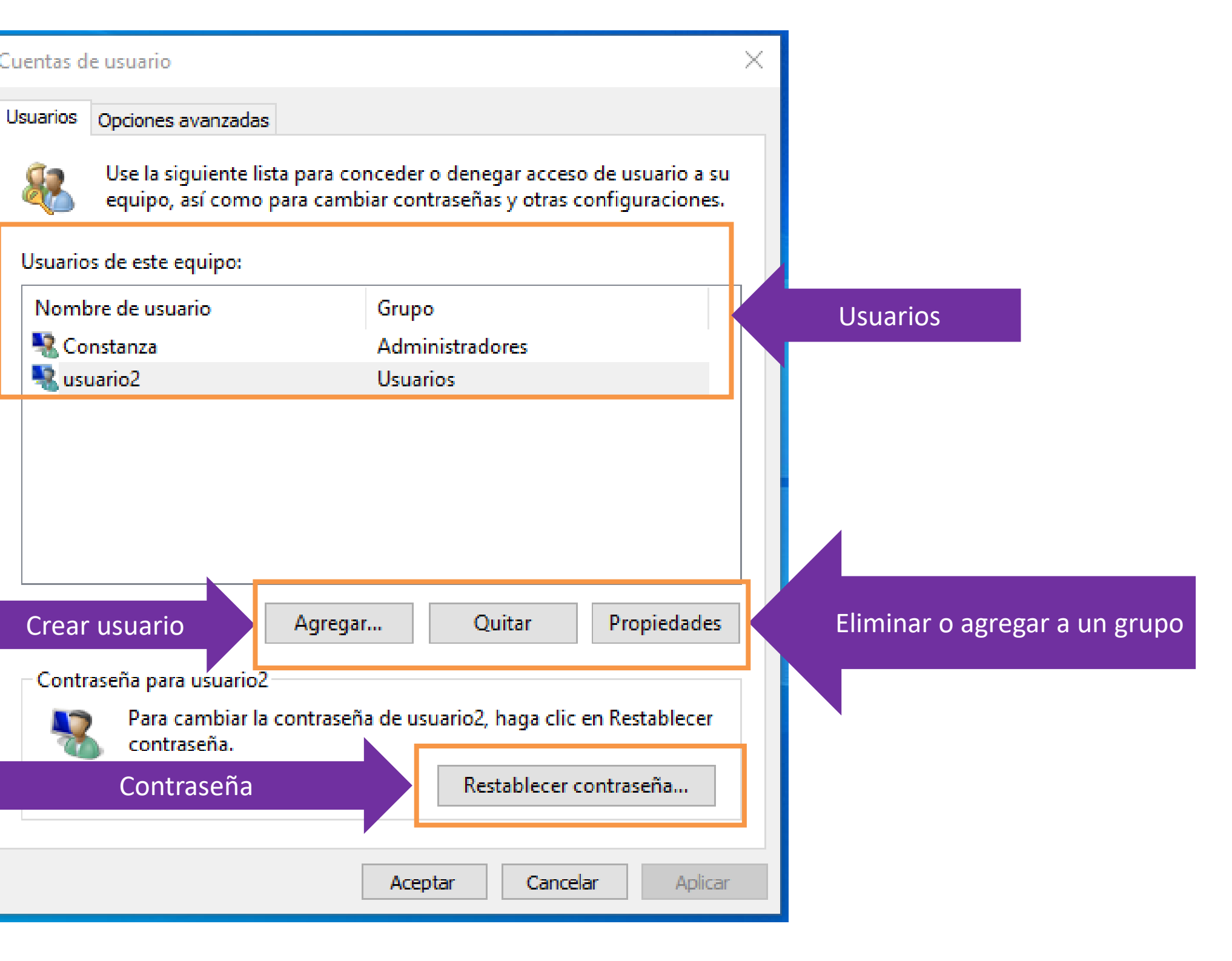

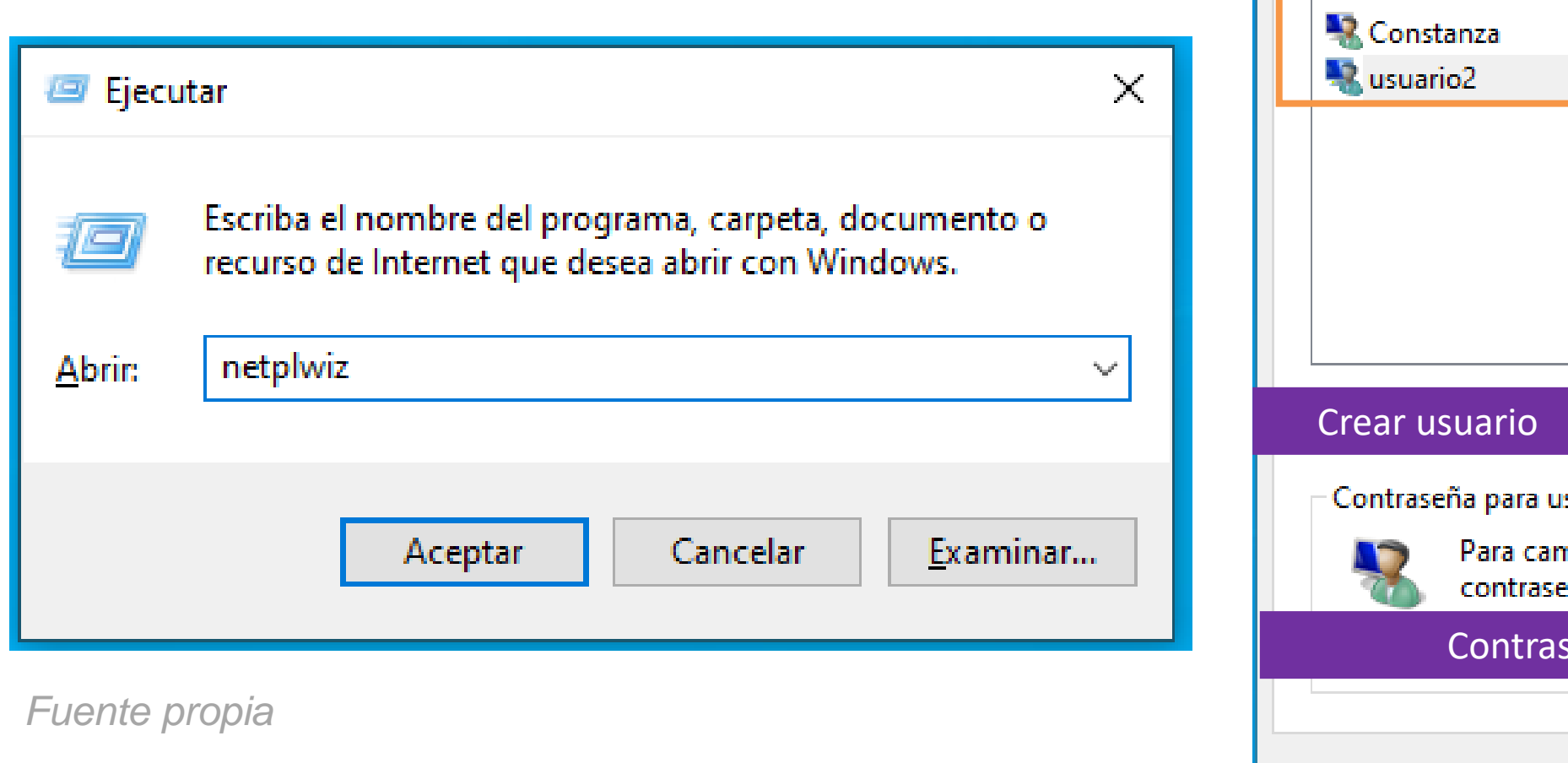

Cuentas de usuario.

82

**¿Qué tipo de cuenta de usuario crearías en tu computador?**

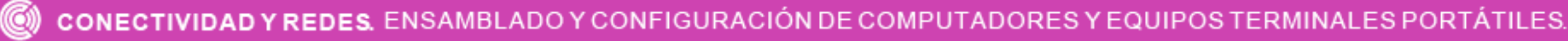

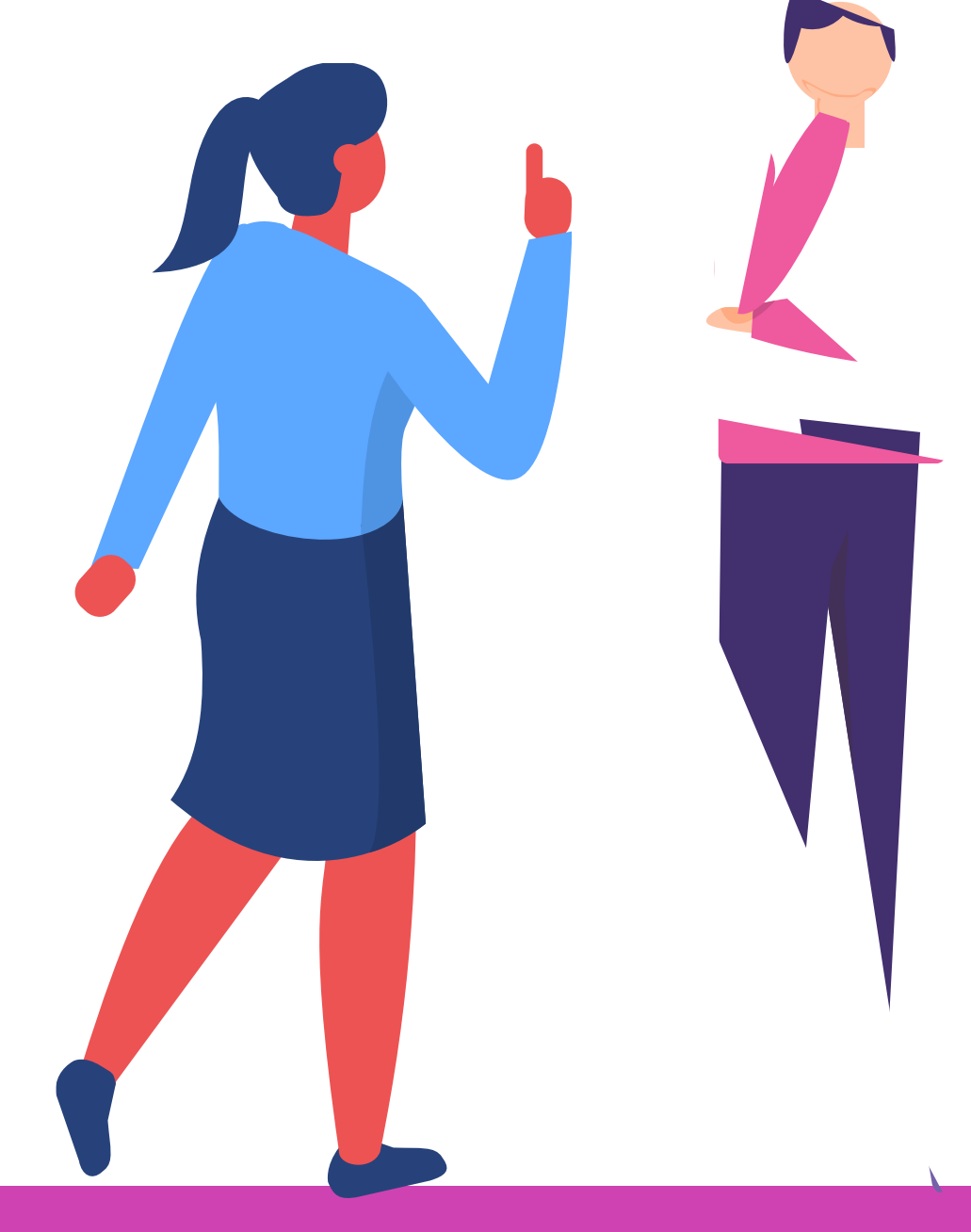

Una de las configuraciones que se pueden realizar a los discos son las particiones. Particionar un disco consiste en dividir su capacidad en varias partes de forma lógica. De esta forma el equipo considerará cada parte como un disco independiente.

Particionar el disco tiene ventajas como:

- **Mejora la organización.**
- **Mayor seguridad de los datos.**

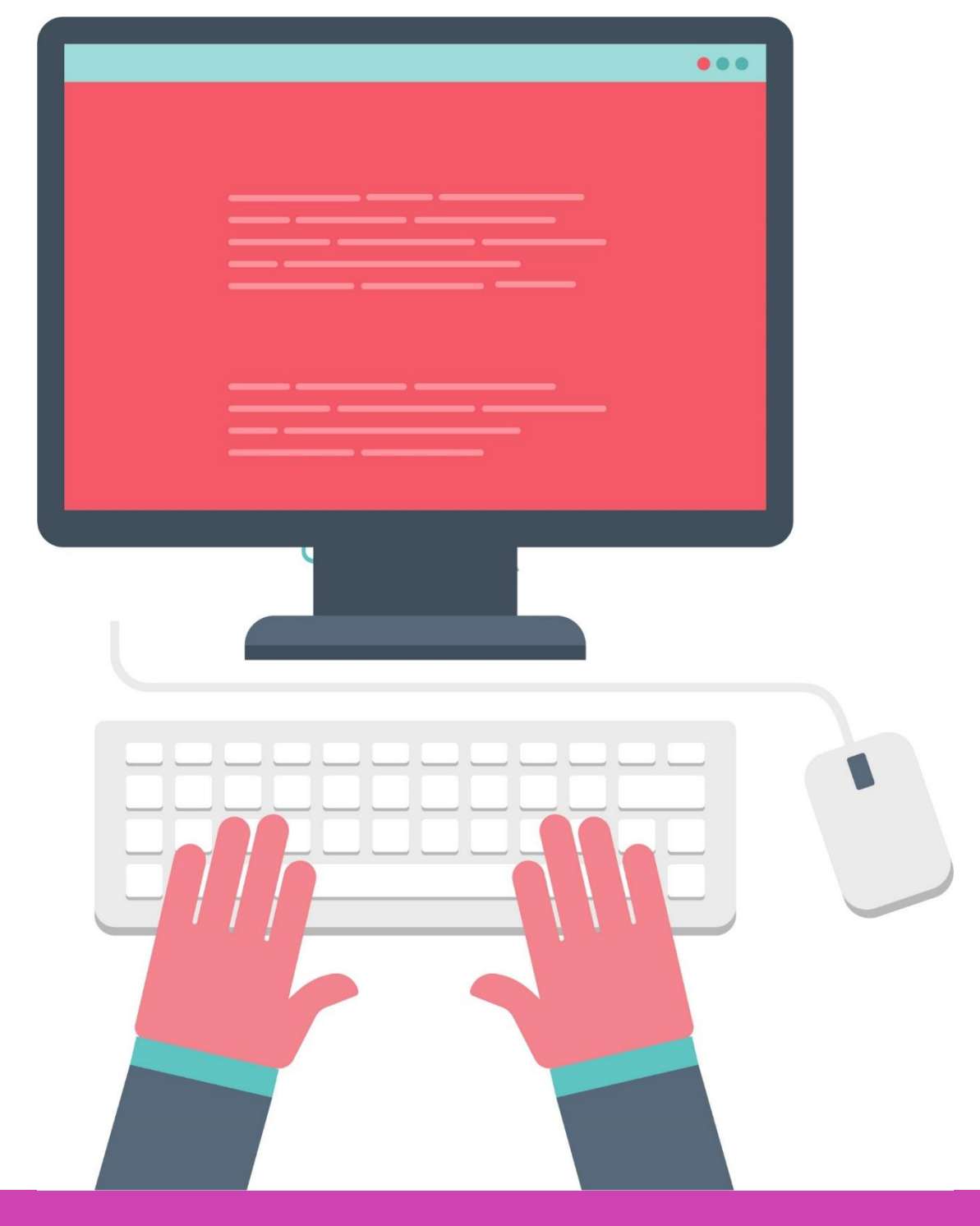

## **Configuraciones de discos**

Para ingresar a la configuración y visualización de los discos de un equipo siga los siguientes pasos:

Haga clic sobre el **menú de inicio 01** y busque la carpeta **herramientas administrativas de Windows,** luego seleccione la herramienta **Administración de equipos.**

# **Configuraciones de discos**

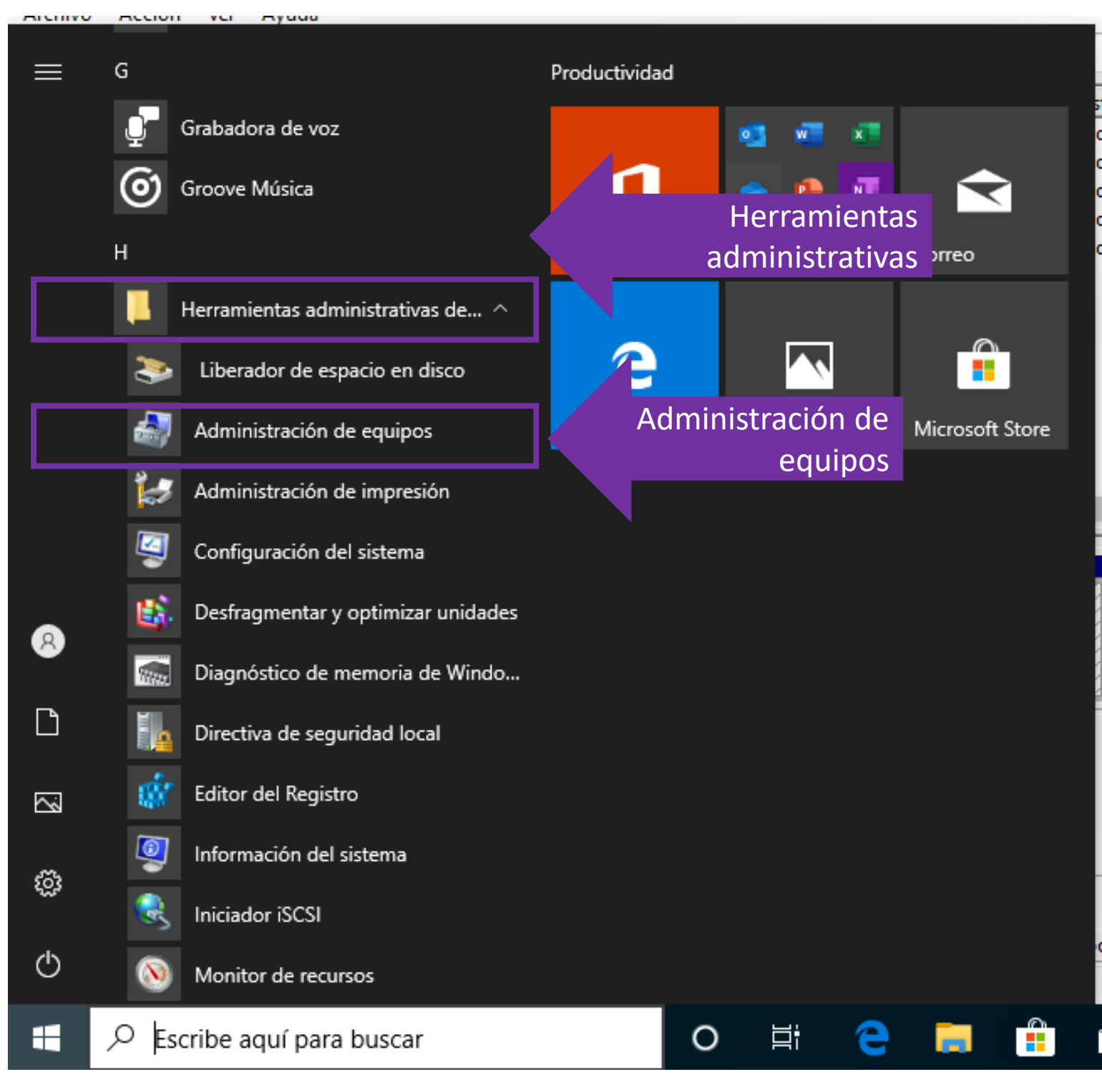

*Fuente propia*

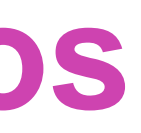

#### En el panel izquierdo seleccione la opción **administración de discos. 02**

# **Configuraciones de discos**

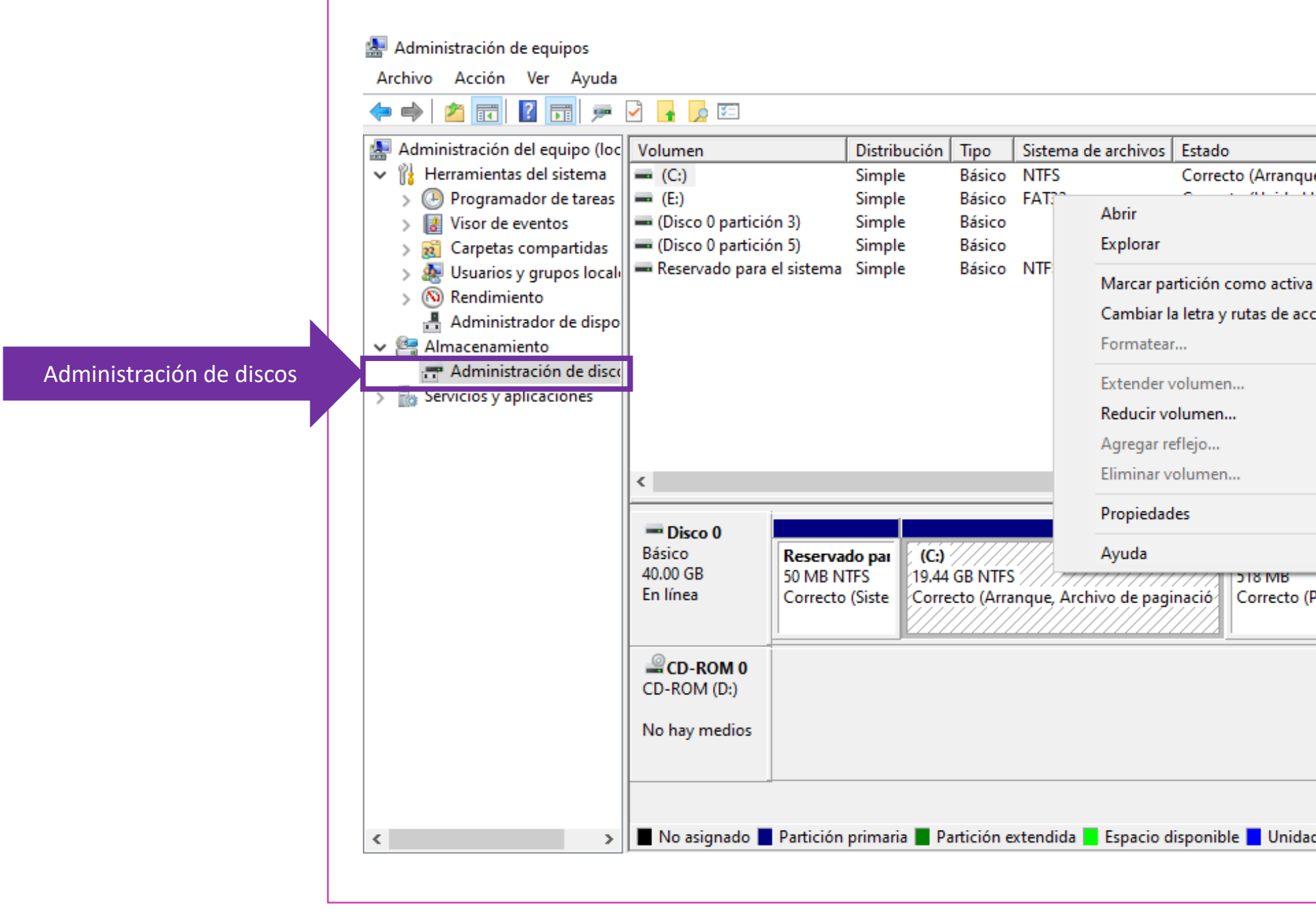

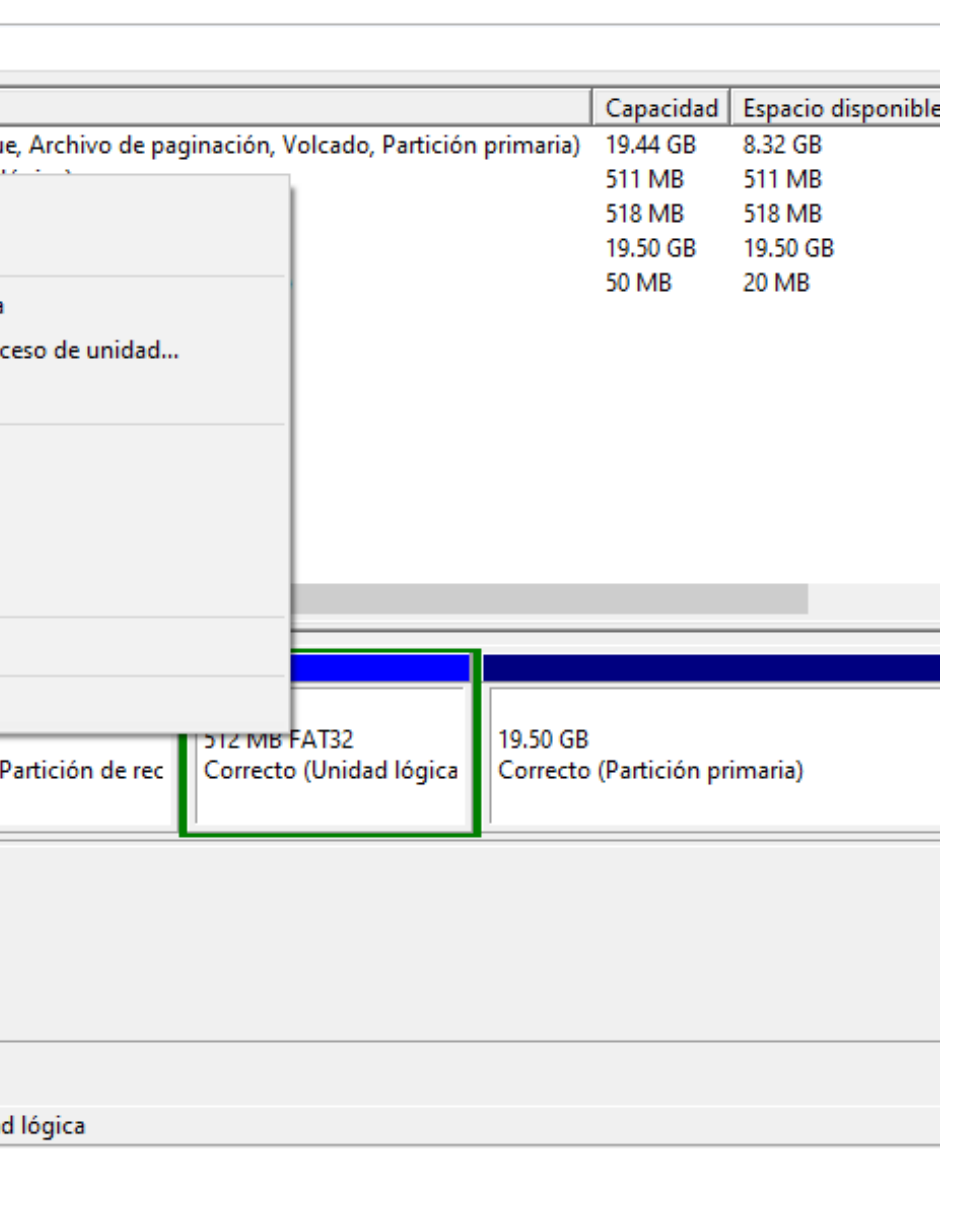

- Seleccione el o los discos y configúrelo según sus necesidades: **03**
	- **Cambiar la letra de la unidad**: **clic derecho** sobre la unidad **Cambiar letra y rutas de acceso… Cambiar Seleccione letra.**
	- **Particionar**: **clic derecho** sobre la unidad **Reducir volumen Ingrese tamaño** a particionar.

#### **Configuraciones de discos**

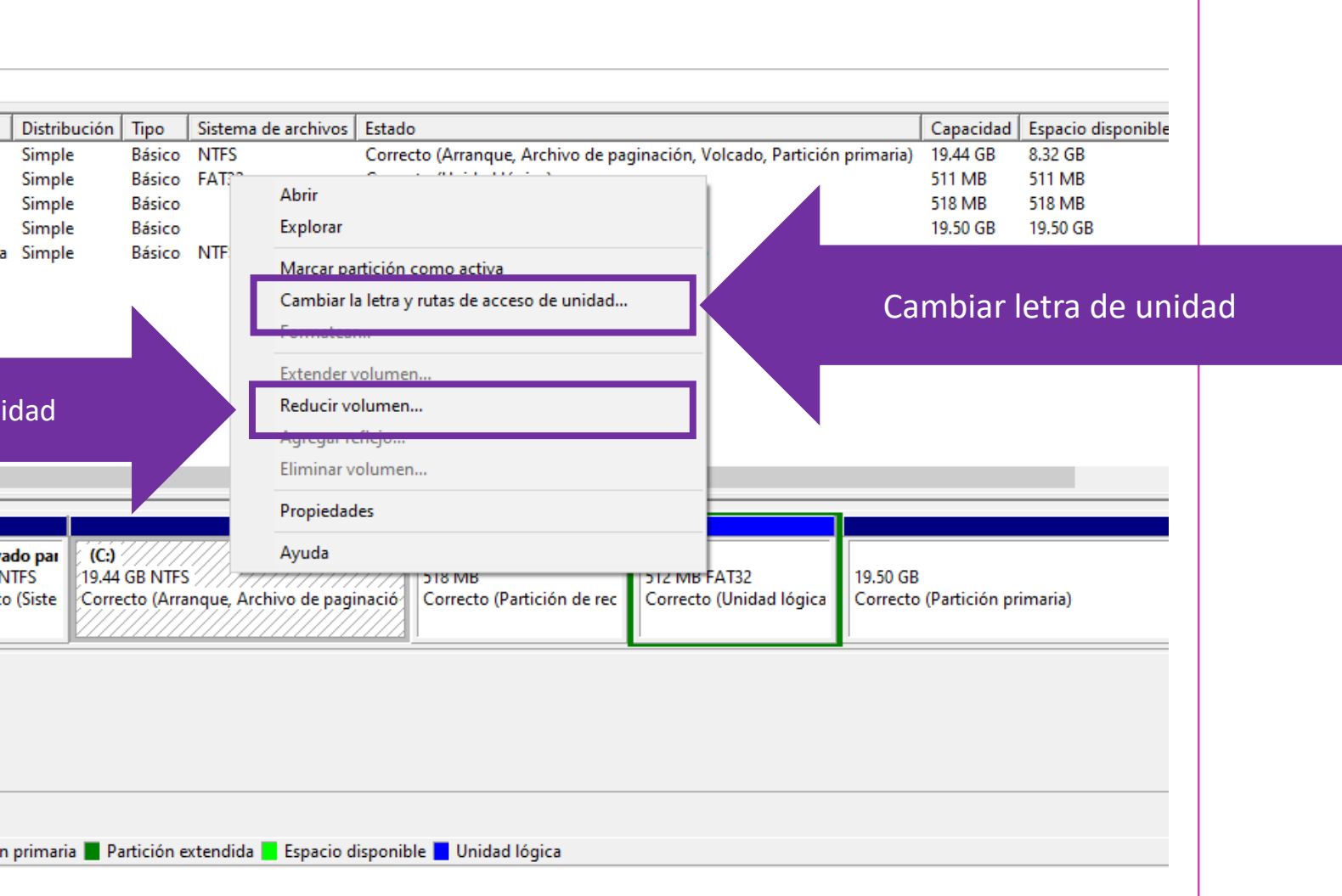

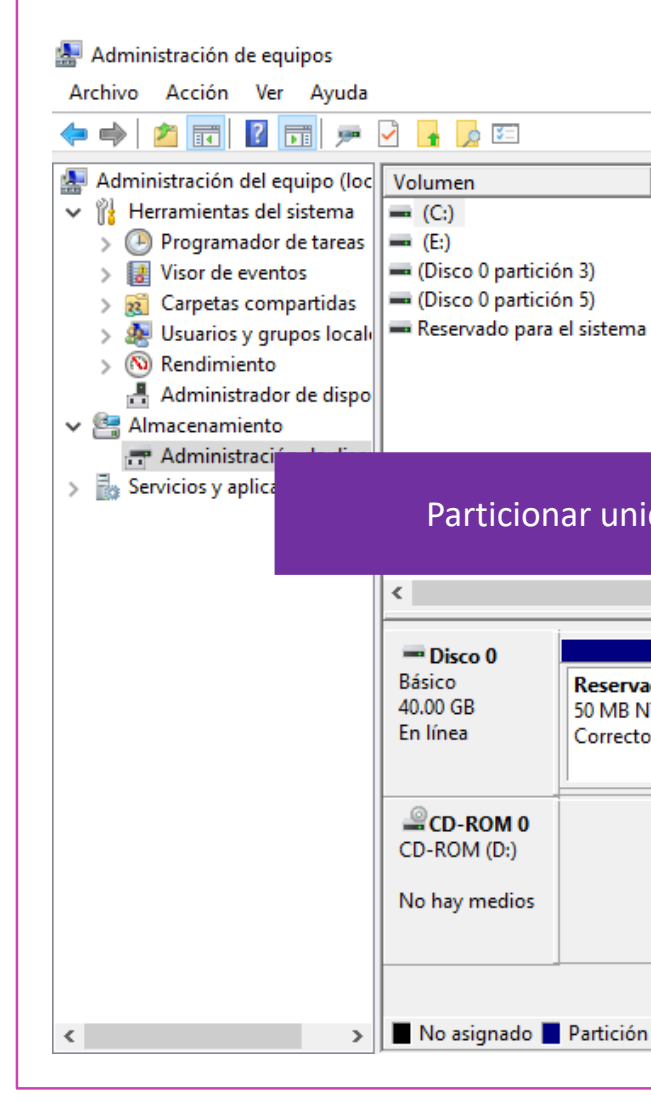

*Fuente propia*

#### **¿Por qué es importante particionar un disco?**

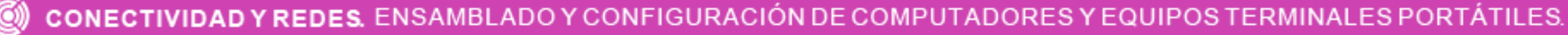

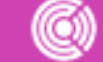

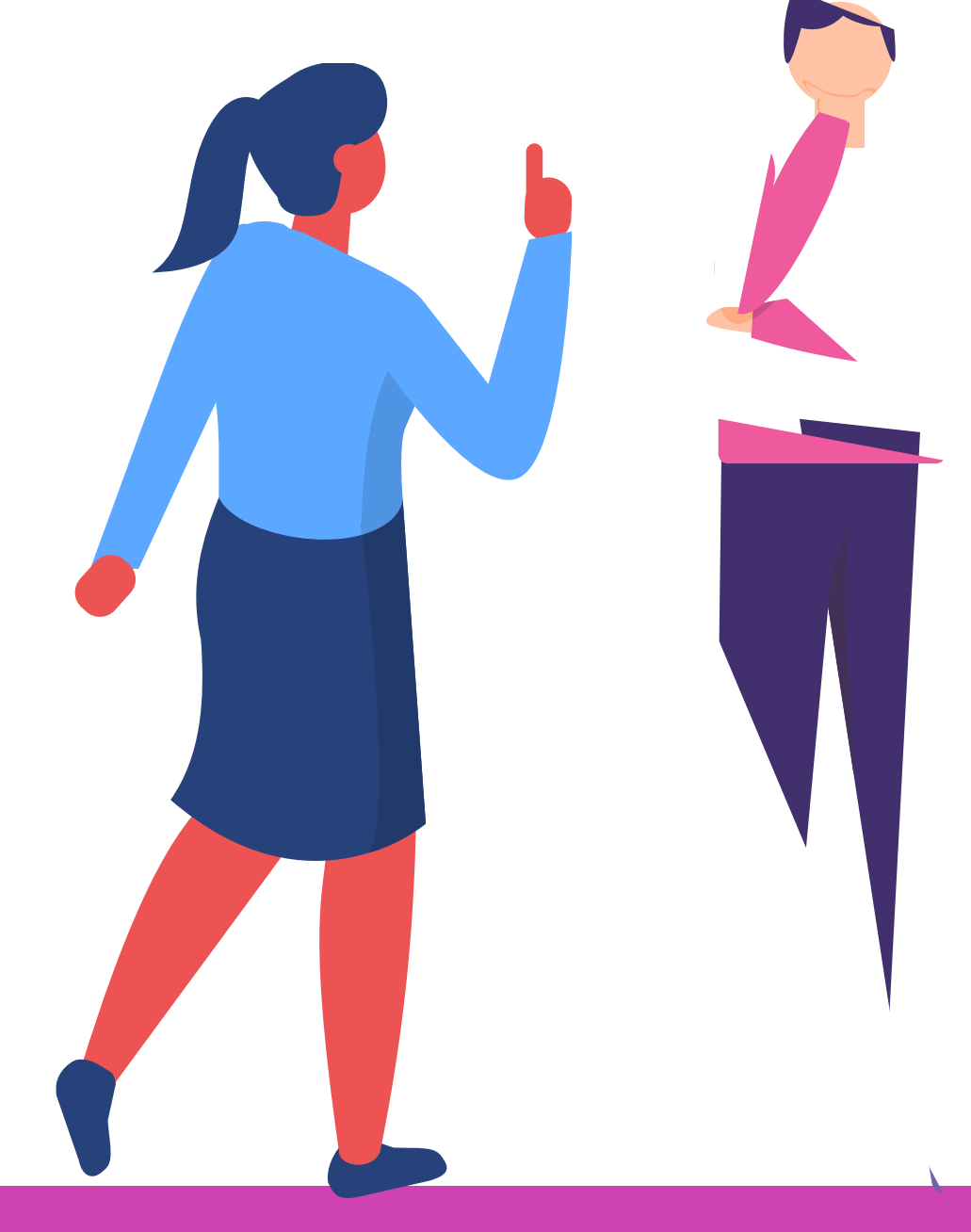

- El programador de tareas se encarga de ejecutar todo tipo de tareas cuando se den ciertas condiciones estipuladas.
- Existen 2 tipos de tareas que se pueden crear:
	- **Tarea básica**: En este tipo de creación existirá un asistente que guiará la configuración de la tarea.
	- **Tarea**: En este tipo de creación no existirá un asistente que guíe la configuración.
- Además de lo anterior, el programador también nos permite importar una tarea previamente creada.

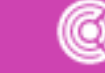

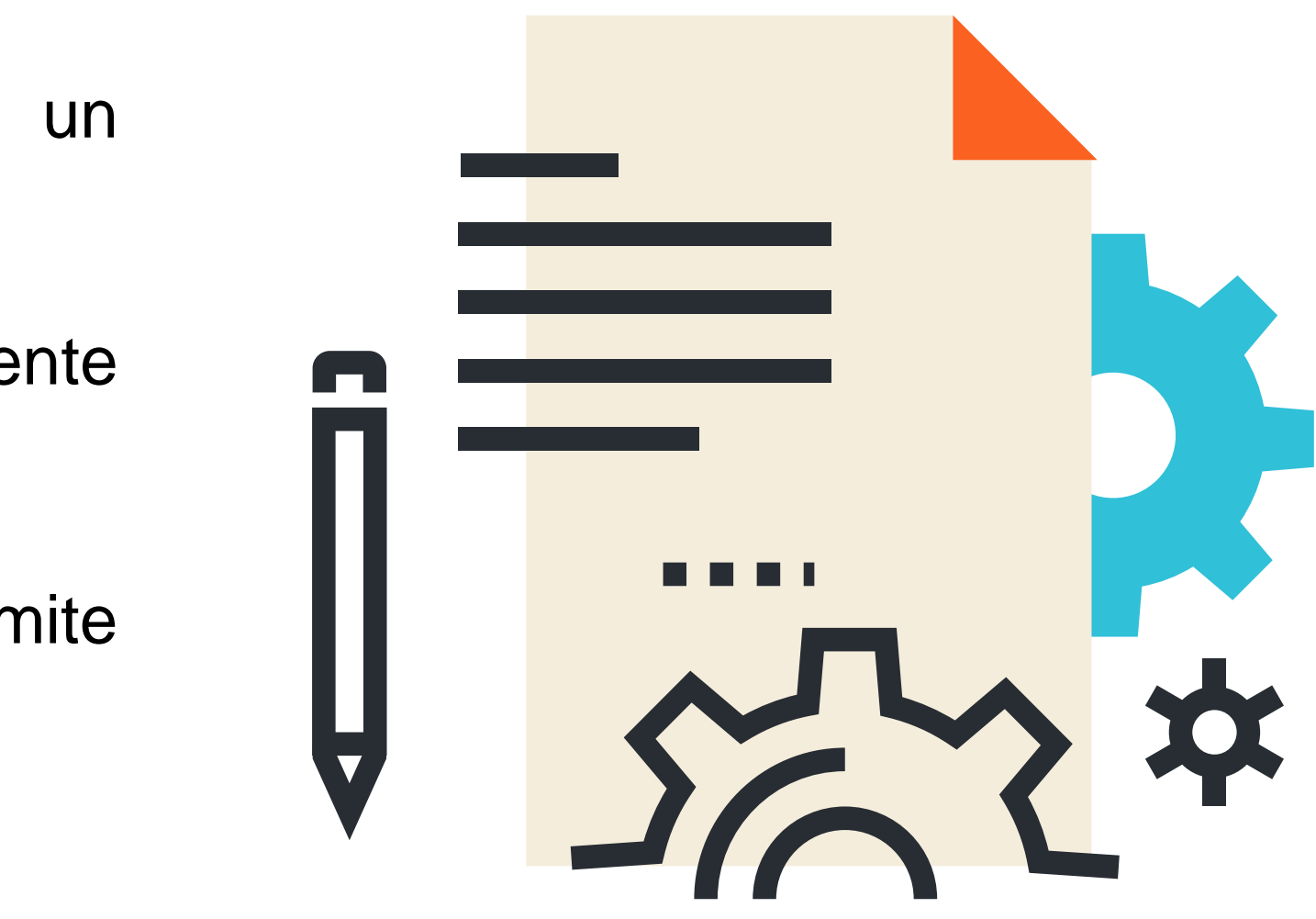

- Para programar una tarea básica siga el siguiente procedimiento:
- Ingrese al programador a través del **menú de inicio Herramientas administrativas de Windows Programador de tareas. 01**

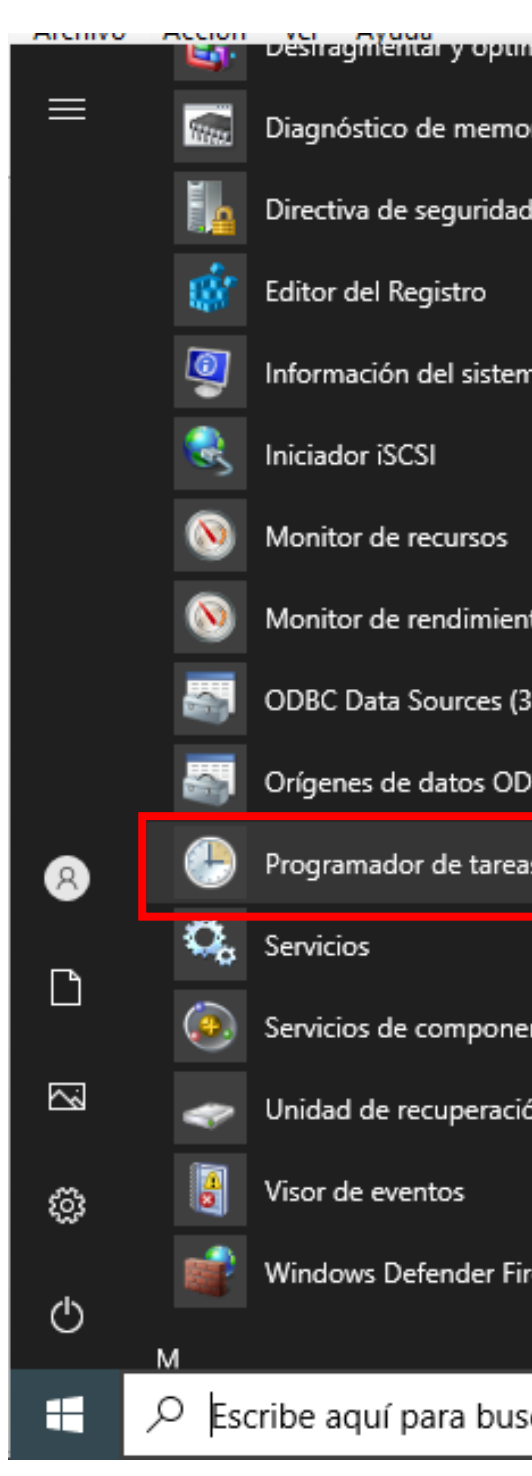

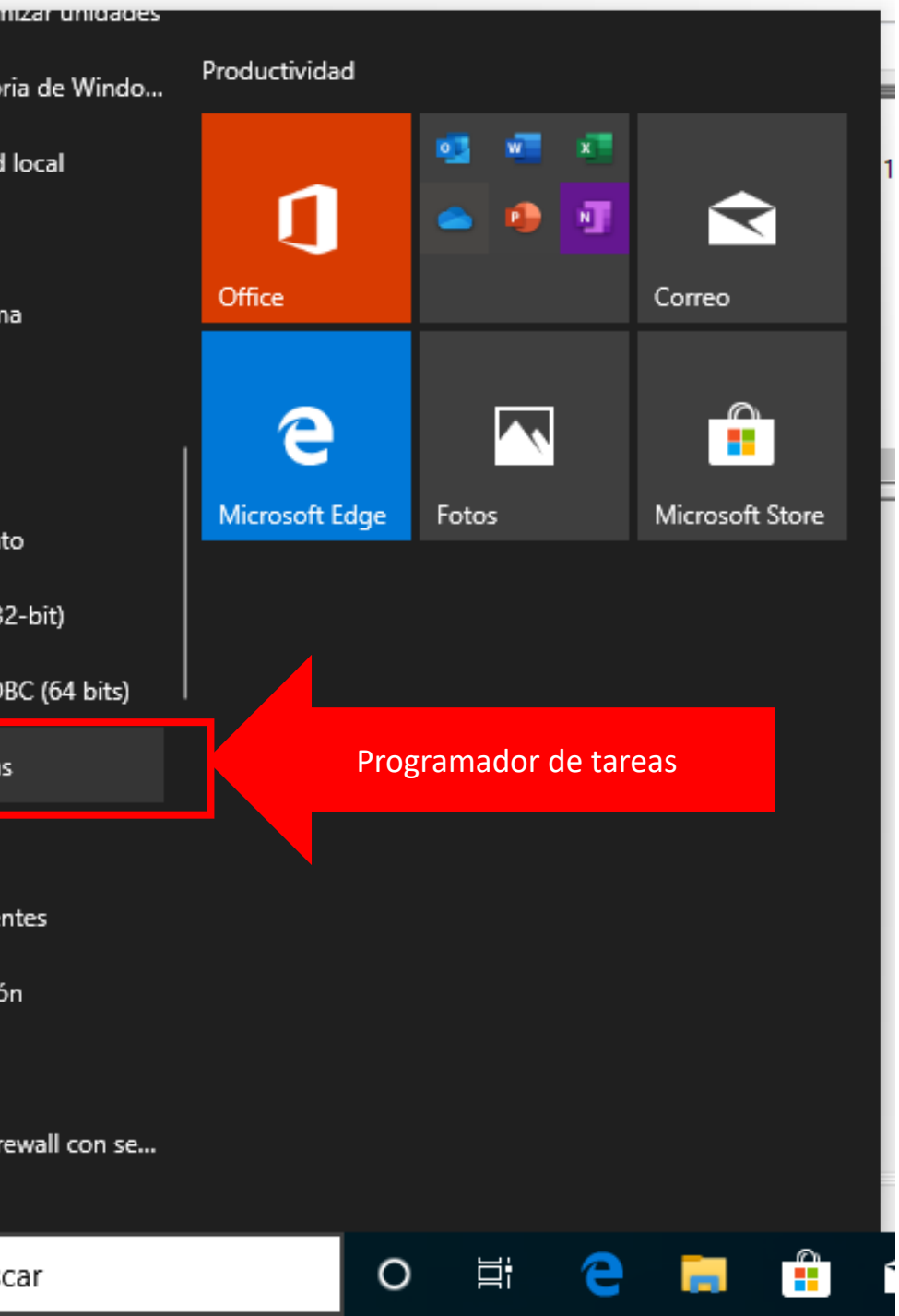

Dentro de la ventana del programador de tareas haga **clic derecho** sobre la carpeta **Biblioteca del programador de tareas** y seleccione la opción crear tarea básica. **02**

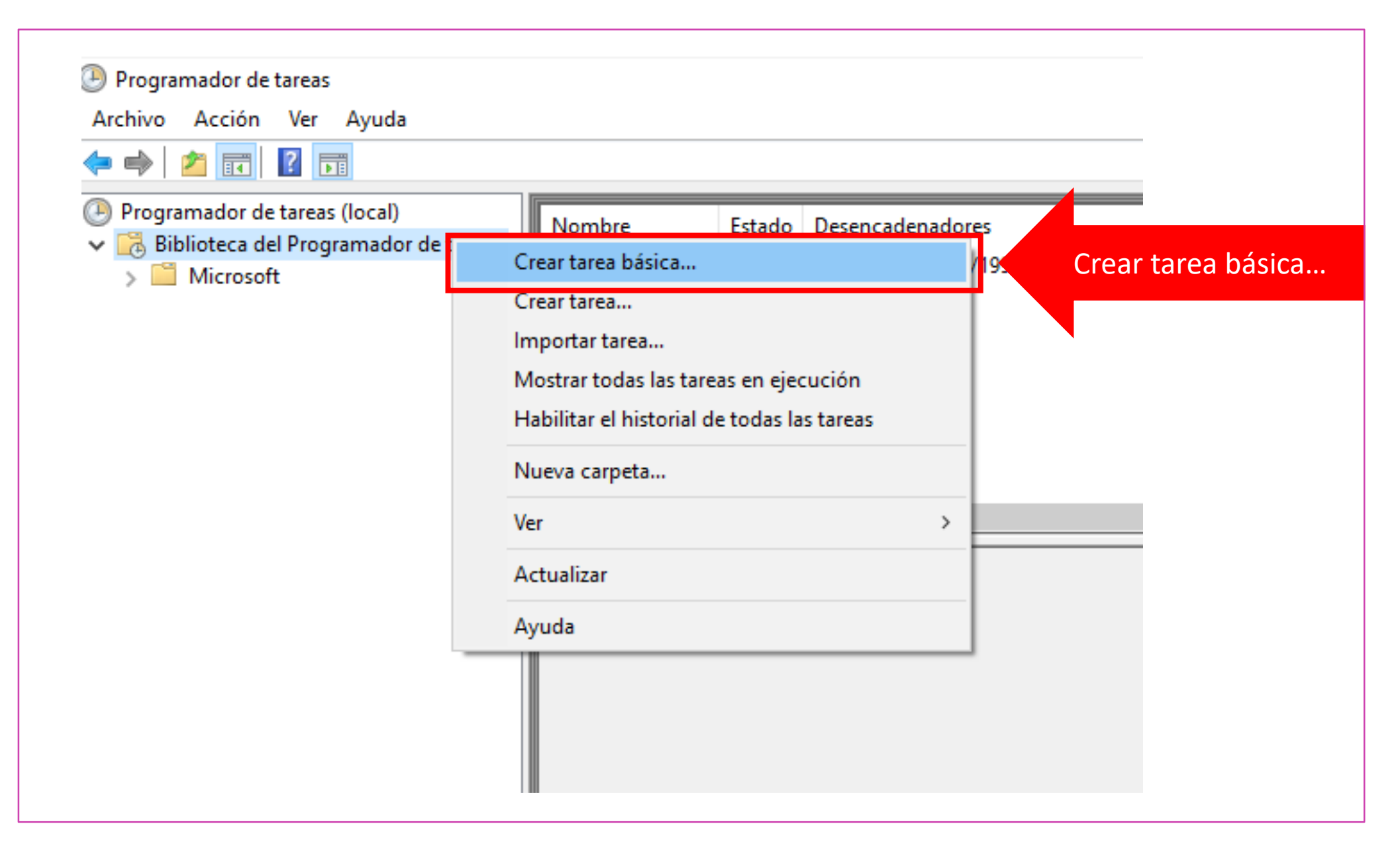

*Fuente propia*

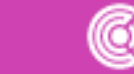

Después del paso anterior, se abrirá el asistente para crear tareas básicas, asigne el **nombre** y **descripción** de su tarea y presione **siguiente** para continuar. **03**

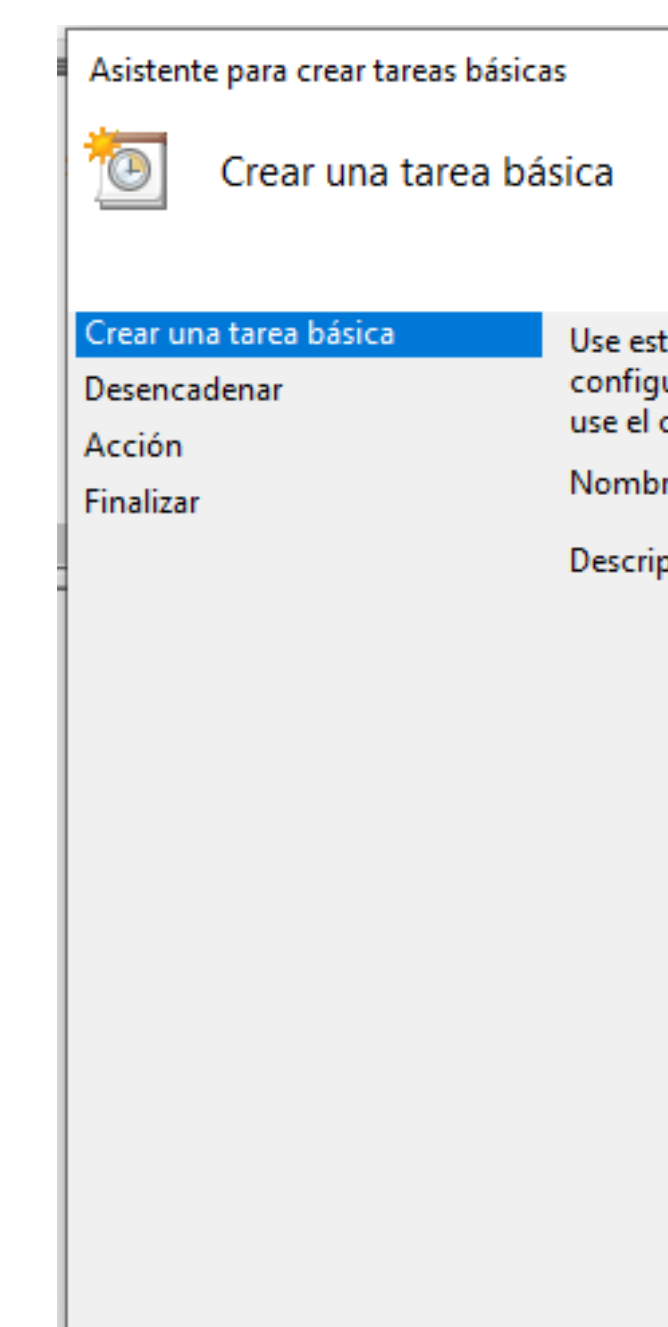

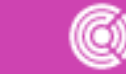

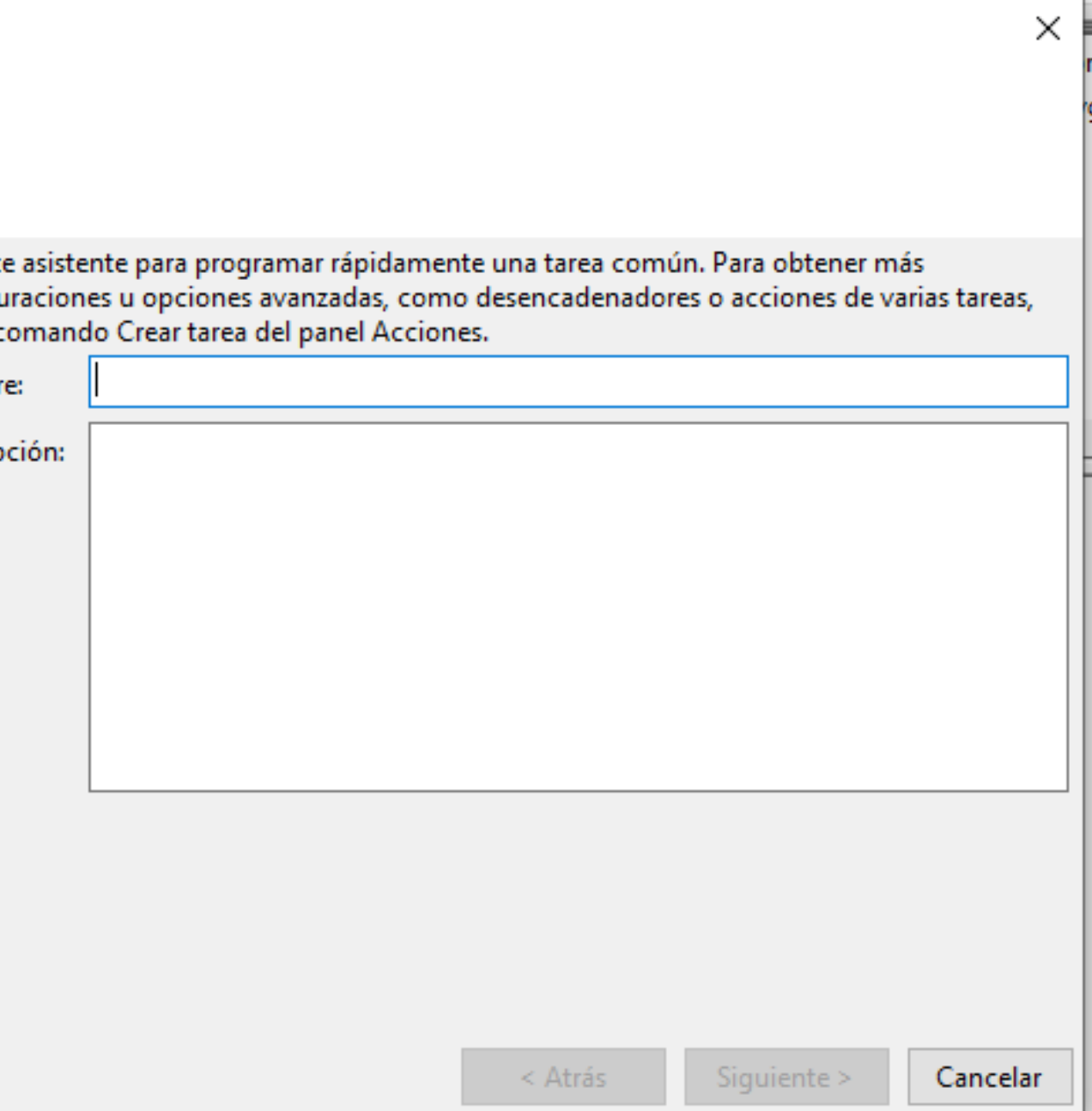

continuación, seleccione el **desencadenador** de la tarea**,** cuando desea que se inicie ejecute su tarea. Al finalizar, presione **siguiente** para continuar. **04**

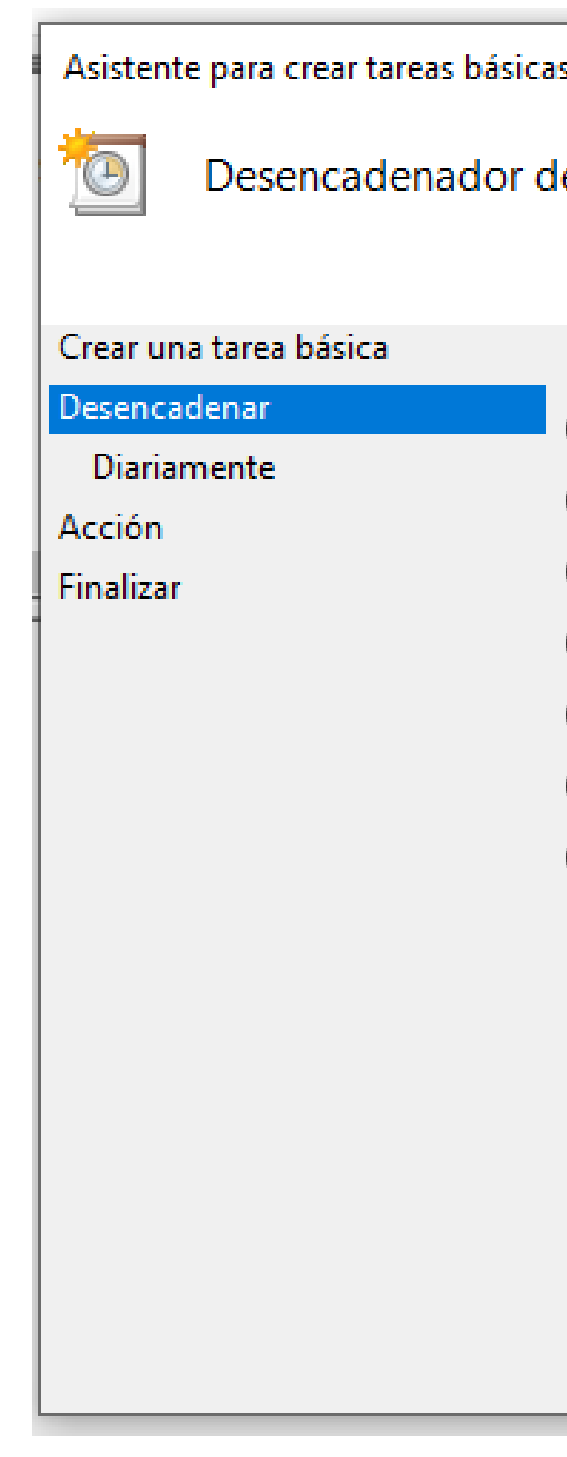

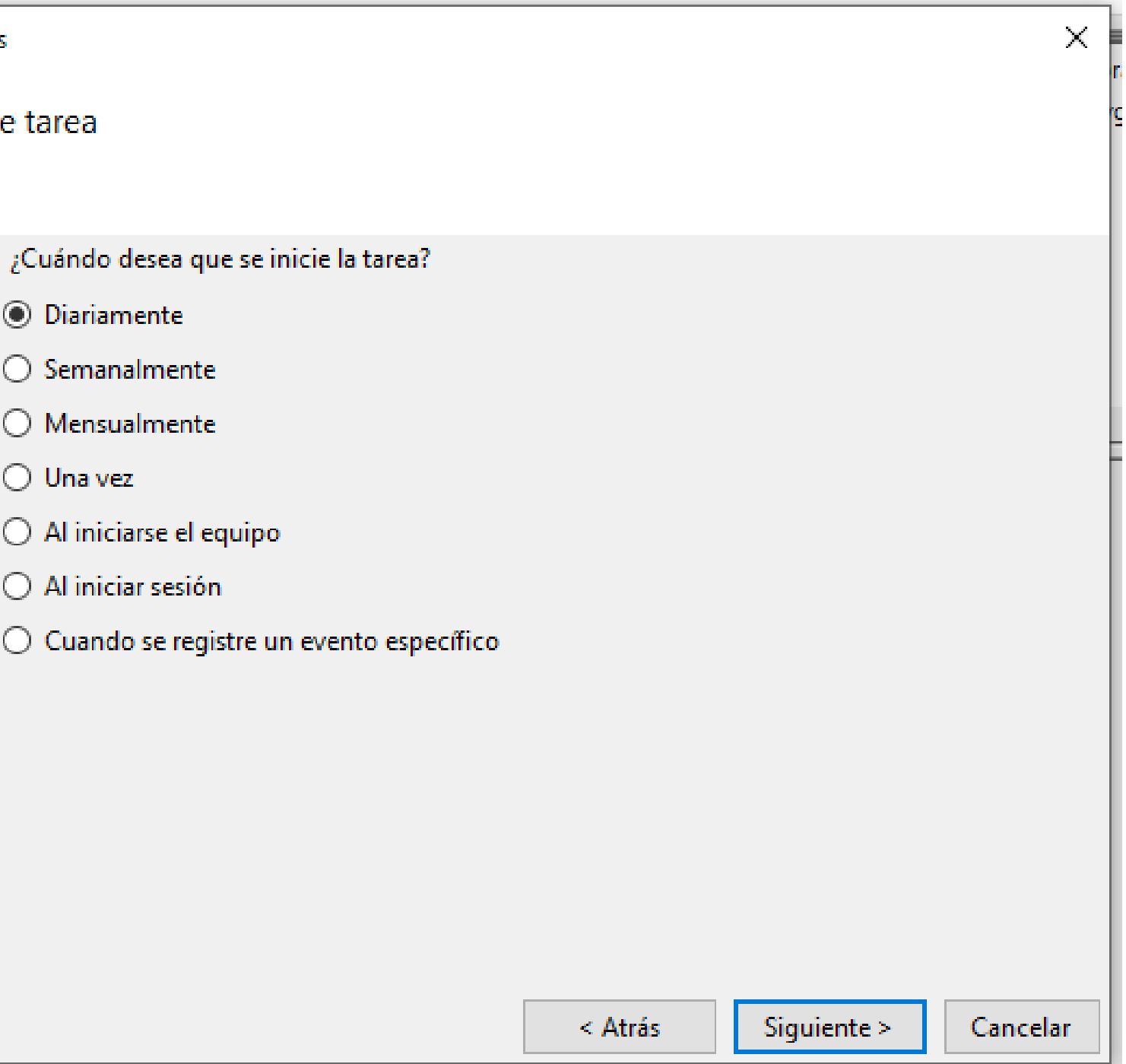

Lueg des sus opciones más detalladas (días fin,  $\epsilon$ **05**

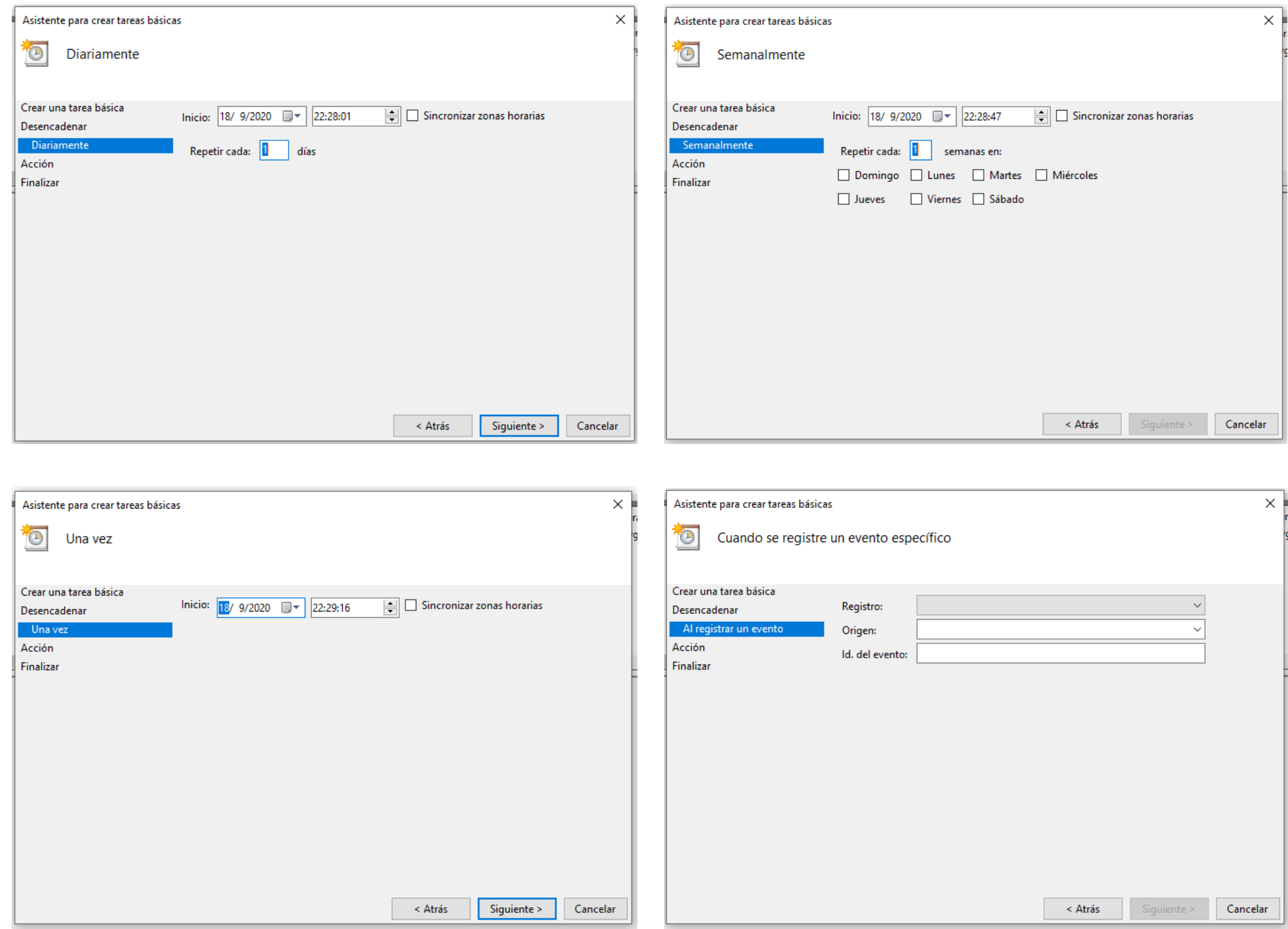

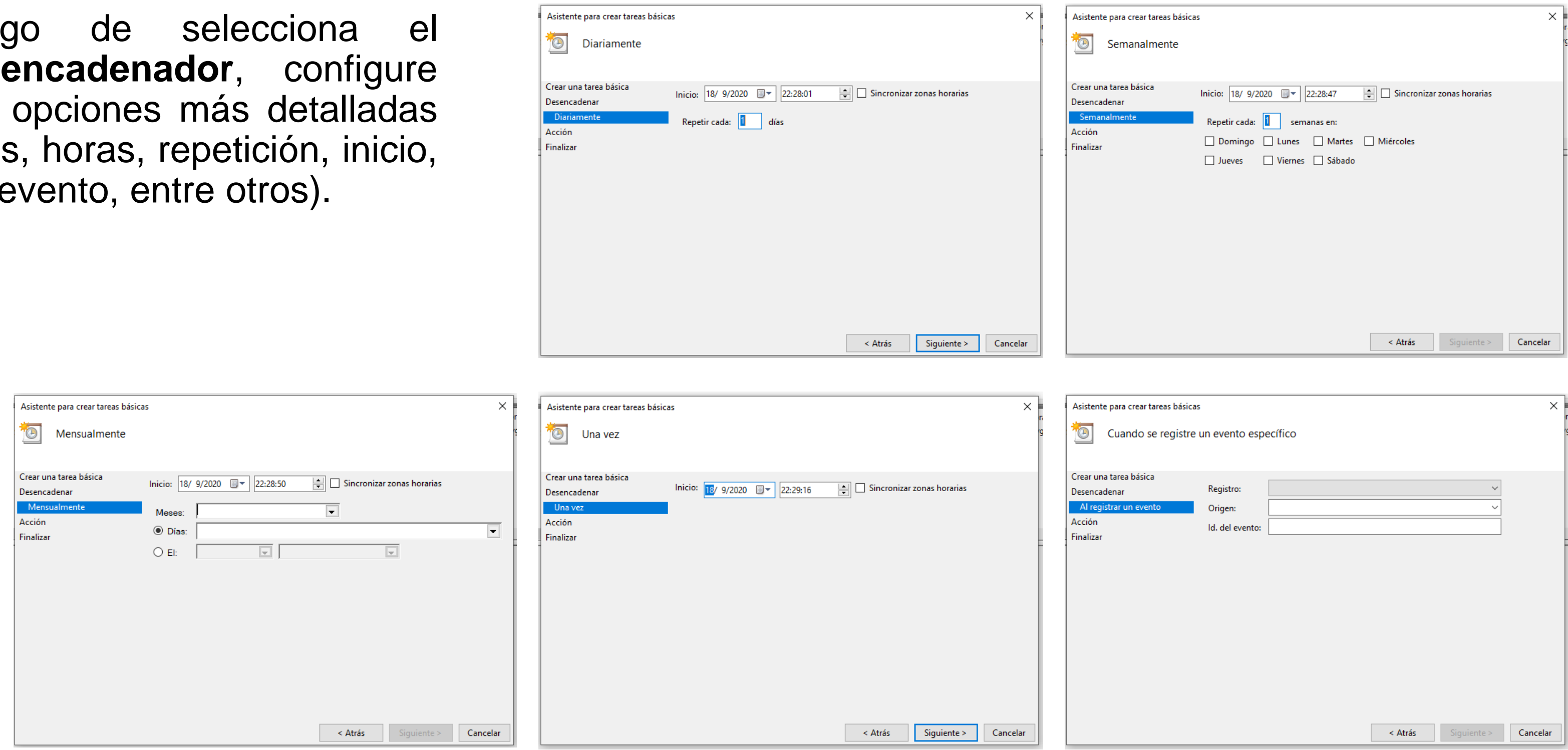

#### **06** Seleccione la acción que desea que se ejecute.

- **Iniciar un programa.**
- **Enviar un correo.**
- **Mostrar un mensaje.**

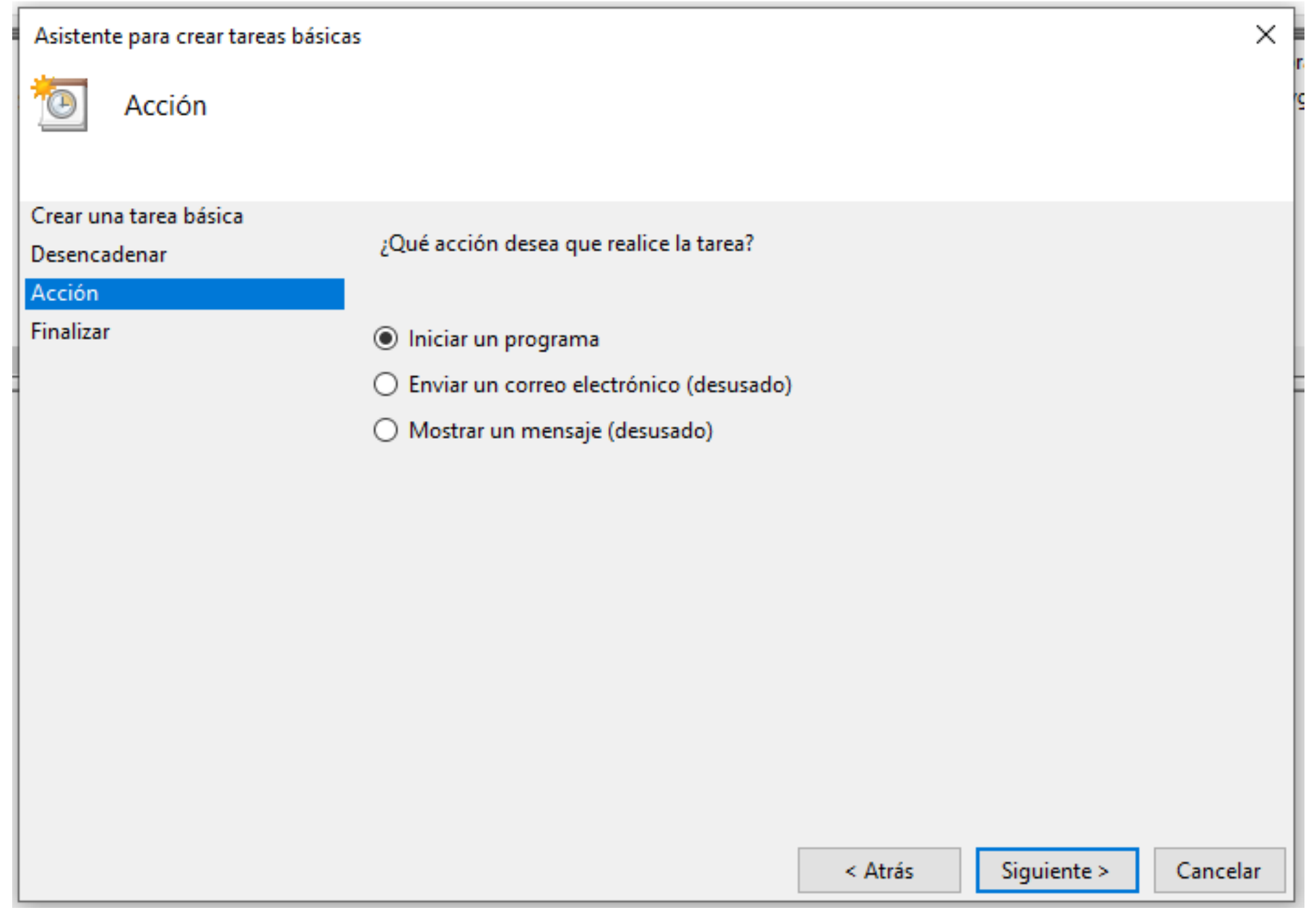

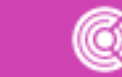

Indique el **programa** a iniciarse, los **destinatarios y 07**

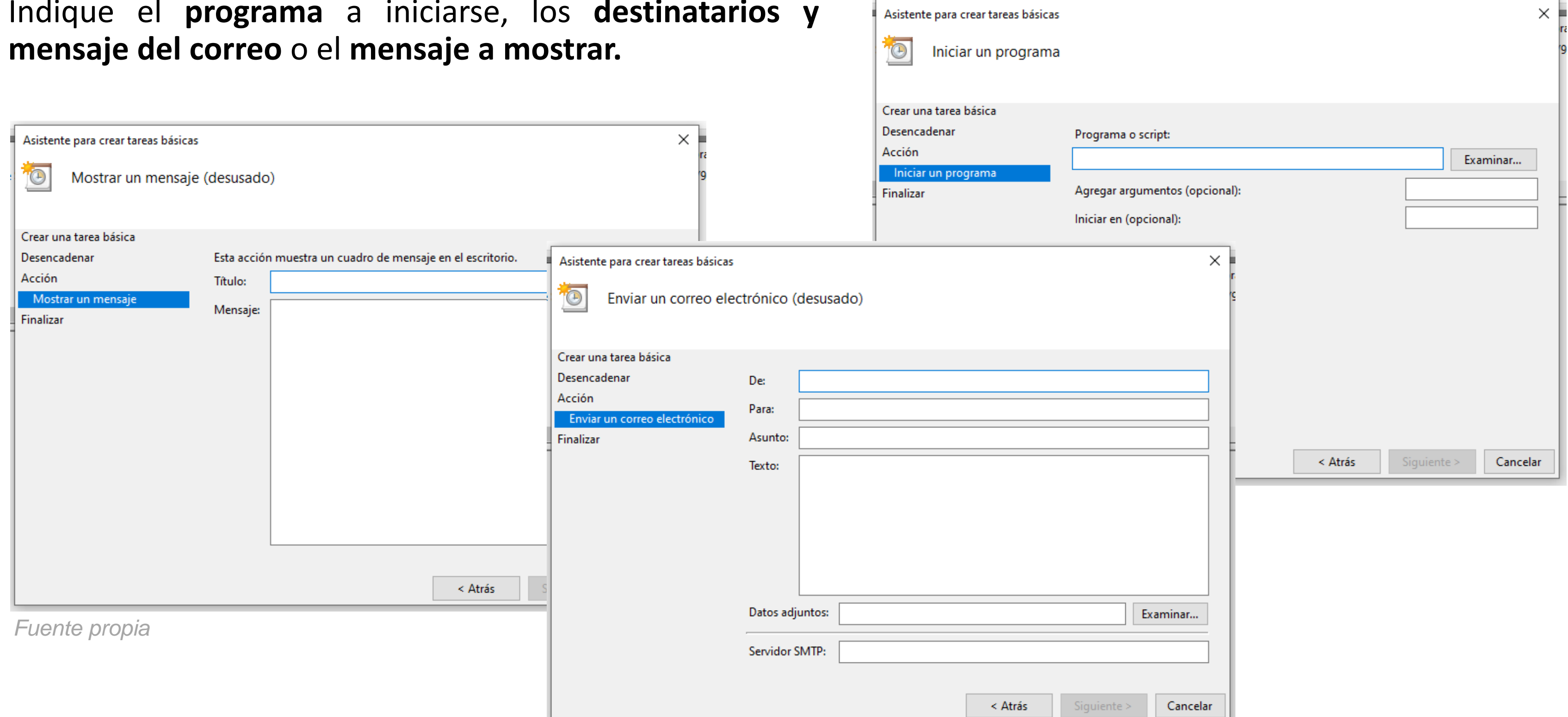

Al **finalizar**, el asistente **08** mostrará un **resumen de la tarea programada.**

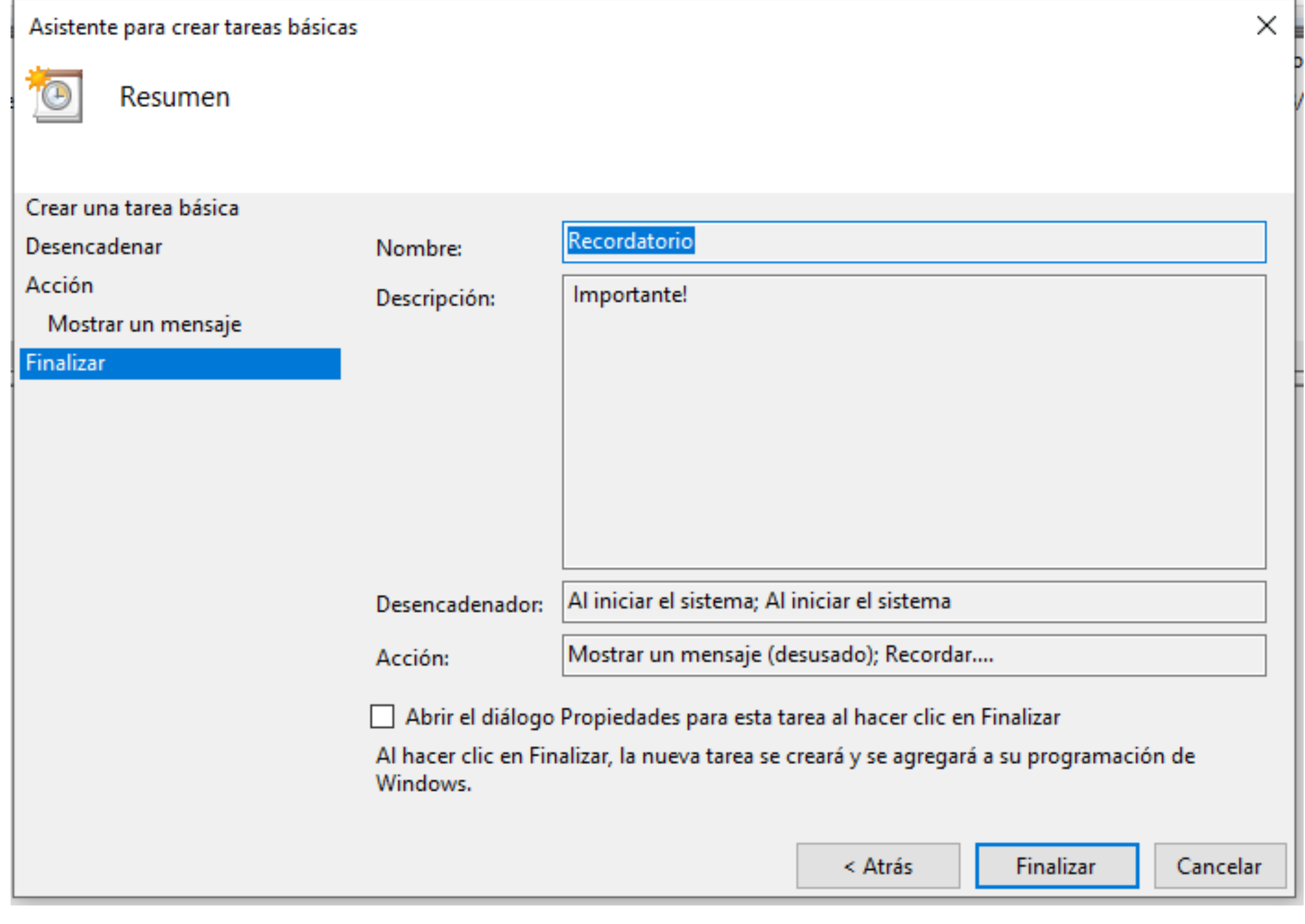

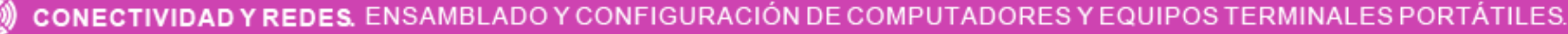

#### **Configuraciones de acceso remoto**

El escritorio remoto es el medio por el cual uno o varios usuarios pueden acceder a distancia a un ordenador desde otro ordenador.

Como su nombre indica, la conexión debe ser remota, lo cual implica que ambos ordenadores están situados en redes diferentes, cada uno con su propia IP.

Los requisitos son simplemente contar con una conexión a internet y que ambos ordenadores estén encendidos de manera simultánea.

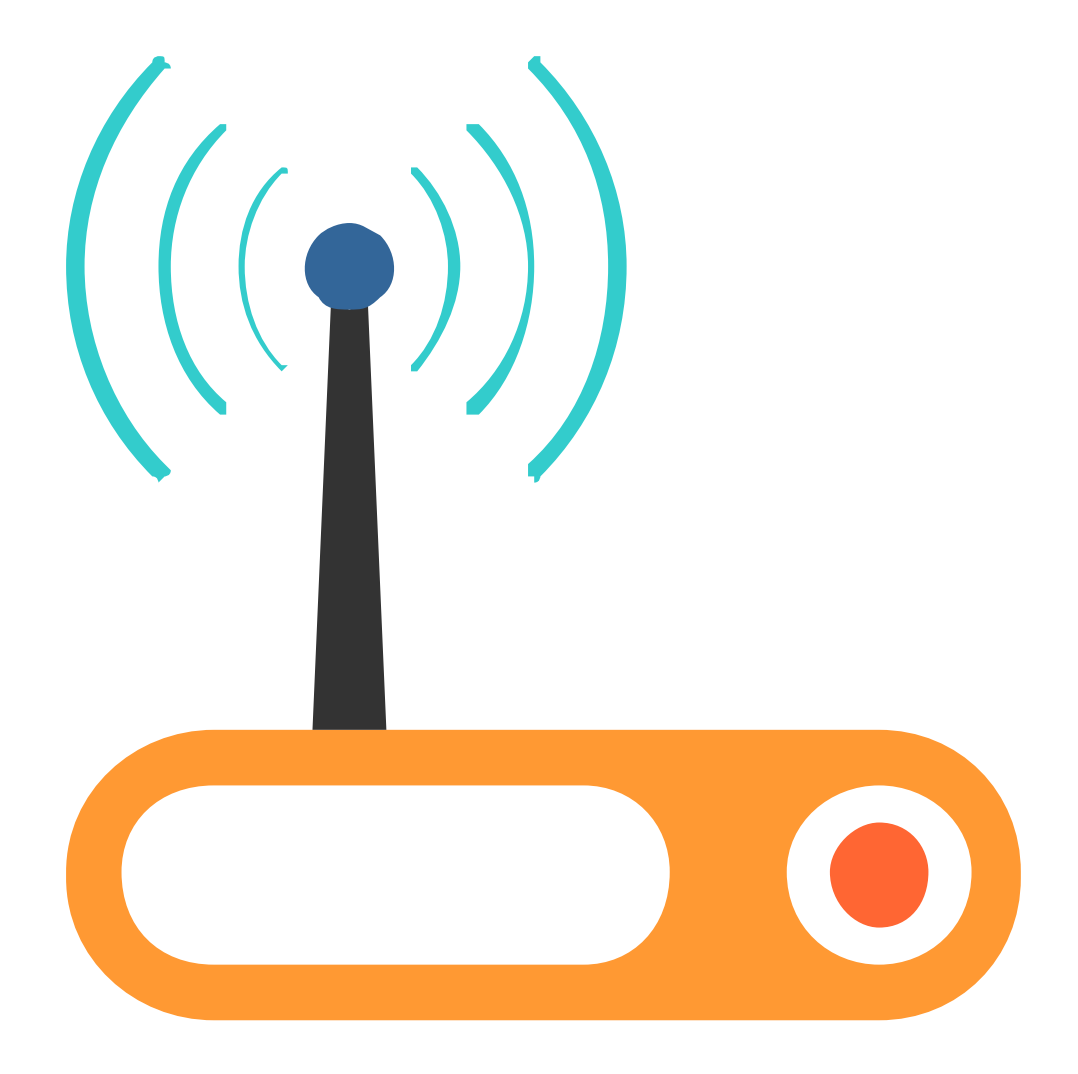

CONFIGURACION DE COMPUTADORES Y EQUIPOS TERMINALES PORTATILES.

### **Configuraciones de acceso remoto**

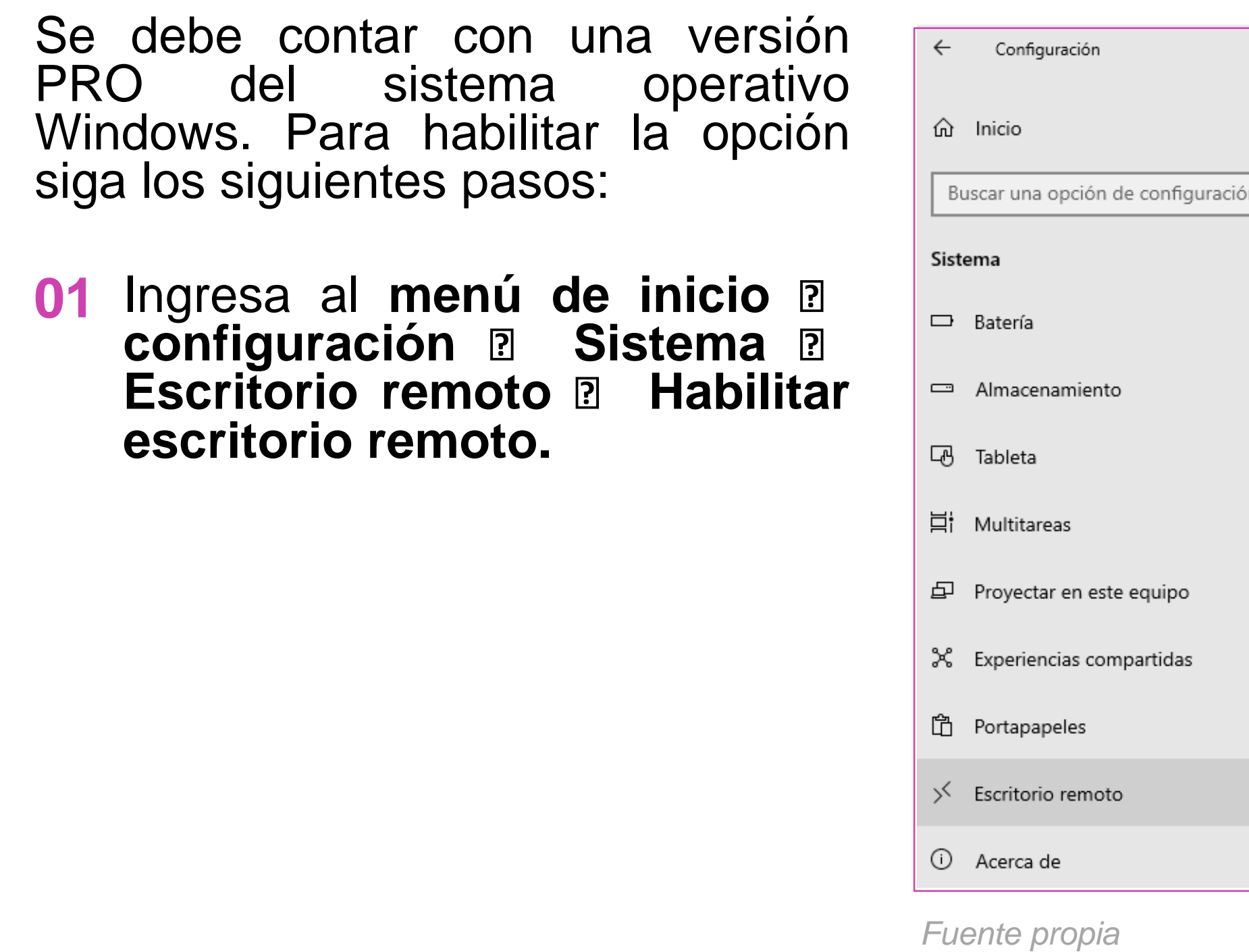

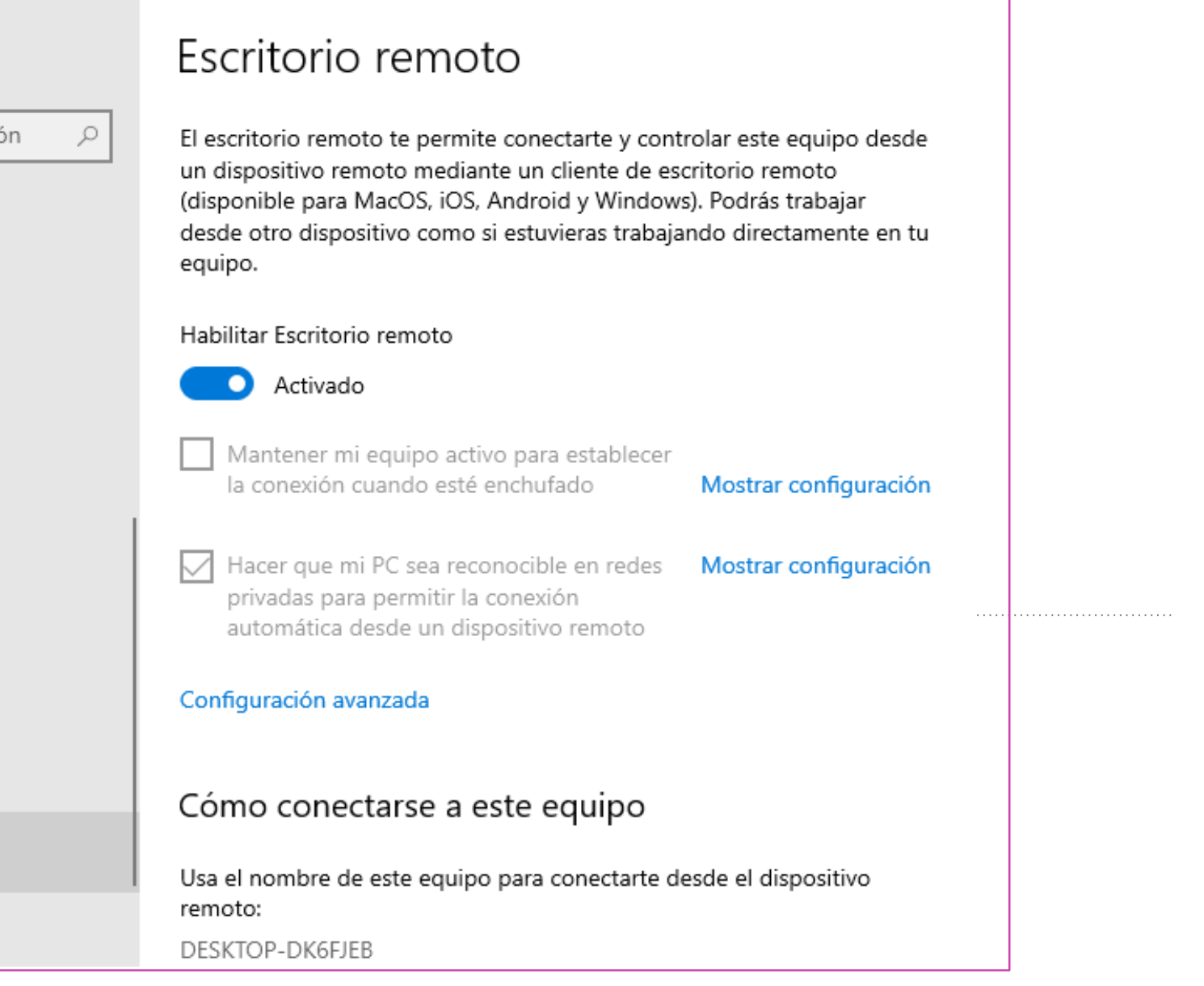

#### **¿Conoces otras configuraciones? ¿Cuáles?**

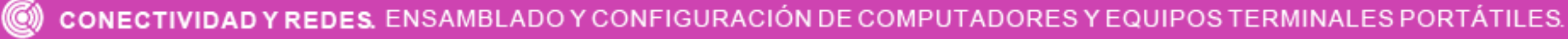

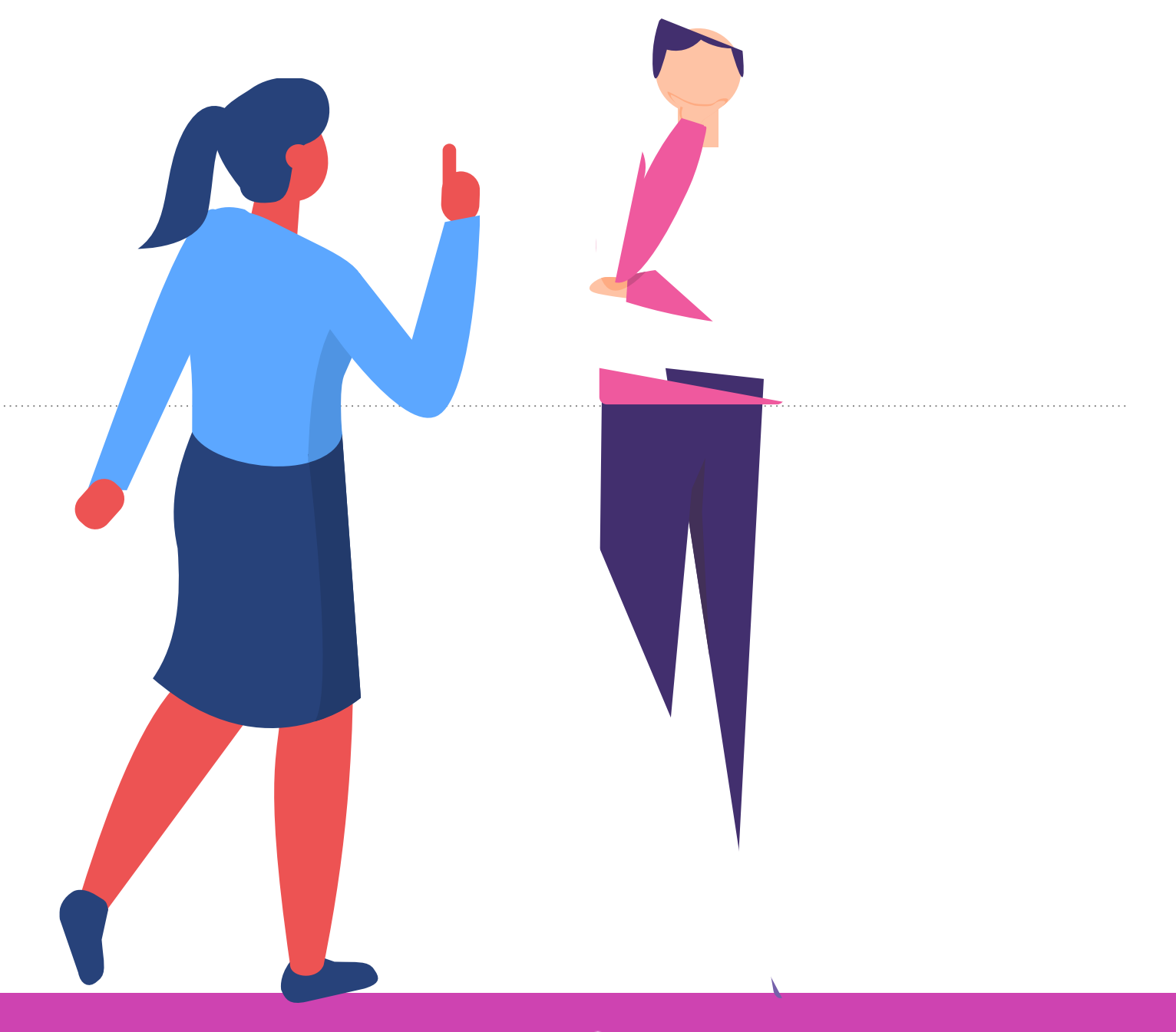

# **Hasta aquí, ¿alguna pregunta?**

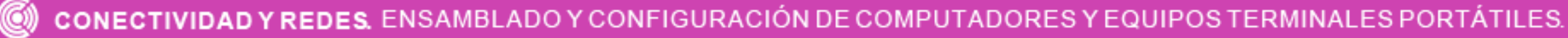

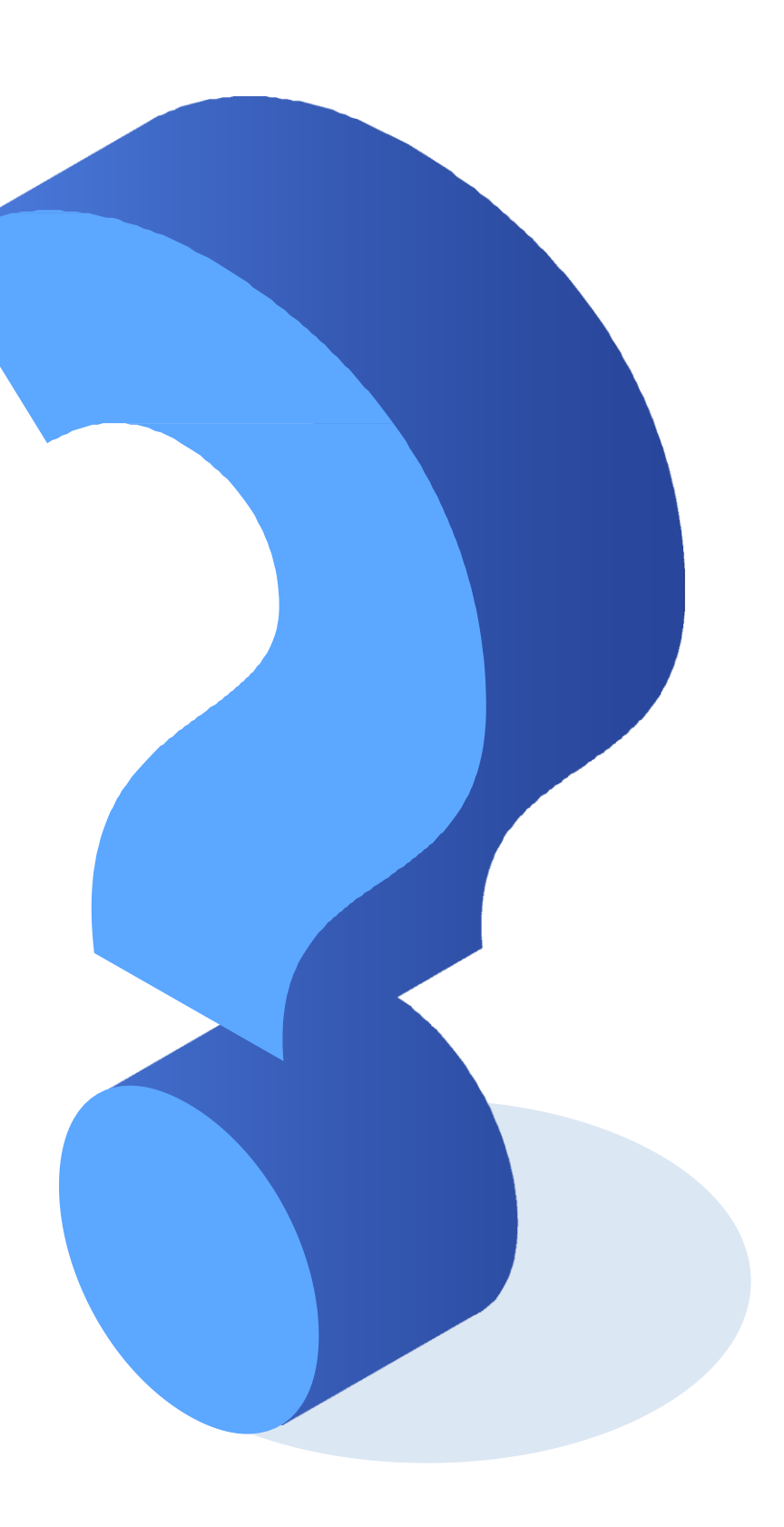

# **Actualización S.O.**

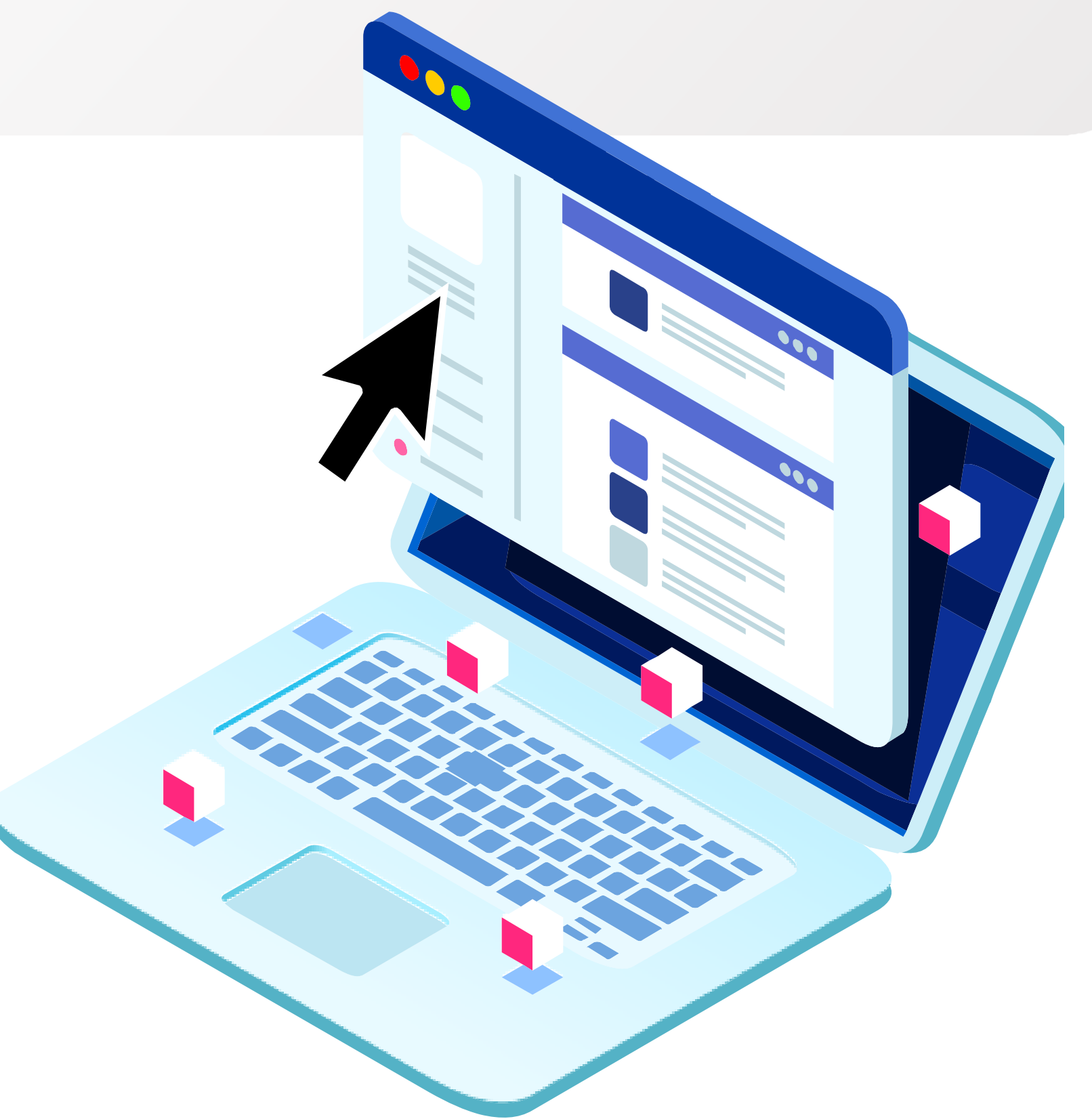

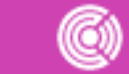

CONECTIVIDAD Y REDES. ENSAMBLADO Y CONFIGURACIÓN DE COMPUTADORES Y EQUIPOS TERMINALES PORTÁTILES.

#### **¿Cómo ha sido ese proceso de actualización?**

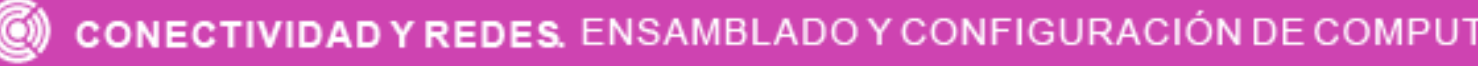

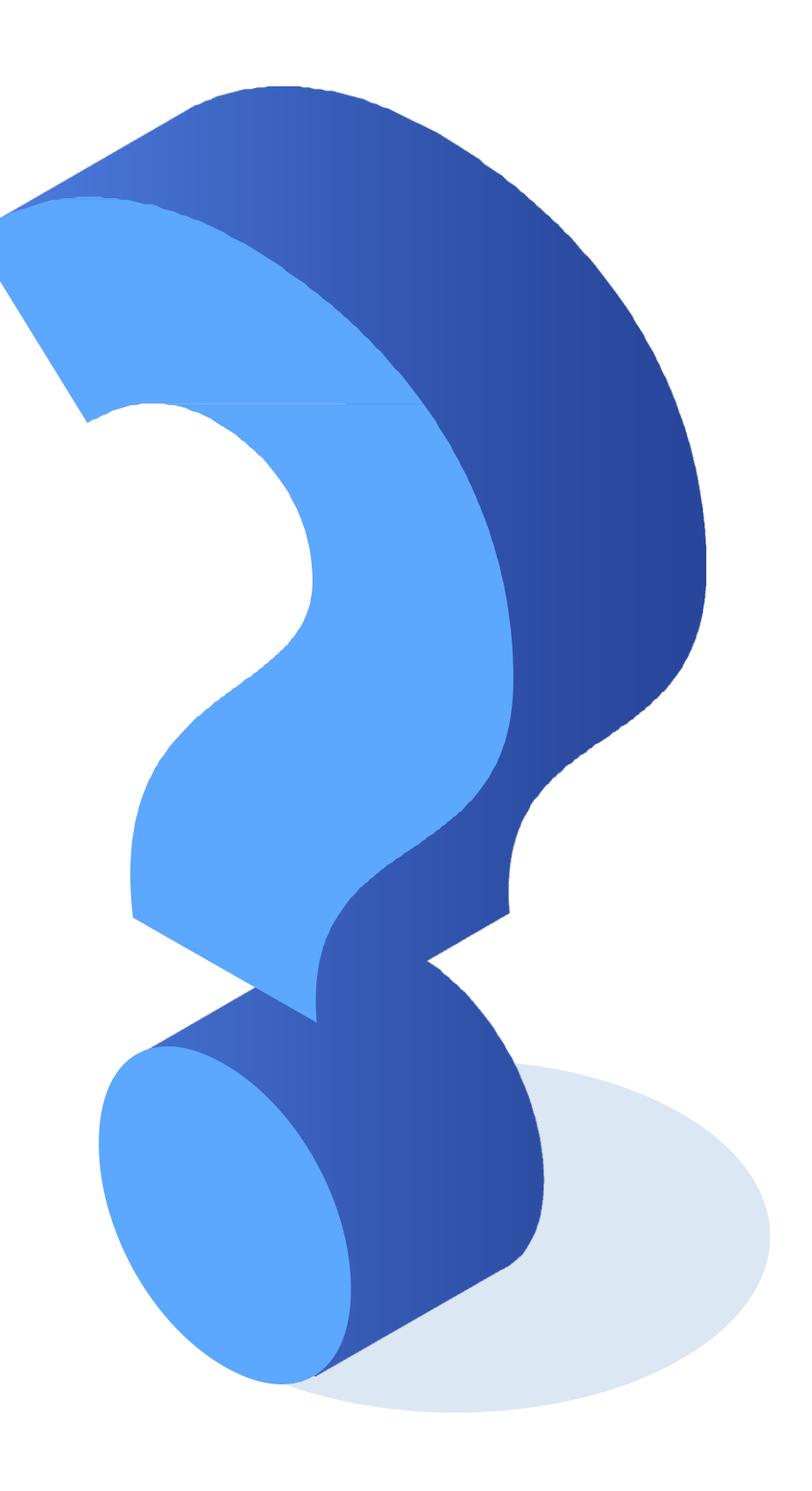

ADO Y CONFIGURACION DE COMPUTADORES Y EQUIPOS TERMINALES PORTATILES.

#### **¿Alguna vez tu equipo se ha actualizado a una nueva versión de S.O.?**

**El upgrade** de un sistema operativo no es la instalación desde cero de un nuevo S.O., si no que se trata de la instalación de una versión más reciente sobre el que ya estaba instalado, para actualizarlo.

Por ejemplo, el sistema Windows 10 se descarga para usuario con Windows 7 y 8.X. En este caso se actualiza el sistema a una nueva versión de a plataforma.

Lo mismo puede suceder con los sistemas operativos Linux, Canonical que se actualizan aproximadamente cada 2 años. Estas nuevas versiones pueden descargarse en un equipo que tenga el sistema previamente instalado con la versión anterior, migrándolo a la nueva versión.

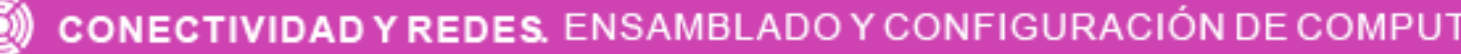

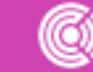

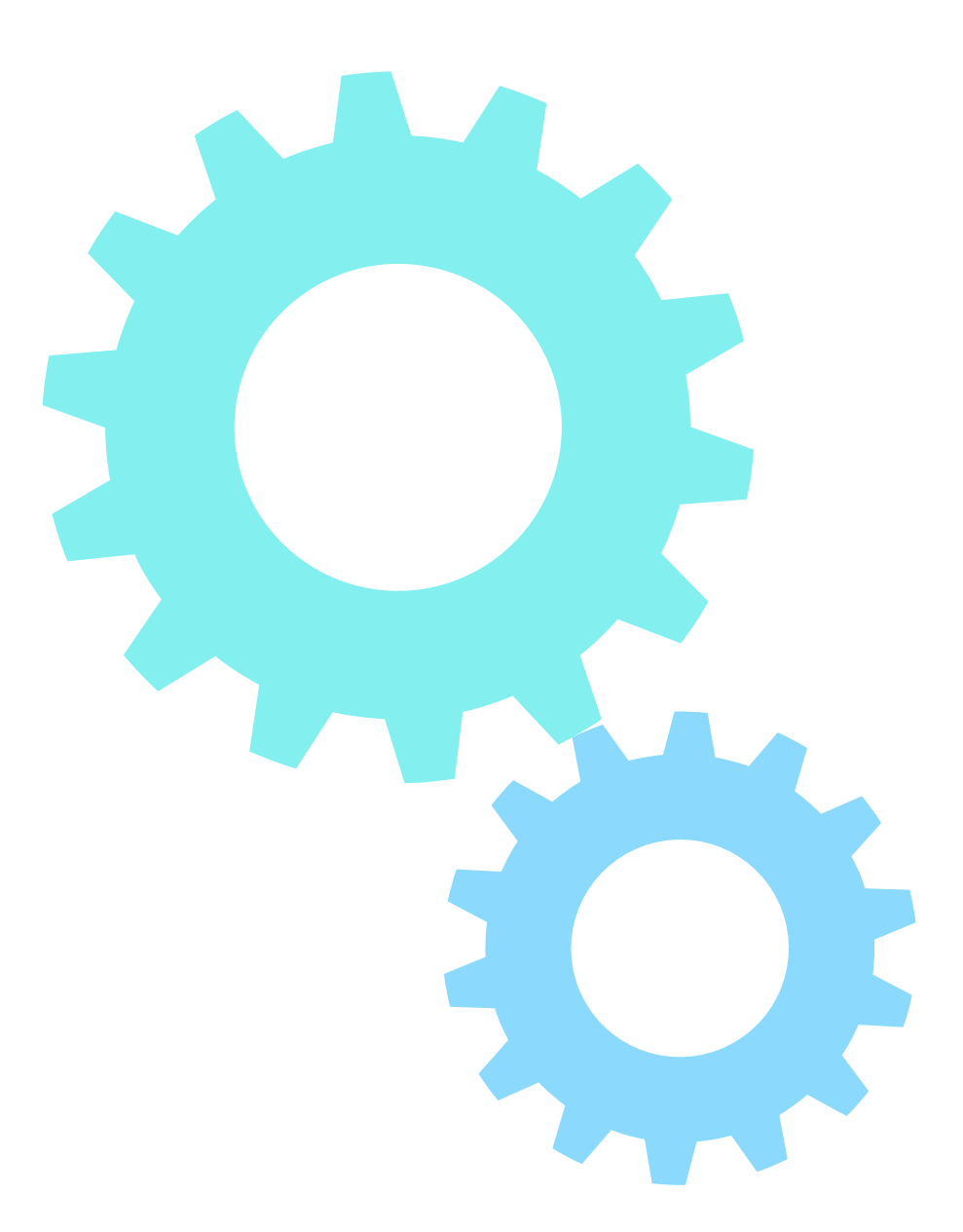

Aunque en algunas ocasiones el upgrade se realiza de manera automática a través de las opciones del sistema operativo, también se puede realizar de forma manual, para ello se debe seguir el siguiente proceso (siempre se recomienda realizar un respaldo de la información del equipo):

**01** Teniendo un sistema operativo anterior a Windows 10, ingrese a la página oficial de descargas de Windows 10 y descargue la herramienta de actualización.

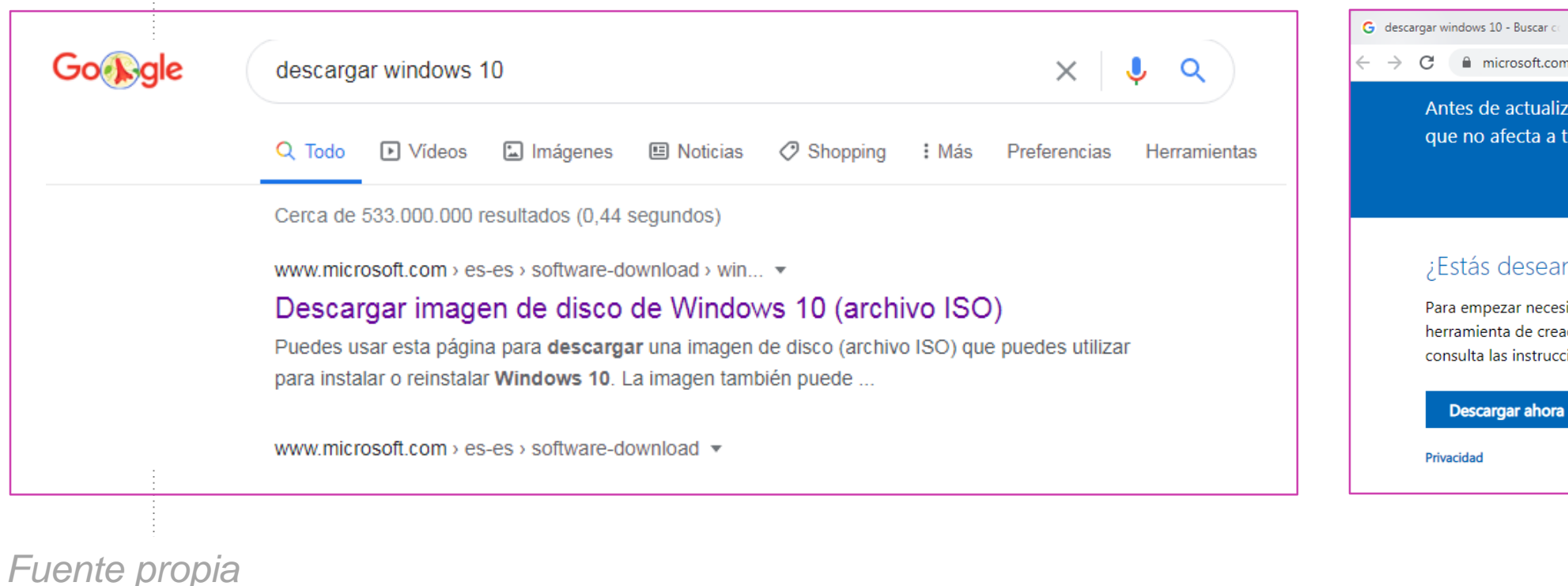

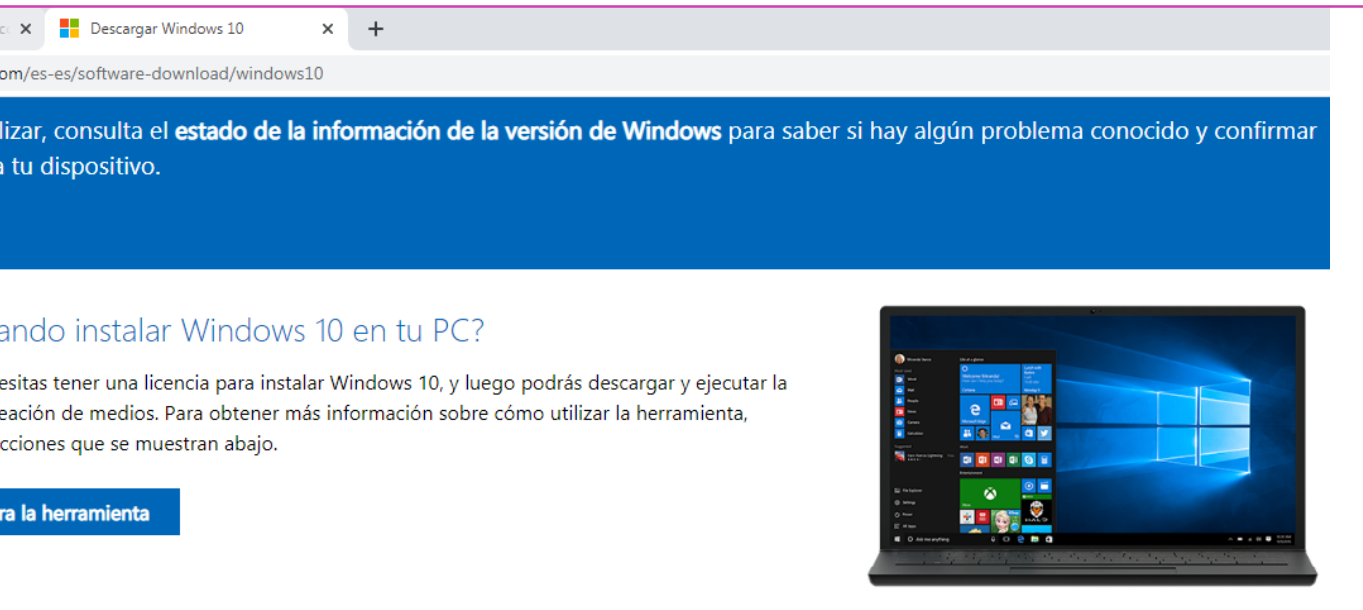

**02** Ejecute y permita la ejecución de la herramienta descargada. Acepte los términos de licencia de software haciendo clic en el botón **aceptar.**

Programa de instalación de \

#### Términos

Lee esto para que sepas l

**TÉRMINOS DE** 

#### **MICROSOFT ME**

#### SI VIVE EN (O, SI ES **ESTADOS UNIDOS, LE ACCIÓN DE GRUPO" D**

Los presentes términos de sus filiales). Aplican actualización de softwa acompañadas por térn según sea posible y no preactualizados). SI Cl INFORMACIÓN DE INSTA características existentes de asistencia técnica; es p

Más información

Declaración de privacida

Microsoft Soport

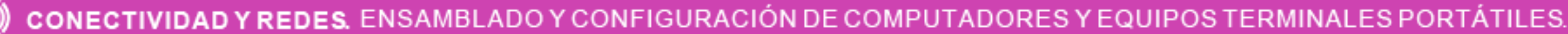

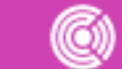

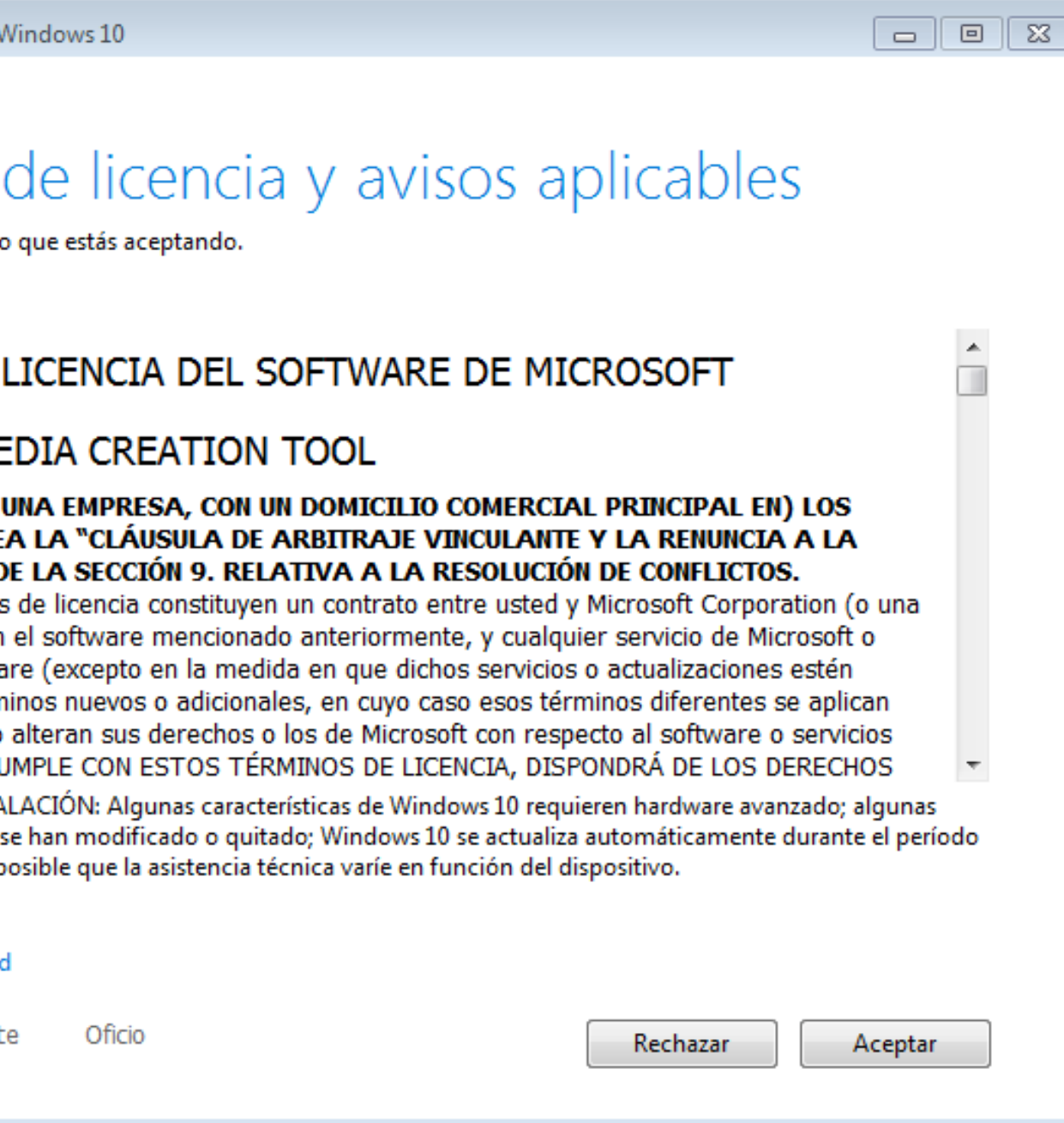

**03** Luego de realizar las preparaciones correspondientes, el asistente de actualización preguntará, **¿qué desea hacer? E**n este caso, para realizar la actualización seleccione la opción **actualizar este equipo ahora** y presione el botón **siguiente** para continuar.

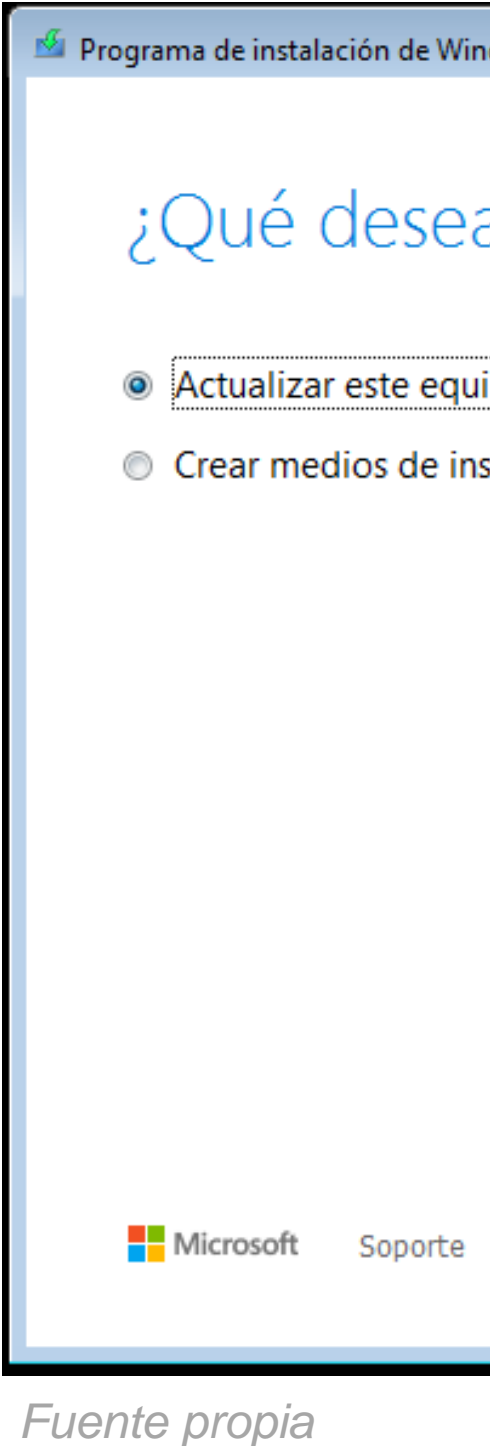

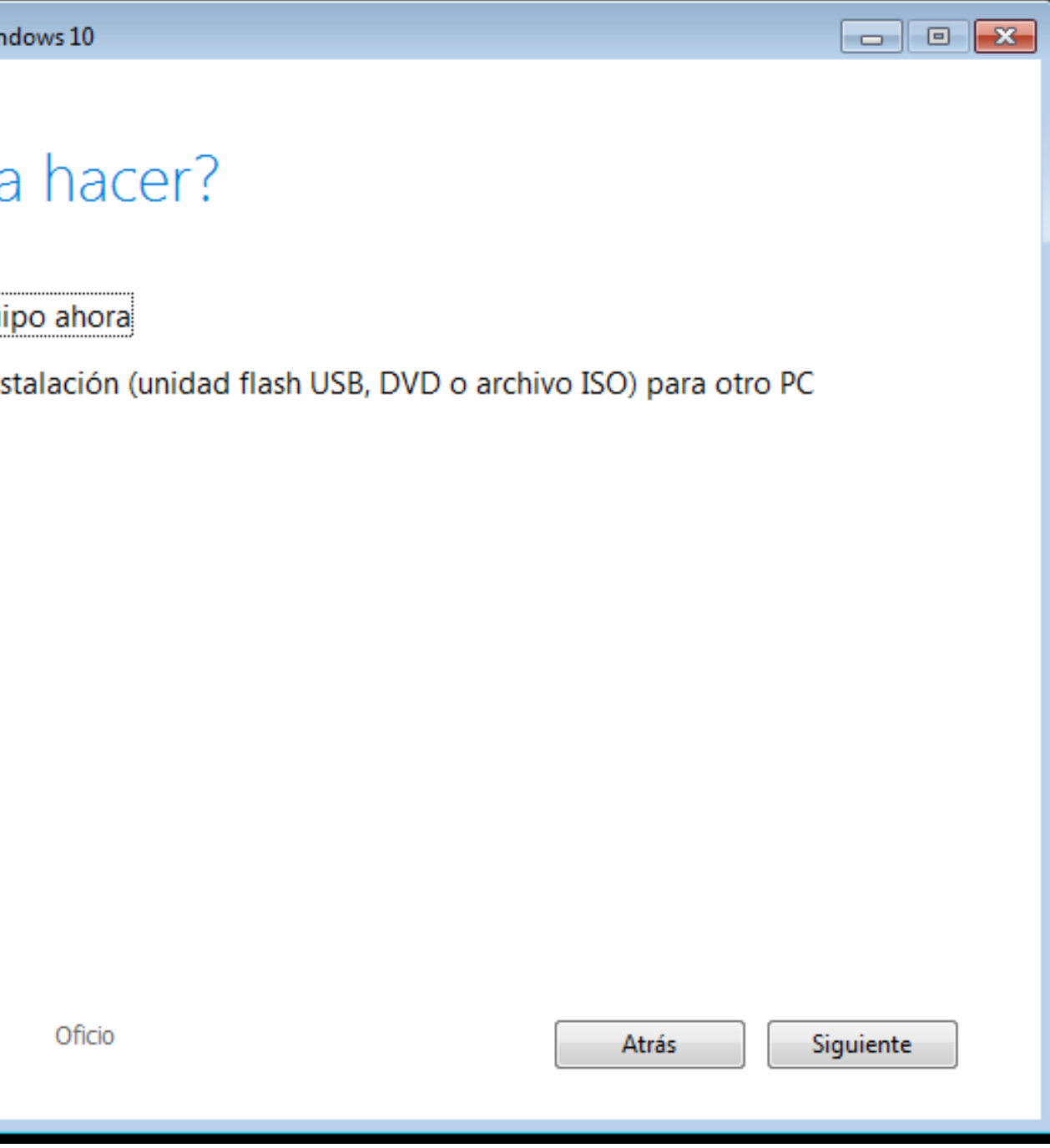

**04** Ahora se debe esperar a que se realice la descarga, comprobación de descarga de la nueva versión del sistema operativo. Además, se debe esperar el proceso de comprobación del equipo.

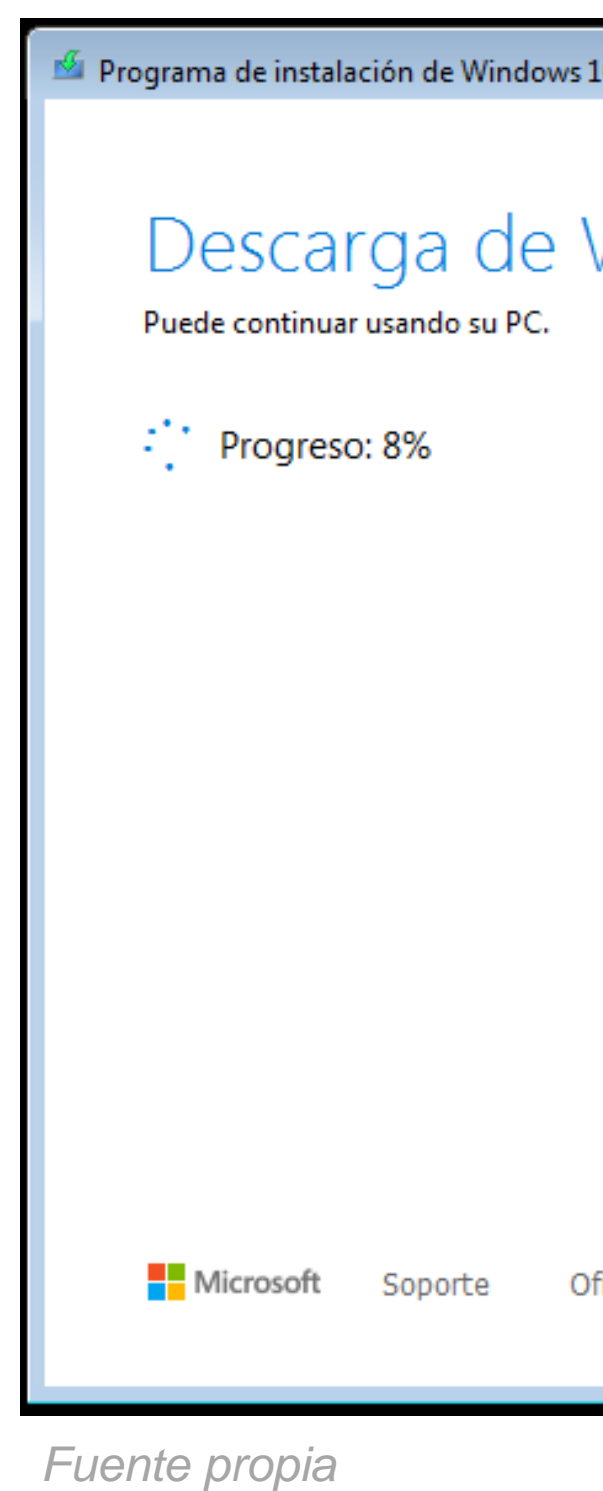

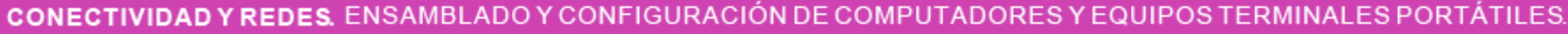

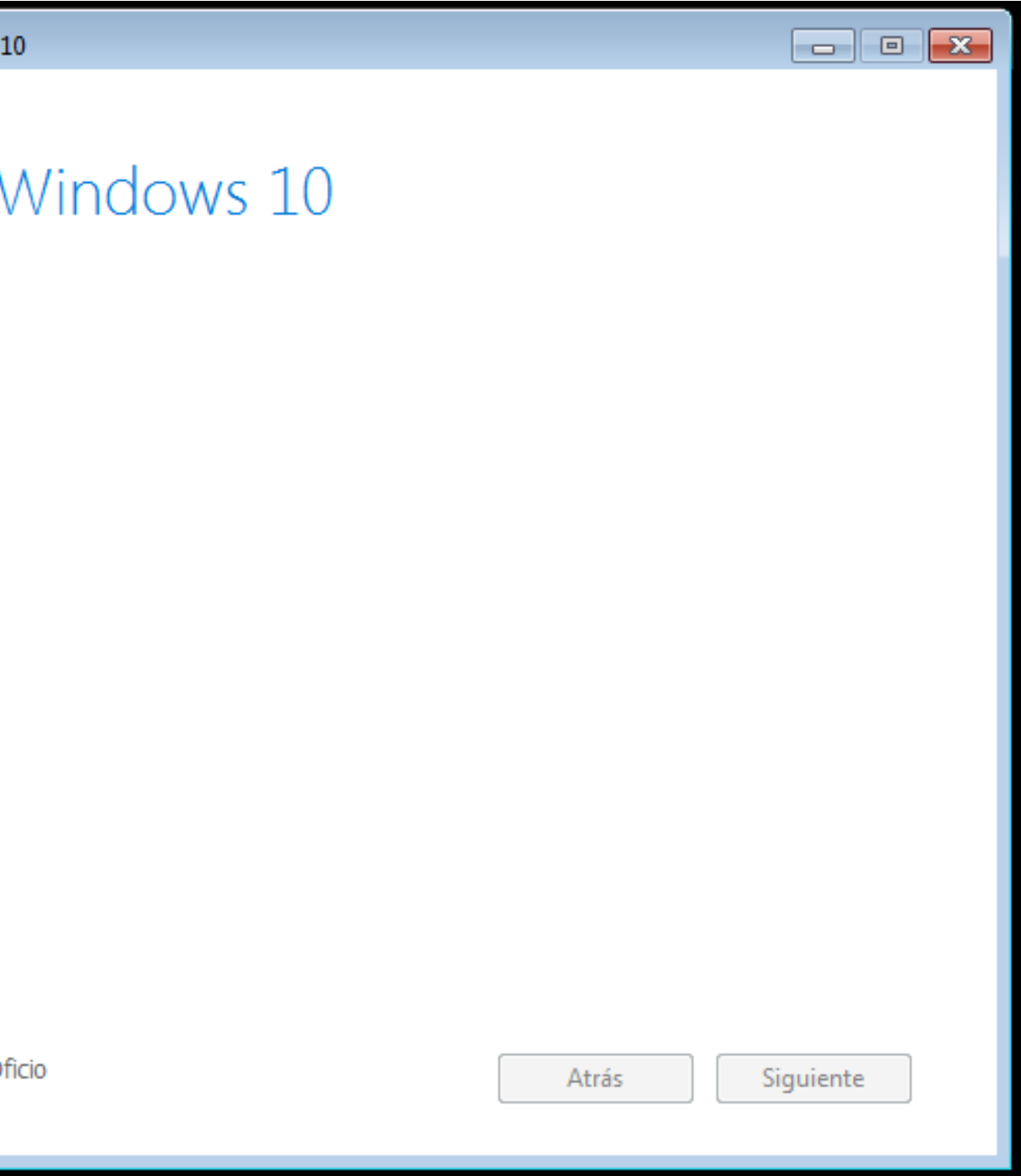
## **Upgrade S.O.**

**05** Luego de realizar las comprobaciones de descarga y equipo, el asistente avisará que está listo para instalar el sistema operativo. Presione el botón **instalar** para continuar.

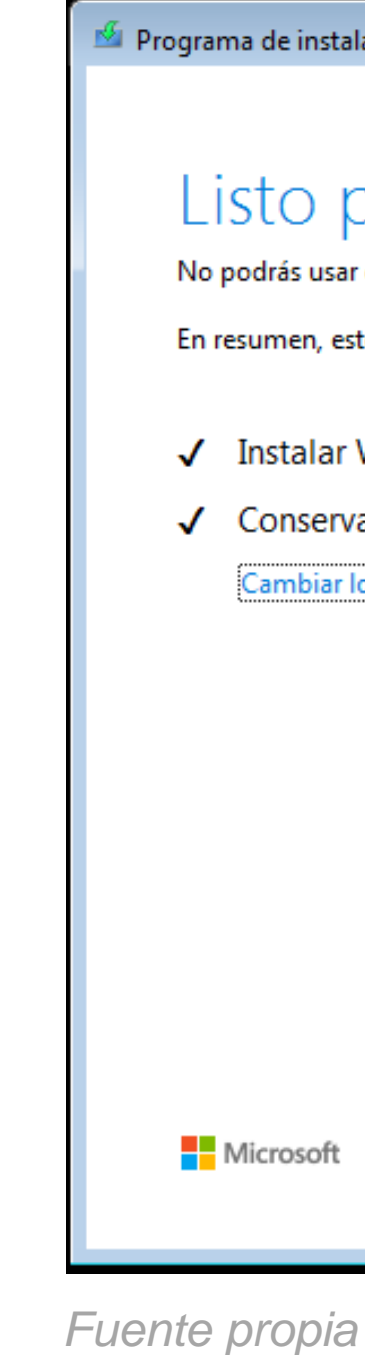

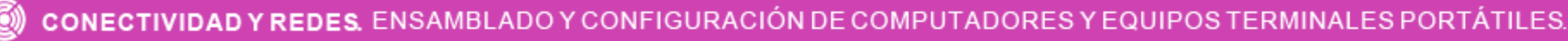

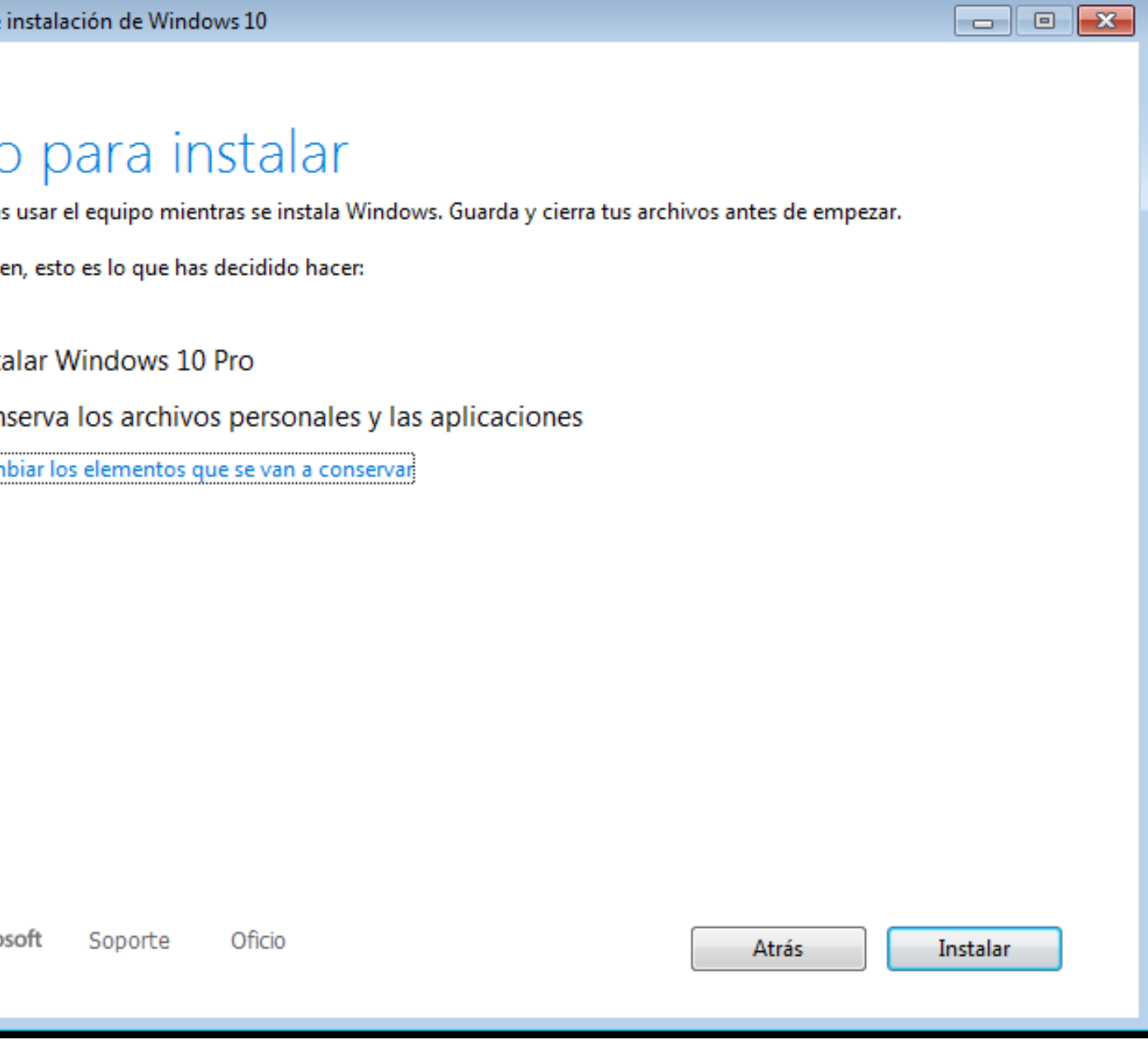

# **Upgrade S.O.**

Después del proceso anterior, el sistema operativo comenzará con la actualización (se reiniciará varias veces). **06**

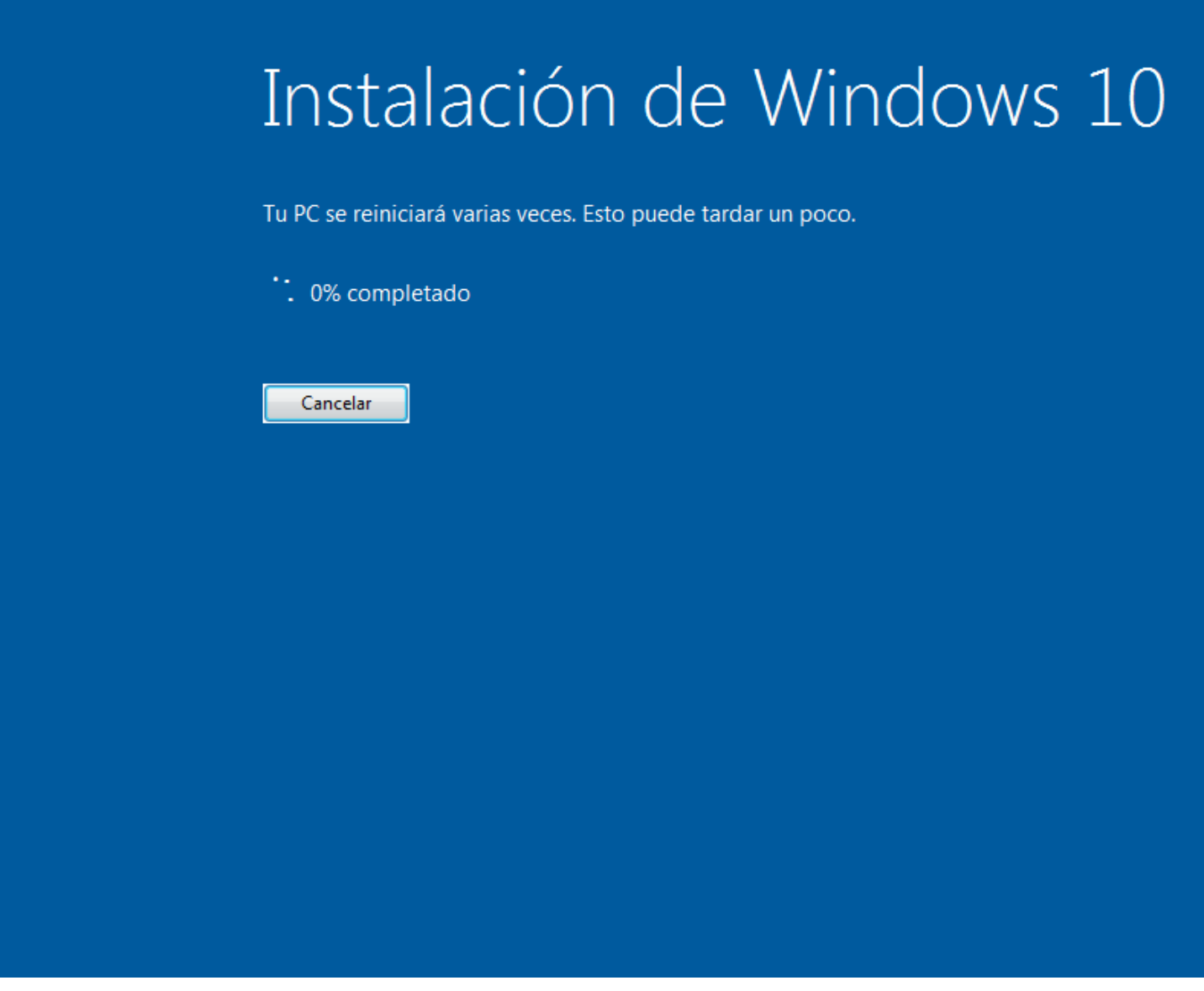

*Fuente propia*

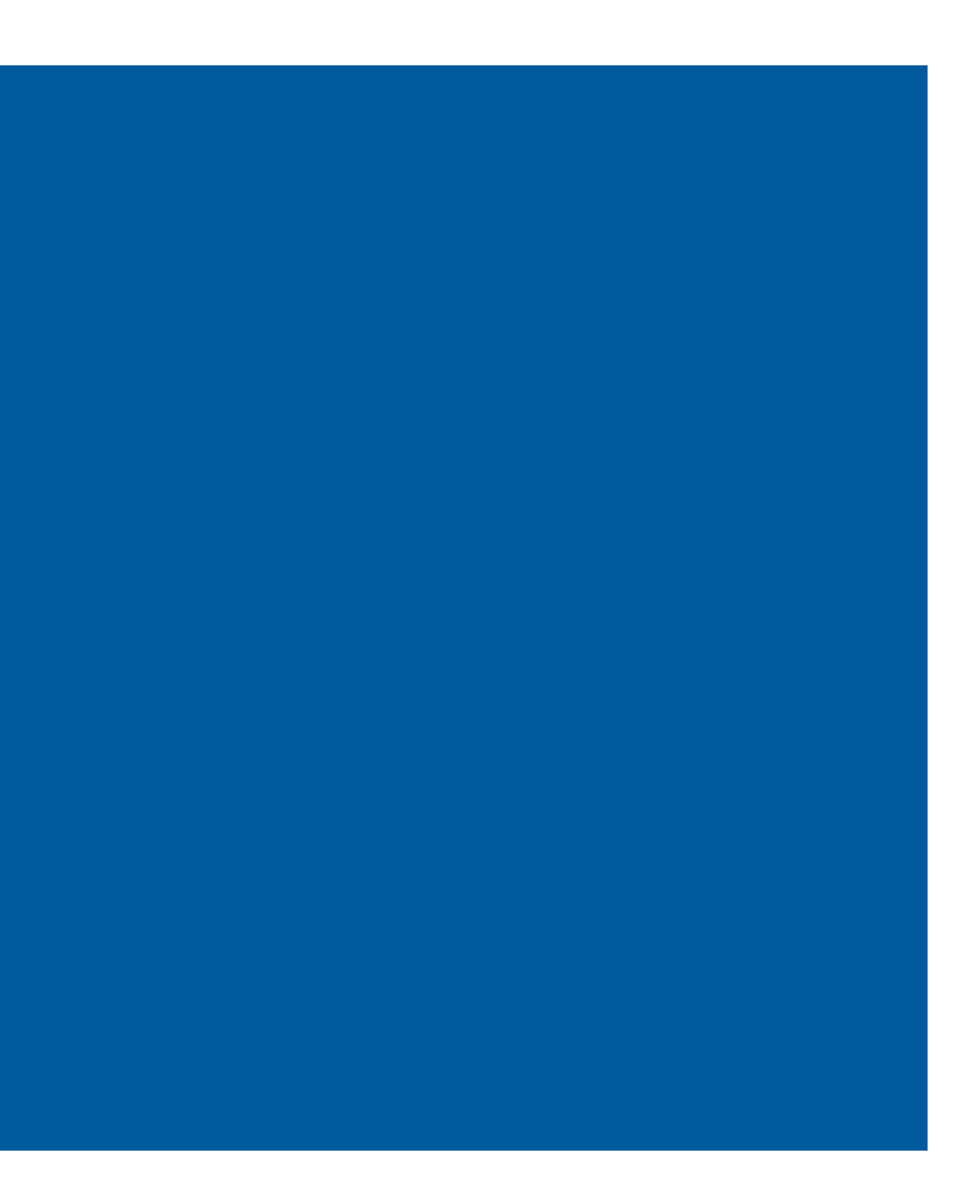

## **Upgrade S.O.**

Al finalizar el proceso anterior, y después de realizar los procesos de carga, el equipo iniciará con el sistema operativo actualizado, en este caso, Windows 10. **07**

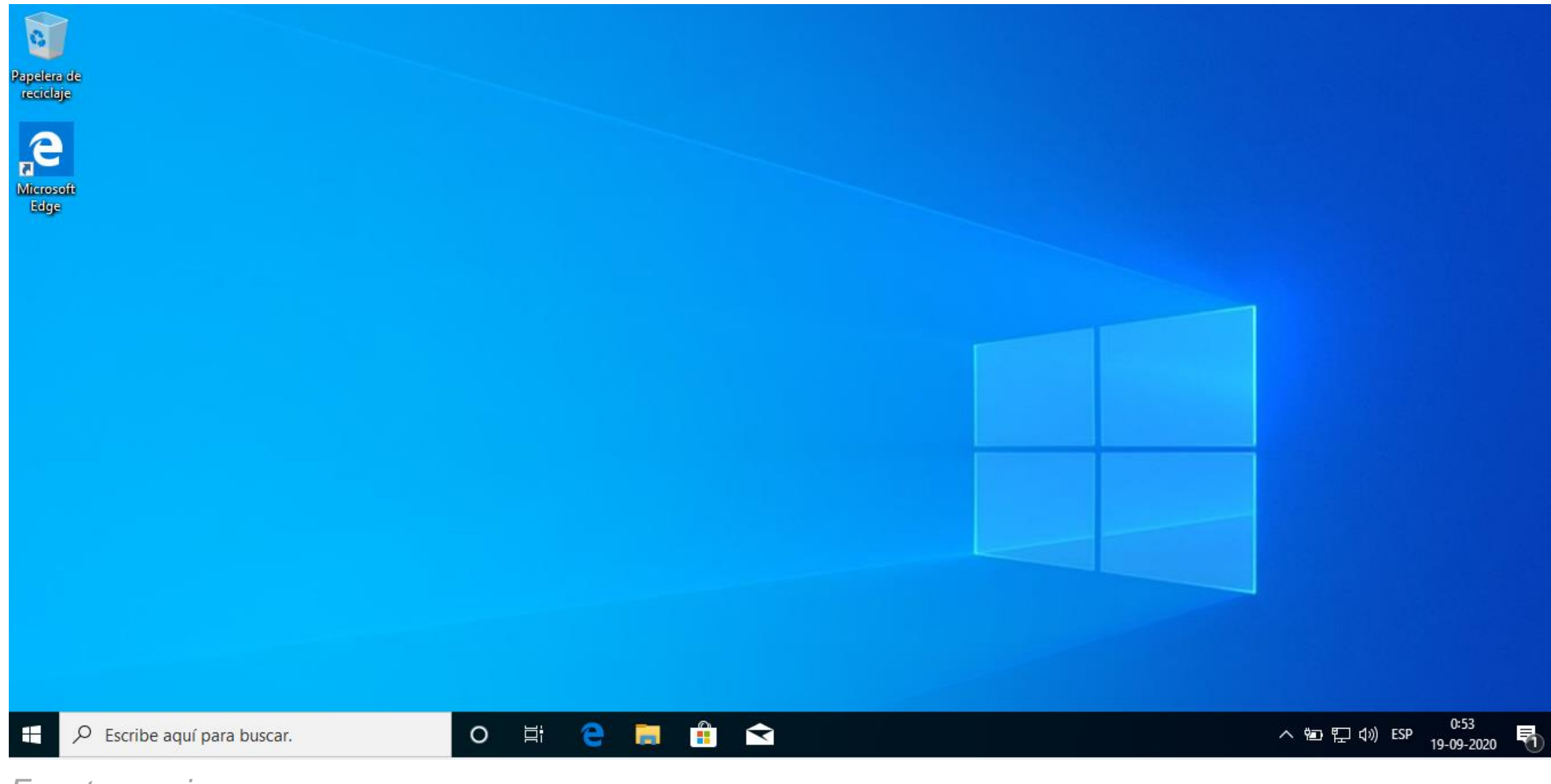

*Fuente propia*

## **¿Has actualizado de forma manual un S.O.?**

**Comparte, ¿cómo ha sido tu experiencia de este proceso manual?** 

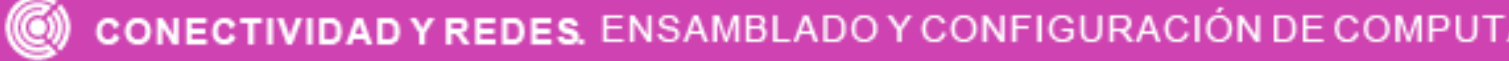

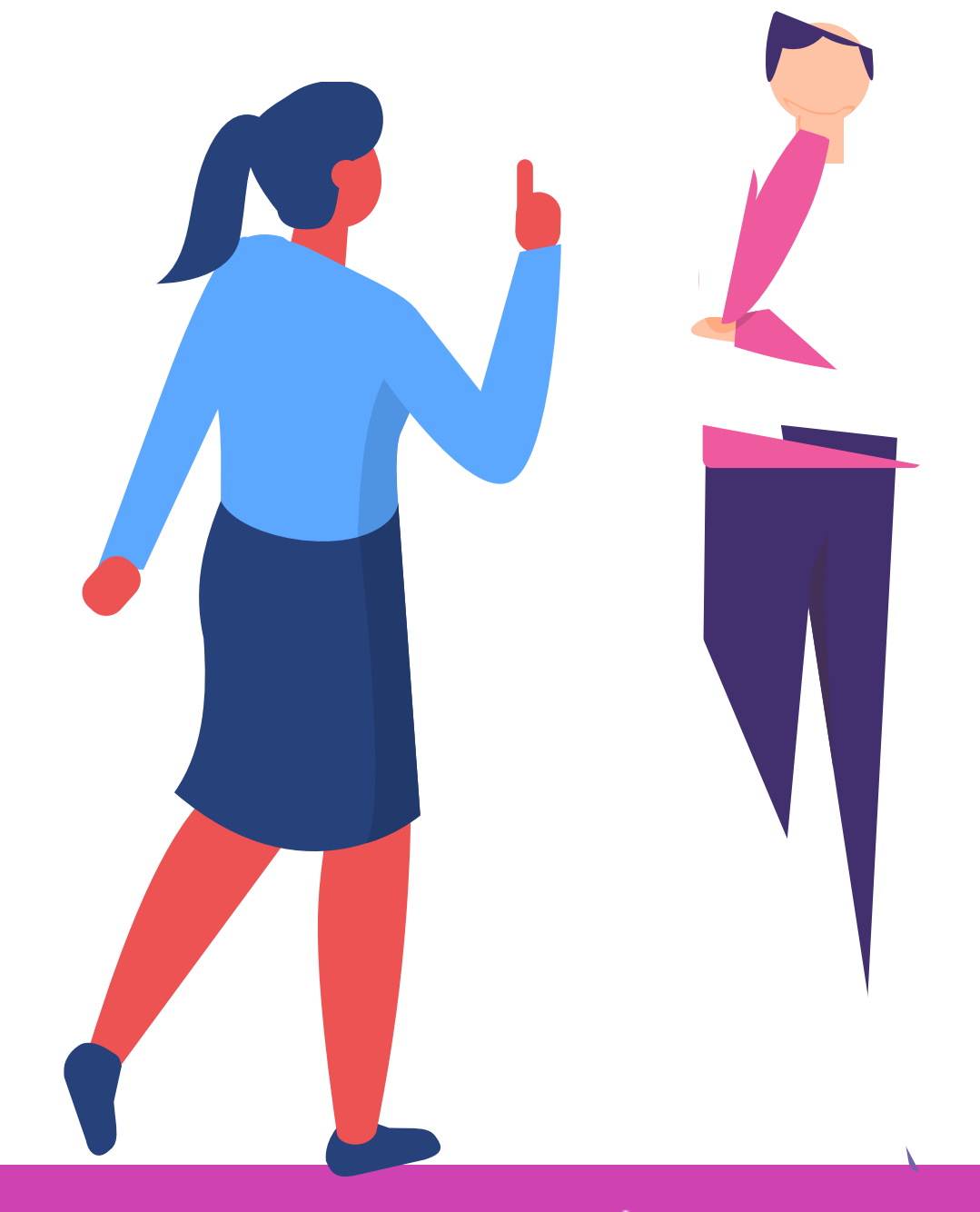

ADO Y CONFIGURACIÓN DE COMPUTADORES Y EQUIPOS TERMINALES PORTÁTILES.

#### **¿Tienes preguntas de lo trabajado hasta aquí?**

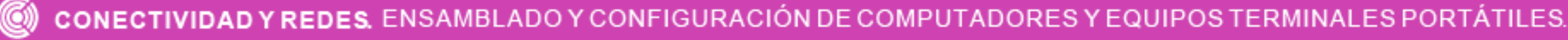

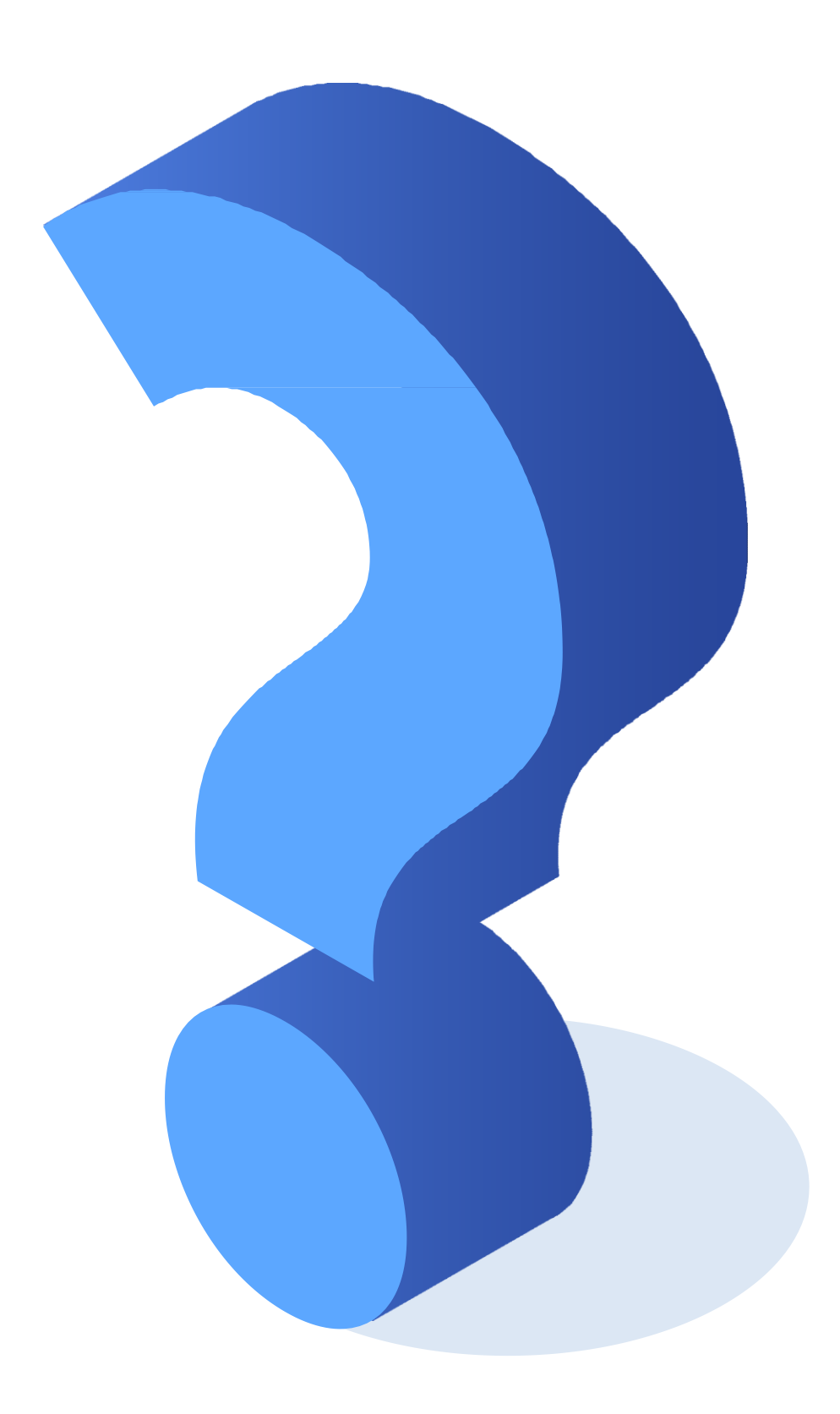

<https://www.definicionabc.com/tecnologia/configuracion.php> [laurel.datsi.fi.upm.es/docencia/asignaturas/ig/practicas/a3](http://laurel.datsi.fi.upm.es/docencia/asignaturas/ig/practicas/a3) https://definicion.mx/escritorio-de-

[windows/#:~:text=El%20escritorio%20de%20Windows%20puede,distintas%20funcionalidades](https://definicion.mx/escritorio-de-windows/#:~:text=El%20escritorio%20de%20Windows%20puede,distintas%20funcionalidades%20del%20sistema%20operativo)

%20del%20sistema%20operativo.

[https://edu.gcfglobal.org/es/como-usar-windows-10/que-son-las-cuentas-de-usuario-en](https://edu.gcfglobal.org/es/como-usar-windows-10/que-son-las-cuentas-de-usuario-en-windows-10/1/)windows-10/1/

<https://es.slideshare.net/zockttacko/6-configuracion-de-los-sistemas-operativos>

[https://answers.microsoft.com/es-es/windows/forum/windows\\_10-security/c%C3%B3mo-crear-](https://answers.microsoft.com/es-es/windows/forum/windows_10-security/c%C3%B3mo-crear-cuentas-de-usuario-en-windows-10/a4f9eb8f-b8b4-470f-9cf2-20f82b0ea4dc)

cuentas-de-usuario-en-windows-10/a4f9eb8f-b8b4-470f-9cf2-20f82b0ea4dc

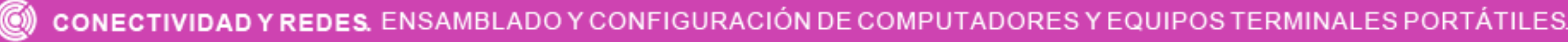

## **Referencias**

- http://informatica.iesvalledeljerteplasencia.es/wordpress/programador-de-tareas-en-windows-[2/#:~:text=El%20programador%20de%20tareas%20de,tarea%20a%20una%20determinada%](http://informatica.iesvalledeljerteplasencia.es/wordpress/programador-de-tareas-en-windows-2/#:~:text=El%20programador%20de%20tareas%20de,tarea%20a%20una%20determinada%20hora) 20hora.
	- https://www.genbeta.com/paso-a-paso/como-programar-tareas-en-windows-[10#:~:text=El%20Programador%20de%20tareas%20de,ventanas%20desde%20hace%20muc](https://www.genbeta.com/paso-a-paso/como-programar-tareas-en-windows-10#:~:text=El%20Programador%20de%20tareas%20de,ventanas%20desde%20hace%20muchos%20a%C3%B1os.&text=Son%20todas%20cosas%20que%20puedes,cualquier%20versi%C3%B3n%20moderna%20de%20Windows.)
- hos%20a%C3%B1os.&text=Son%20todas%20cosas%20que%20puedes,cualquier%20versi%
- C3%B3n%20moderna%20de%20Windows.
- <https://support.microsoft.com/es-cl/help/4028379/windows-10-how-to-use-remote-desktop>

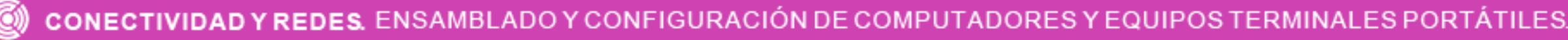

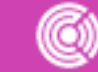

## **Referencias**

<https://www.pippol.es/blog/que-es-el-escritorio-remoto/>

<https://support.microsoft.com/es-cl/help/12435/windows-10-upgrade-faq>

https://www.xataka.com/basics/como-actualizar-gratis-a-windows-10-con-licencia-de-windows-7-

u-8-1-o-sin-

[ella#:~:text=Te%20descargar%C3%A1s%20el%20archivo%20MediaCreationTool,ahora%20y%2](https://www.xataka.com/basics/como-actualizar-gratis-a-windows-10-con-licencia-de-windows-7-u-8-1-o-sin-ella#:~:text=Te%20descargar%C3%A1s%20el%20archivo%20MediaCreationTool,ahora%20y%20pulsa%20sobre%20Siguiente)

0pulsa%20sobre%20Siguiente.

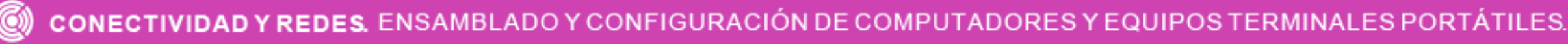

## **Referencias**

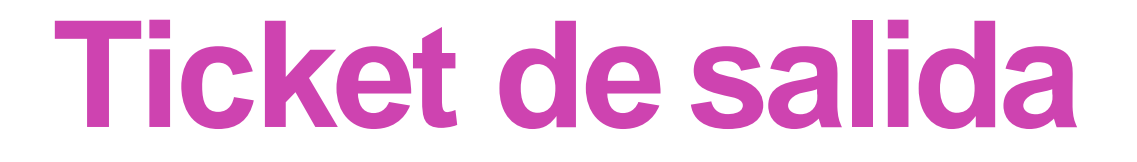

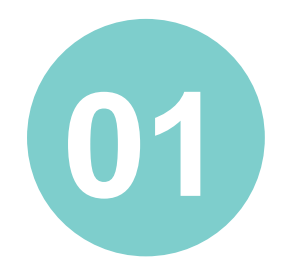

¿Cómo se puede configurar el escritorio? Dentro del programador de tareas,

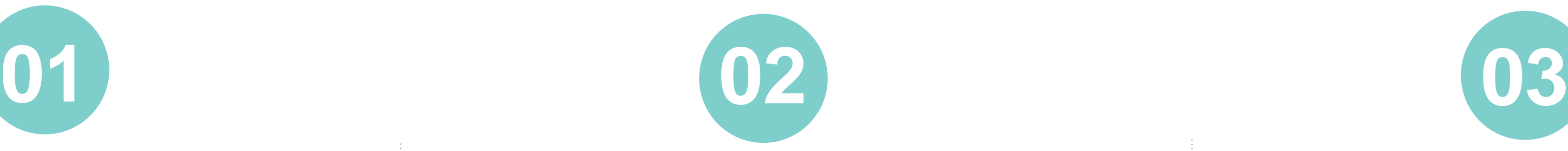

¿qué es un desencadenador?

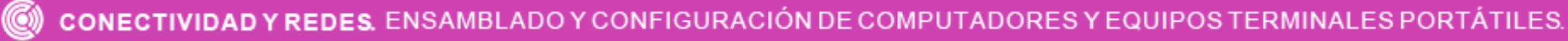

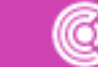

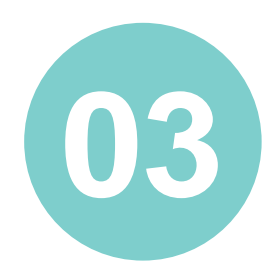

¿Qué elementos se pueden cambiar en la configuración de red?

#### **Ticket de salida**

**04 05 06**

¿Cómo le explicarías a un amigo que no tiene conocimientos técnicos, el proceso de ingreso al desfragmentador de discos?

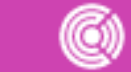

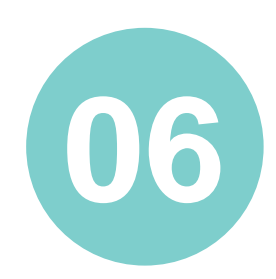

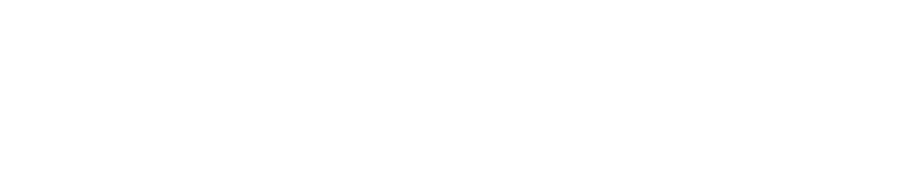

Enumera algunos problemas y posibles soluciones del contenido visto en clases.

¿Cuáles fueron tus fortalezas y dificultades vivenciadas durante el desarrollo de la actividad? ¿Qué puedes hacer para mejorar tu desempeño?